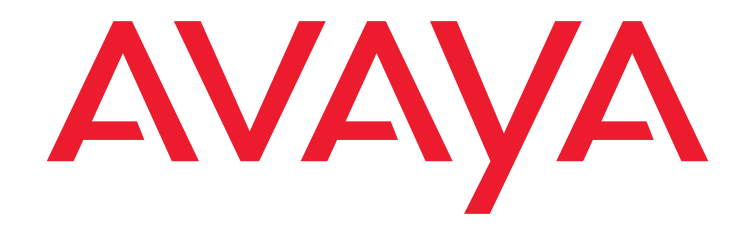

# **Avaya one-X® Attandant 4.02 angeschlossen an Avaya Integral Enterprise**

Service- und Installationshandbuch

Release 4.02 Ausgabe 1 Dezember 2012

### **Service- und Installationshandbuch one-X Attendant angeschlossen an Avaya Integral Enterprise**

Stand: 11/12

Vervielfältigung und Weitergabe von Informationen aus dieser Druckschrift, auch auszugsweise, bedürfen der vorherigen schriftlichen Genehmigung der Fa. Avaya GmbH & Co. KG. Alle technischen Daten, Informationen sowie Eigenschaften des in dieser Druckschrift beschriebenen Produktes wurden nach bestem Wissen zusammengestellt und entsprechen dem Stand der Drucklegung.

Änderungen und Verbesserungen des Produktes aufgrund technischer Neuentwicklung sind möglich.

**Avaya GmbH & Co. KG Dokumentation** 

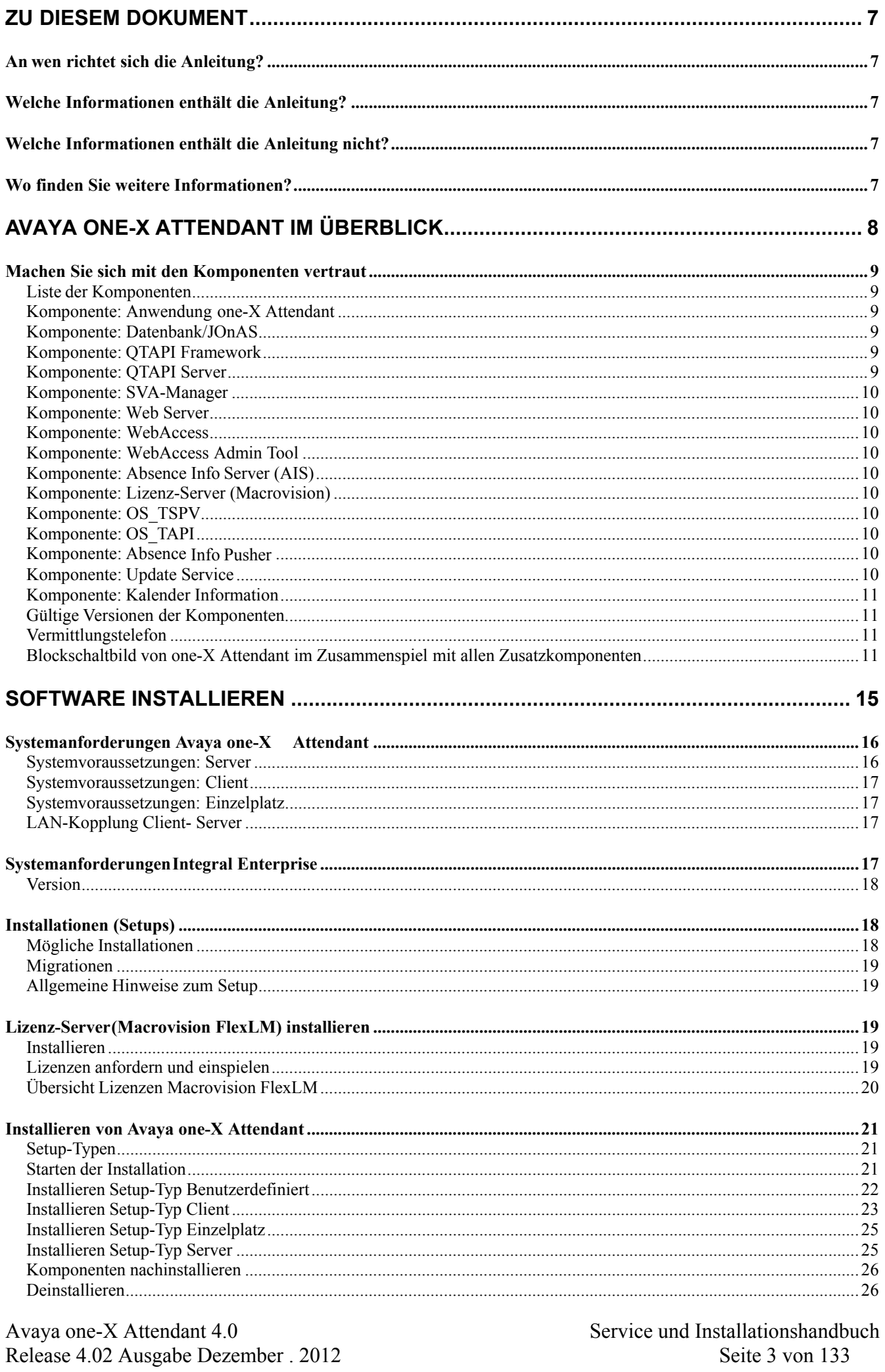

Seite 3 von 133

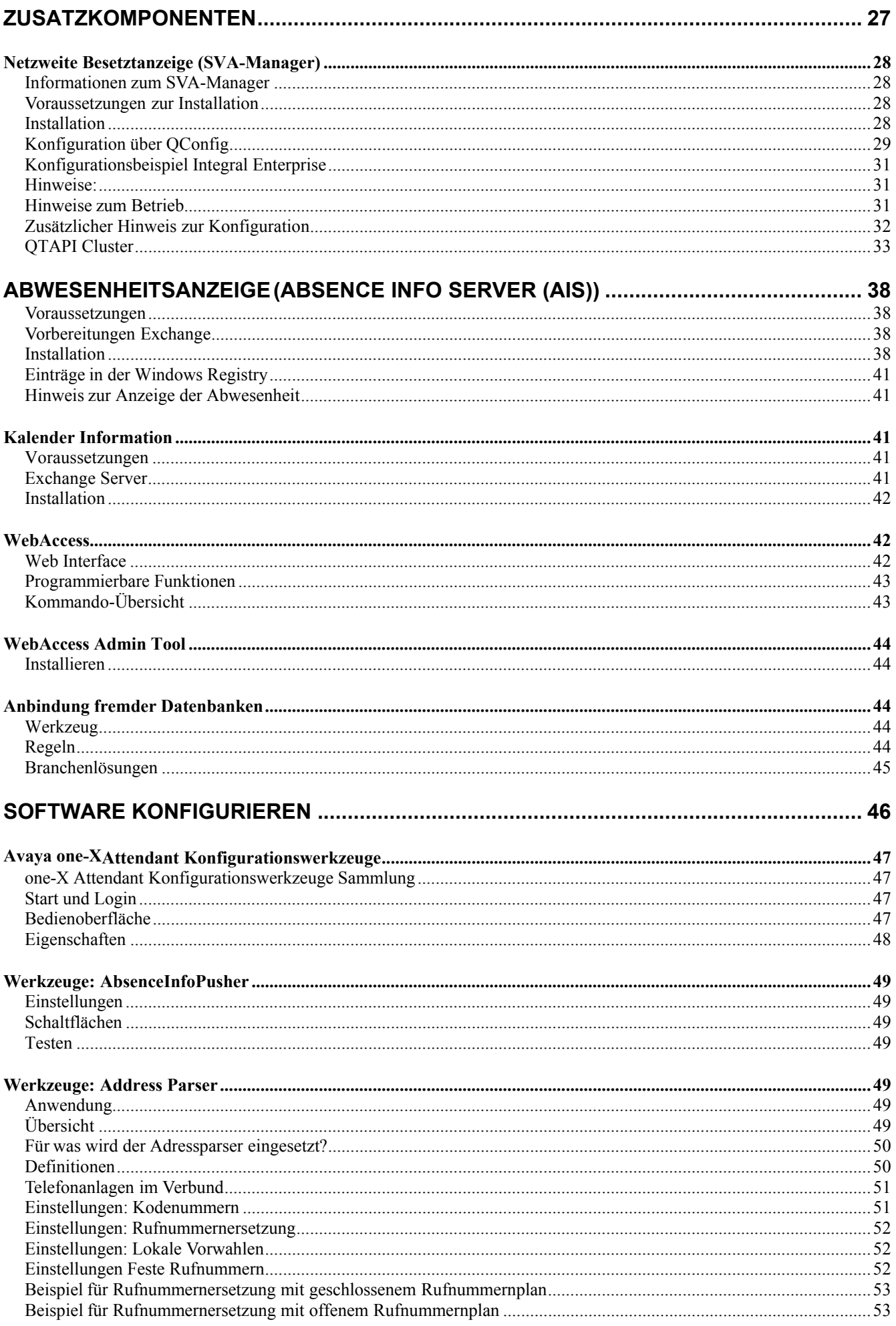

Service und Installationshandbuch Seite 4 von 133

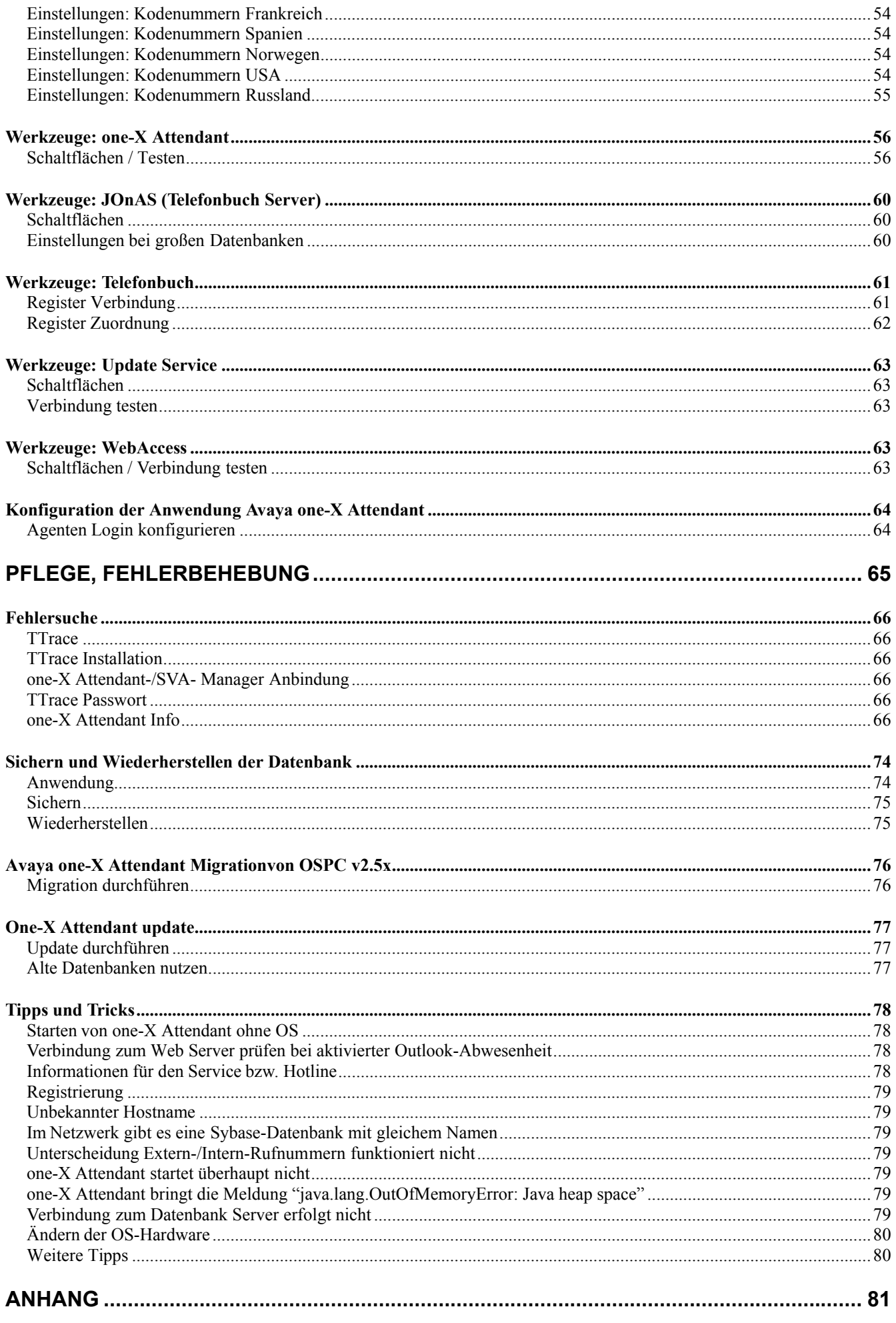

Service und Installationshandbuch Seite 5 von 133

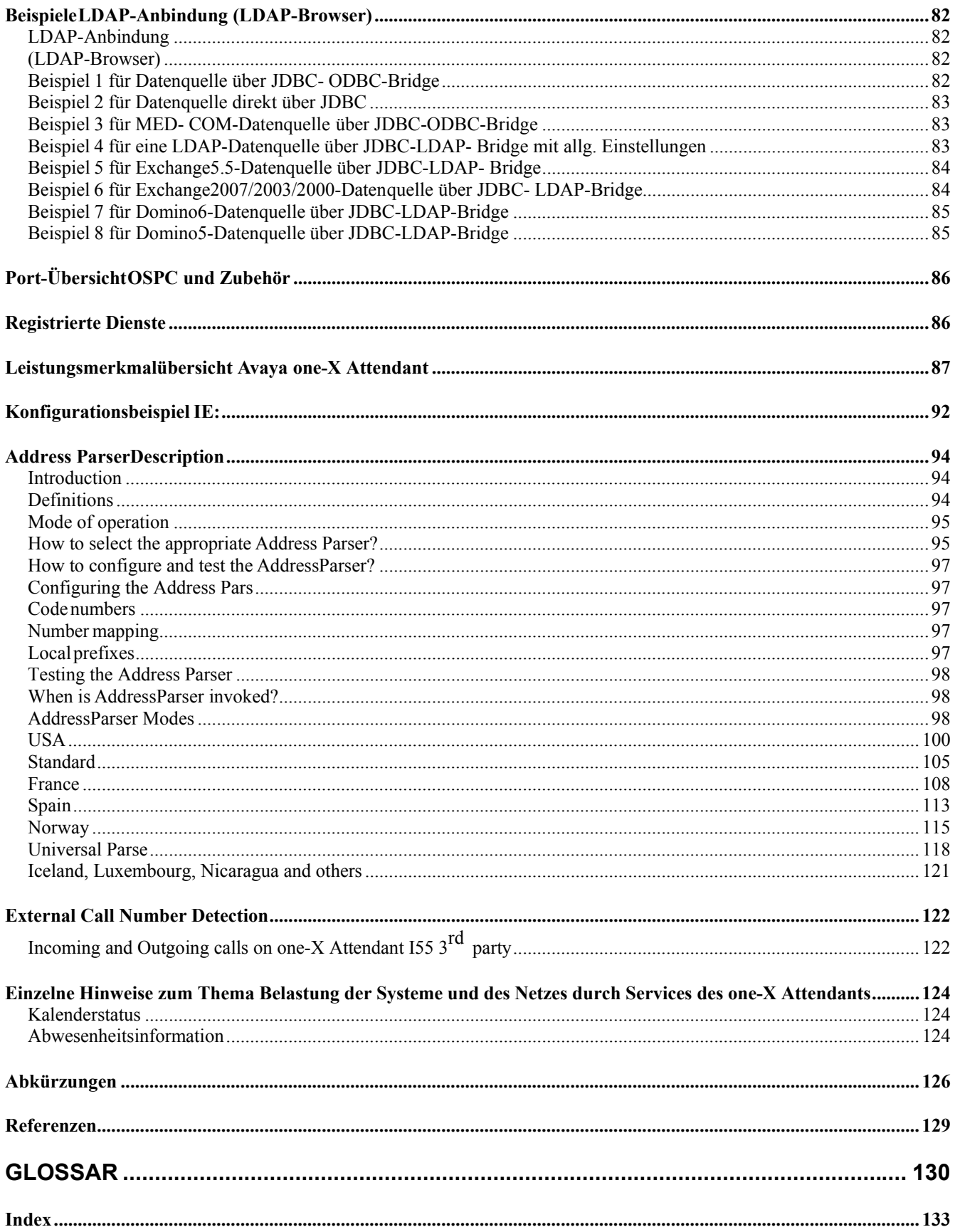

# <span id="page-6-1"></span><span id="page-6-0"></span>**Zu diesem Dokument**

### <span id="page-6-2"></span>**An wen richtet sich die Anleitung?**

Diese Anleitung richtet sich an Personen, die die Anwendungen **Avaya one-X Attendant** installieren und konfigurieren.

Nutzen Sie die Anleitung, wie Sie möchten, ob als Nachschlagwerk für einzelne Punkte oder um sich umfassend über die Installation und Konfiguration zu informieren.

### <span id="page-6-3"></span>**Welche Informationen enthält die Anleitung?**

Diese Anleitung enthält Informationen, um die Anwendungen one-X Attendant zu installieren und zu konfigurieren.

### <span id="page-6-4"></span>**Welche Informationen enthält die Anleitung nicht?**

Diese Anleitung enthält keine Informationen zur Bedienung der Anwendung one-X Attendant.

### <span id="page-6-5"></span>**Wo finden Sie weitere Informationen?**

Weitere Informationen zum Thema one-X Attendant und zur Installation verschiedener Komponenten sowie zum Vermittlungsapparat OS33 (benötigt bei einer 1st Party Anbindung an die Tk-Anlage) finden Sie in den Unterlagen, die in den Referenzen genannt sind.

# <span id="page-7-1"></span><span id="page-7-0"></span>**Avaya one-X Attendant im Überblick**

### <span id="page-8-1"></span><span id="page-8-0"></span>**Machen Sie sich mit den Komponenten vertraut**

### <span id="page-8-2"></span>**Liste der Komponenten**

Ganz gleich, ob man in einer Tätigkeit als Vermittlung für ein umfangreiches Publikum oder nur im kleineren Rahmen Anrufe vermitteln möchte, stellt der Vermittlungsplatz **Avaya one-X Attendant** genau die Hilfsmittel und Funktionen zur Verfügung, die man zur kompetenten Weiterleitung von Anrufen zum richtigen Ansprechpartner benötigt.

Um einen Vermittlungsplatz one-X Attendant zu nutzen, müssen verschiedene Komponenten installiert und betriebsbereit sein.

Die folgende Liste zeigt alle Komponenten. Die folgenden Beschreibungen erläutern die Funktionen der einzelnen Komponenten.

- Anwendung one-X Attendant
- Datenbank/JOnAS/Tomcat
- OS\_TAPI
- SVA-Manager (NBA, PUM)
- Lizenz-Server (Macrovision FlexLM)
- WebAccess
- Absence Info Server

### <span id="page-8-3"></span>**Komponente: Anwendung one-X Attendant**

Die Anwendung **one-X Attendant** ist eine Client-Anwendung mit der man auf verschiedene Server und Datenbanken zugreift.

### <span id="page-8-4"></span>**Komponente: Datenbank/JOnAS**

Für den Betrieb der Anwendung **one-X Attendant** benötigt man eine Datenbank. Die Datenbank enthält die Konfiguration und die Telefonbuchdaten. Für die Datenbank wird ein Datenbank Management System **Sybase SQL Anywhere 11.0.1 (ASA)** und ein Applikation–Server **JOnAS** eingesetzt.

Eine Trennung von **Jonas** und **ASA** ist nicht möglich. Beide Server müssen auf dem selben Rechner installiert sein.

### <span id="page-8-5"></span>**Komponente: QTAPI Framework**

QTAPI Framework ist Schnittstelle zwischen Integral Enterprise und dem SVA-Manager. Sie wird zusammen mit dem SVA-Manager installiert.

### <span id="page-8-6"></span>**Komponente: QTAPI Server**

Der QTAPI Server wird bei der 3rd Party Anbindung der Integral Enterprise benötigt. Er ist das Verbindungsglied zwischen Integral Enterprise und OS TAPI (one-X Attendant Anwendung). Der Server benutzt das QTAPI Framework und ist über ein TCP/IP–Interface mit dem one-X Attendant verbunden. Der QTAPI Server wird automatisch mit installiert bei einer one-X Attendant Server Installation.

### <span id="page-9-1"></span><span id="page-9-0"></span>**Komponente: SVA-Manager**

SVA-Manager ist ein unabhängiger Server. Er dient

- zur Realisierung einer netzweiten Besetztanzeige (**NBA**).
- zum Ein- und Ausloggen von Agenten über Personal User Mobility (**PUM**).
- zum Führen einer Wahlwiederholungs- und einer Anrufliste.

Er benutzt das QTAPI Framework und ist über ein TCP/IP-Interface mit dem one-X Attendant verbunden.

Der SVA-Manager ist eine fensterlose Anwendung, die auf dem PC als Dienst läuft. Er wird unabhängig vom one-X Attendant bei jedem Hochfahren des PC gestartet.

Der SVA-Manager braucht nur einmal im Netzwerk installiert zu werden. Programm Ausgaben können mit dem TTrace–Monitor angesehen werden.

### <span id="page-9-2"></span>**Komponente: Web Server**

Ein Web Server wird für die Abwesenheitsnotiz benötigt. one-X Attendant nutzt den im JOnAS integrierten Web Server Tomcat. Beachten Sie, dass Sie keinen anderen Web Server (z.B. Apache Web Server) für one-X Attendant nutzen können.

### <span id="page-9-3"></span>**Komponente: WebAccess**

WebAccess beinhaltet die HTML- und Java Server-Seiten für den Web Server, um mit Hilfe des AIS (s. u.) oder über einen Browser die Abwesenheit zu konfigurieren.

Mit der Installation des one-X Attendant Servers(JOnAS) installieren Sie die folgenden Komponenten.

- HTML-Seiten
- Java-Server-Pages
- Aktivierung des Web Servers

### <span id="page-9-4"></span>**Komponente: WebAccess Admin Tool**

Dieses Werkzeug dient zum Zurücksetzen des Teilnehmer-Passwortes für WebAccess.

### <span id="page-9-5"></span>**Komponente: Absence Info Server (AIS)**

Mit dem AIS kann die Anwendung **one-X Attendant** eine in Microsoft Exchange Server eingestellte Abwesenheit erkennen und nutzen. AIS wird auf einem zentralen Rechner im Netz installiert und greift über MAPI auf den Exchange-Server zu.

### <span id="page-9-6"></span>**Komponente: Lizenz-Server (Macrovision)**

Der Lizenz-Server (Macrovision) muss im Netz verfügbar sein. Er verwaltet die Lizenzen für den one-X Attendant und seinen Komponenten.

### <span id="page-9-7"></span>**Komponente: OS\_TSPV**

Der OS-Telephony Service Provider (TSPV) dient zur Kommunikation zwischen Vermittlungsapparat OS33 und der OS-TAPI.

### <span id="page-9-8"></span>**Komponente: OS\_TAPI**

Über die OS\_TAPI kann der one-X Attendant Telefoniefunktionen nutzen. Für die Integral Enterprise gibt es zwei Varianten:

- 1st Party Anbindung via OS33
- 3rd Party Anbindung via SVA-Manager

### <span id="page-9-9"></span>**Komponente: Absence Info Pusher**

Ein Windows Dienst, der alle one-X Attendant Clients über Änderungen des Abwesenheitsstatus in der one-X Attendant Datenbank informiert.

### <span id="page-9-10"></span>**Komponente: Update Service**

Der Update service verbindet die externen Datenquellen (Exchange, Domino, andere Datenbanken) mit dem Datenbank Server (JOnAS). Er führt ein regelmäßiges Update der dortigen Telefonbuchdaten mit den

Avaya one-X Attendant 4.0 Service und Installationshandbuch Release 4.02 Ausgabe Dezember . 2012 Seite 10 von 133

<span id="page-10-0"></span>Einträgen in den verbundenen Datenquellen durch. Der Updatezyklus ist konfigurierbar.

### <span id="page-10-1"></span>**Komponente: Kalender Information**

Kalender Informationen können über MS Outlook oder Lotus Notes abgefragt werden. Es ist immer nur eine Variante gleichzeitig nutzbar. Hierfür

wird ein entsprechender, aktiver Client auf dem one-X Attendant-Clientrechner (und die Kalender-Lizenz) benötigt. Die Verbindung zu MS Outlook bauen die **SaveTol.dll** und zu Lotus Notes die **NotesKalender.ocx**  auf.

### <span id="page-10-2"></span>**Gültige Versionen der Komponenten**

Die Zusammenarbeit von one-X Attendant mit allen anderen Komponenten hängt von der korrekten Version jeder einzelnen Komponente ab. Bei einer Installation von der Installations-CD werden natürlich die korrekten Versionen installiert. Installieren Sie andere, auch neuere Versionen nur in Absprache mit Ihrem Systemspezialisten!

### <span id="page-10-3"></span>**Vermittlungstelefon**

**IE/I55 1st Party Anbindung:** Vermittlungsapparat OS33

Ausführliche Hinweise zu allen Servicearbeiten und zur Inbetriebnahme desOS33 finden Sie in IE/I55 3rd Party Anbindung: ISDN Telefone: T3 Compact, T3 Classic, T3 Comfort;

IP Telefone: Avaya one-X deskphone edition, T3 Compact (nicht bei CIE Anbindung), T3 Classic, T3 Comfort Hinweise zu Servicearbeiten und zur Inbetriebnahme finden Sie in den entsprechenden Servicehandbüchern, die Sie über den Avaya Support erreichen

### <span id="page-10-4"></span>**Blockschaltbild von one-X Attendant im Zusammenspiel mit allen Zusatzkomponenten**

Die folgenden Blockschaltbilder von one-X Attendant Client und one-X Attendant Server zeigen das Zusammenspiel aller Komponenten der Anwendung.

# Block diagram one-X Attendant Client (IE 1st Party)

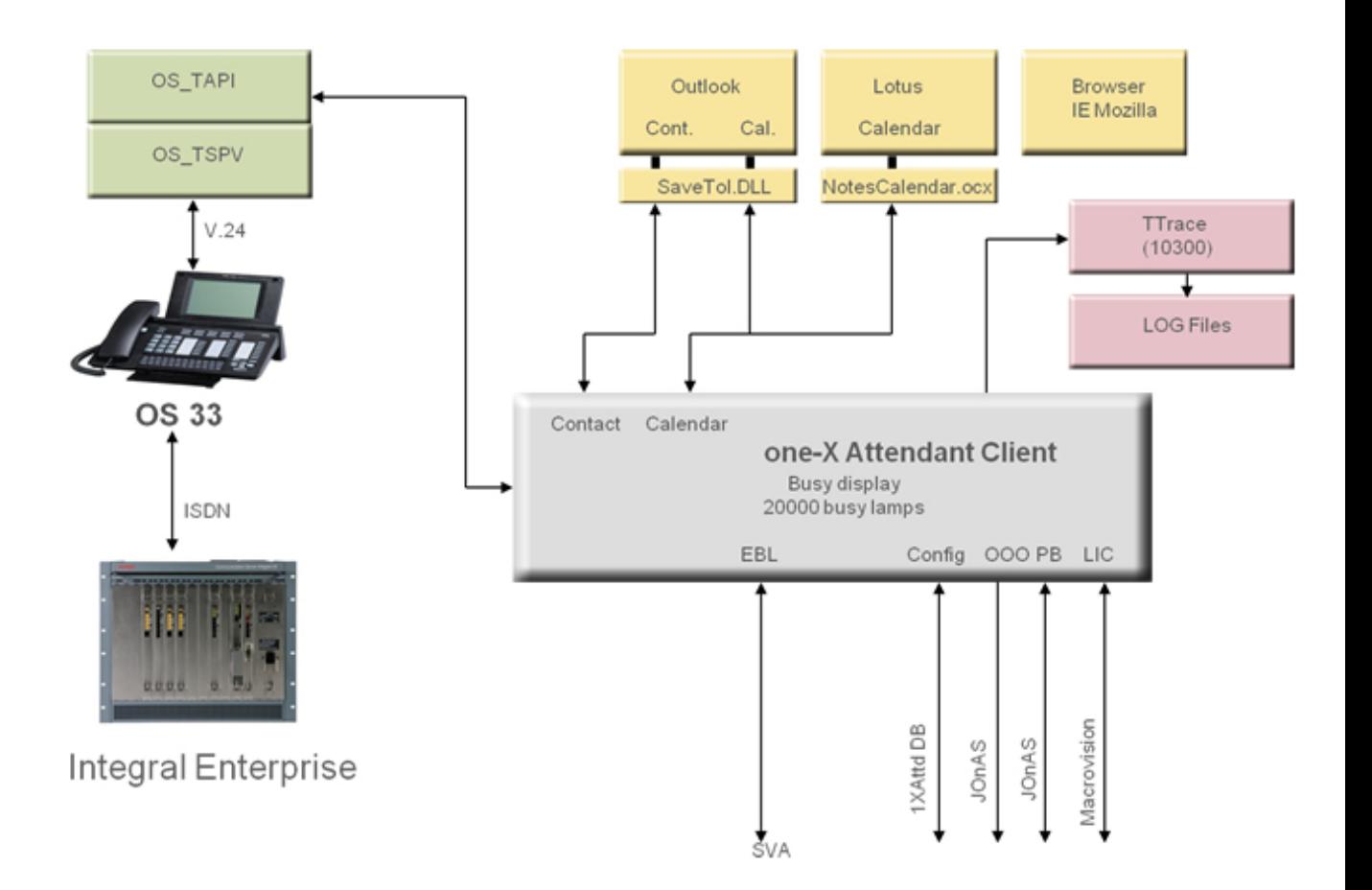

# Block diagram one-X Attendant Client (IE 3rd Party)

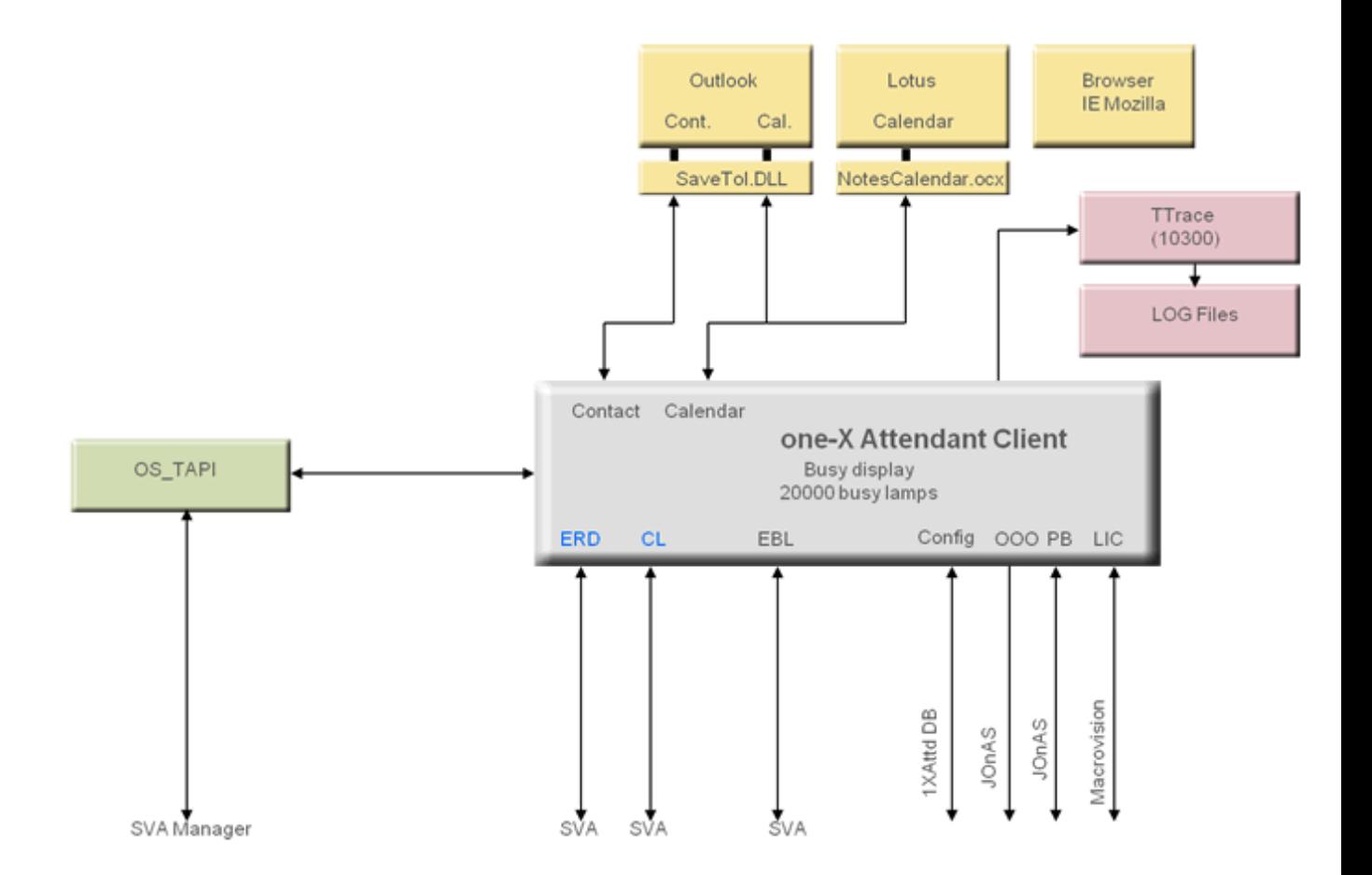

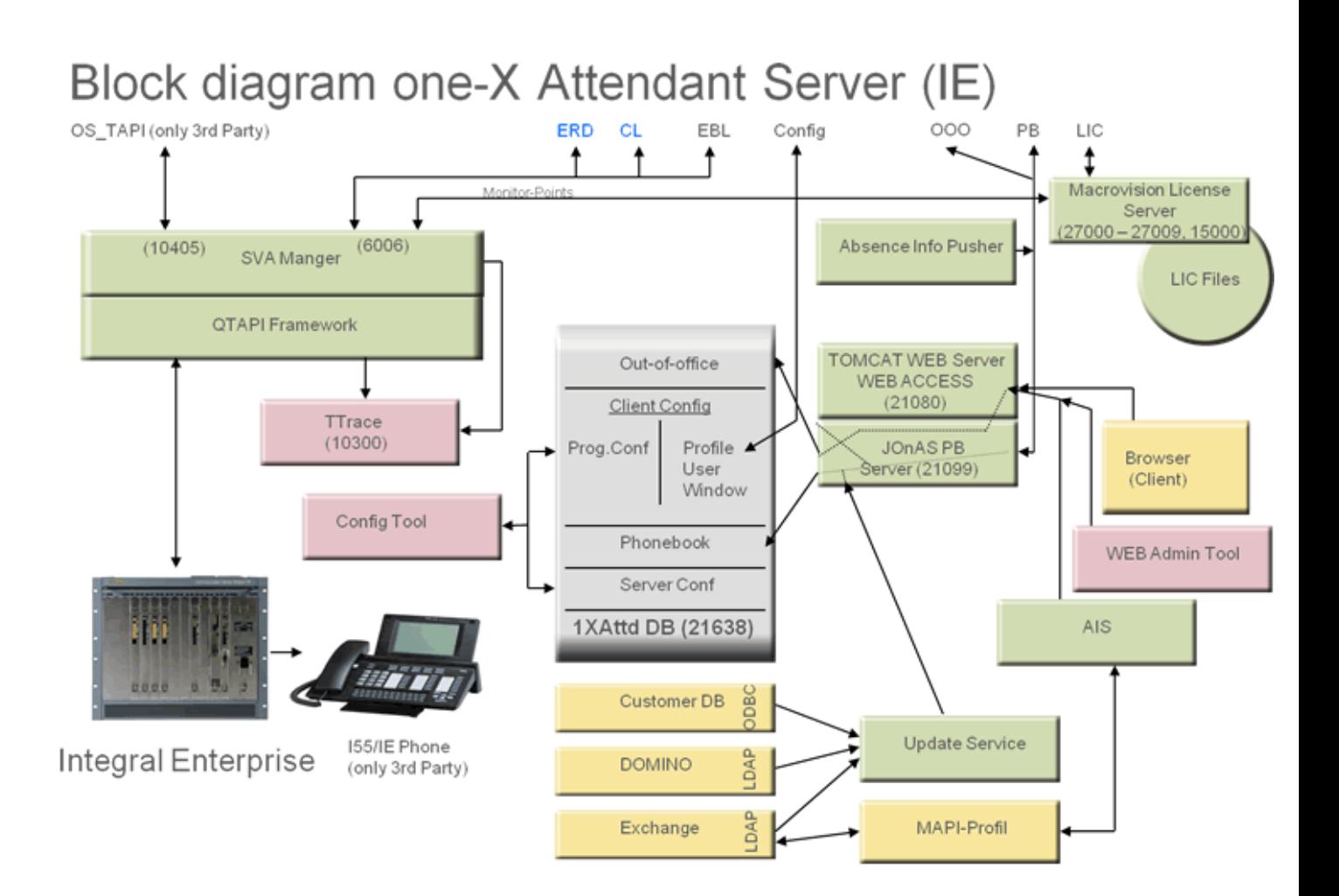

# <span id="page-14-1"></span><span id="page-14-0"></span>**Software installieren**

### <span id="page-15-1"></span><span id="page-15-0"></span>**Systemanforderungen Avaya one-X Attendant**

### <span id="page-15-2"></span>**Systemvoraussetzungen: Server**

Für einen PC, auf dem die Server-Komponenten arbeiten, gelten die folgenden Mindestanforderungen: **Nur one-X Attendant Server:** 

- Personalcomputer (Quad Core CPU) mit 3 GHz
- 3 GByte Arbeitsspeicher (6 GByte empfohlen für 64 Bit OS))
- 1 GByte freier Festplattenplatz (je nach Daten)
- 100 Mbit/s Ethernet IP-Anbindung
- Betriebssystem 32 Bit: Windows Server 2008 SP2 Enterprise/Standard (empfohlen), Windows 7 Professional/Ultimate

Betriebssystem 64 Bit: Windows Server 2008 R2 Enterprise/Standard (empfohlen), Windows Server 2008 SP2 Enterprise/Standard, Windows 7 Professional/Ultimate

Der jeweils letzte Servicepack muss installiert sein.

Falls der ComMan 4.500.10 für Verbindungen des SVA Managers(Netzwerkweite Besetztanzeige) zur Integral 55 mit E07 benutzt und der auf dem Server installiert wird, ist ein ISDN S0 Adapter notwendig

### **one-X Attendant Server mit anderen Serrverkomponenten:**

- Personal Computer (Quad Core CPU) mit 3 GHz
- 4 GByte Arbeitsspeicher (6 GByte empfohlen)
- 2 GByte freier Festplattenplatz (je nach Daten)
- 100 Mbit/s Ethernet IP-Anbindung
- Betriebssystem 64 Bit: Windows Server 2008 R2 Enterprise/Standard (empfohlen)
- Betriebssystem 32 Bit: Windows Server 2008 SP2 Enterprise/Standard

Der jeweils letzte Servicepack muss installiert sein.

### **One-X Attendant Server auf einer virtuellen Maschine:VMWare**

- Personal Computer (Quad Core CPU) mit 3 GHz
- 4 GByte Arbeitsspeicher (6 GByte empfohlen)
- 2 GByte freier Festplattenplatz (je nach Daten)
- 100 Mbit/s Ethernet IP-Anbindung
- Betriebssystem 64 Bit: Windows Server 2008 R2 Enterprise/Standard (empfohlen)
- Betriebssystem 32 Bit: Windows Server 2008 SP2 Enterprise/Standard

Der jeweils letzte Servicepack muss installiert sein.

### **One-X Attendant Server auf einer virtuellen Maschine: HyperV**

–HyperV Manager

- –Per VM 1vCPU, 1GB RAM
- –Betriebssystem: Windows 7 Professional 64 Bit, Windows 7 Ultimate 32 Bit, Windows 7 Ultimate 64 Bit,
- Windows Server 2008 SP2 32 Bit, Windows Server 2008 SP2 64 Bit.
- –One-X Attendant Client auf einem separaten PC, Systemvorraussetzungen siehe unten

### <span id="page-16-1"></span><span id="page-16-0"></span>**Systemvoraussetzungen: Client**

Für einen PC, auf dem die Anwendung **one-X Attendant** arbeitet, gelten die folgenden Mindestanforderungen:

- Personalcomputer mit 2 GHz
- 1 GByte Arbeitsspeicher (2 GByte für 64 Bit Betriebssystem bzw. zusammen mit 3rd party Produkten wie z.B. MS Office).
- 700 MByte freier Festplattenplatz (je nach Daten)
- 100 Mbit/s Ethernet IP-Anbindung
- 19"-Monitor mit 1280x1024 Pixeln. (für sehbehinderte Benutzer ein 21"-Monitor)
- 1 freie COM-Schnittstelle, wenn man einen OS33 in 1st Party Anbindung oder eine Braille-Zeile anschaltet.
- Im Road Warrior Mode: USB Headset mit DSP oder USB Telefon Im Telecommuter Mode: Ein an die Anlage angeschlossenes Telefon.
- Grafikfähiger Drucker für den Ausdruck von Gebühren- und Statistikdaten.
- Betriebssystem 32 Bit: Windows 7 Professional/Ultimate (empfohlen), Windows XP Professional, Windows 2008 Server SP2 Enterprise/Standard

Btriebssystem 64 Bit: Windows 7 Professional/Ultimate (empfohlen), Windows 2008 Server R2 Enterprise/Standard

2 (Enterprise/Standard), Windows 7 (Professional/Ultimate)

Der jeweils letzte Servicepack muss installiert sein.

### <span id="page-16-2"></span>**Systemvoraussetzungen: Einzelplatz**

Für einen Personalcomputer mit einer Einzelplatzlösung gelten die folgenden Voraussetzungen an die Hardware und Software.

- Personalcomputer mit 2 GHz
- 2 GByte Arbeitsspeicher (4 GByte empfohlen),
- Betriebssystem 32 Bit: Windows XP, Windows 2003 Server, Windows 2003 Server R2, Windows Vista, Windows 2008 Server, Windows 7 (Professional/Ultimate) Betriebssystem 64 Bit: Windows 7 Professional/Ultimate (empfohlen), Windows 2008 Server R2 Enterprise/Standard
	- Der jeweils letzte Servicepack muss installiert sein.
- 800 MByte freier Festplattenplatz (je nach Daten)
- 100 Mbit/s Ethernet IP-Anbindung
- 19"-Monitor mit 1280x1024 Pixeln (für sehbehinderte Benutzer ein 21"-Monitor)
- 1 freie COM-Schnittstelle, wenn man einen OS33 in 1st Party Anbindung oder eine Braille-Zeile anschaltet.
- Um Gebührendaten und Statistikdaten auszudrucken benötigen Sie einen grafikfähigen Drucker.

### <span id="page-16-3"></span>**LAN-Kopplung Client- Server**

Client und Server müssen über ein LAN mit genügend Bandbreite gekoppelt sein.

### <span id="page-16-4"></span>**Systemanforderungen Integral Enterprise**

### <span id="page-17-1"></span><span id="page-17-0"></span>**Version**

Die folgenden Software Versionen der Integral Enterprise/Integral 55 werden unterstützt: E04.1, E05, E06, E07 (letzte Version), IEE2, IEE3, IEE4, IEE5, IEE6 und spätere

### <span id="page-17-2"></span>**Installationen (Setups)**

### <span id="page-17-3"></span>**Mögliche Installationen**

Um alle Funktionen von **one-X Atten**dant zu nutzen, müssen Sie die folgenden Installationen (Setups) durchführen. Für jede Installation gibt es eine entsprechende Installationsdatei.

### 1. **Macrovision FlexLM License Manager (Lizenz-Server)**

 Mit der Installation des License Manager installieren Sie das Avaya Lizenzverwaltungsprogramm für one-X Attendant an Integral Enterprise. Der Lizenz-Server ist zwingend erforderlich und muss vor one-X Attendant installiert werden..

### 2. **one-X Attendant**

Es werden vier verschiedene Setup-Typen unterschieden. Eine genaue Beschreibung folgt weiter unten

### 3. **Absence Info Server (AIS)**

 Der AIS wertet die Abwesenheitsnotiz aus Exchange aus. Für den AIS benötigen Sie besondere Lizenzen.

Den AIS können Sie nach dem one-X Attendant installieren

### <span id="page-18-1"></span><span id="page-18-0"></span>**Migrationen**

Migrationen von OSPC Versionen 2.1x, 2.2x, 2.5x sind möglich. Direkte Upgrades werden nicht unterstützt.

### <span id="page-18-2"></span>**Allgemeine Hinweise zum Setup**

Für die Installation von allen one-X Attendant-Komponenten benötigen Sie Administrator-Rechte.

- Die Sprache der Bedienoberfläche des Setups ist die Sprache Ihres Betriebssystems. Wenn dort eine andere Sprache als Deutsch oder Englisch eingestellt ist, erfolgt die Anzeige in Englisch.
- Alle Einstellungen sind mit Default-Werten vorkonfiguriert.
- Nach der Installation werden alle "Dienste" automatisch gestartet.

### <span id="page-18-3"></span>**Lizenz-Server (Macrovision FlexLM) installieren**

Über den Lizenz-Server (Macrovision FlexLM) wird der **one-X Attendant** lizensiert. Es reicht der Zugriff auf einen bereits im Netz laufenden Lizenz- Server.

### <span id="page-18-4"></span>**Installieren**

Bei der Installation wird der Hostname und der Port des Lizenz-Servers abgefragt.

Wenn Sie keinen Zugriff auf einen Lizenz-Server haben, können Sie Ihn von der one-X Attendant CD aus installieren.

- 1. Legen Sie die Avaya one-X Attendant-CD in Ihr CD-Laufwerk ein. Die Startseite "Overview" öffnet sich in Ihrem Standard-Browser.
- 2. Klicken Sie auf Avaya Lizenz Manager. Ein InstallShield Wizard wird vorbereitet. Die Dialoge des InstallShield Wizard sind in der gleichen Sprache, die Ihr Betriebssystem nutzt.
- 3. Starten Sie die Datei Setup.exe.

Ein Install-Wizard führt Sie durch die Installation.

### <span id="page-18-5"></span>**Lizenzen anfordern und einspielen**

Die Lizenzen für den one-X Attendant sind an die PC Hardware des Lizenz- Servers gebunden. Wird der Lizenz-Server auf einem neuen PC installiert, muss eine neue Lizenz angefordert werden.

Ausführliche Hinweise, wie Sie die Lizenz anfordern und dann einspielen können, finden Sie in der Online Hilfe zum Lizenz Manager (Macrovision FlexLM). Die Startseite befindet sich auf der Installations-CD im Verzeichnis:

### **software/licenseserver/documentation/deutsch/start.htm**

### <span id="page-19-1"></span><span id="page-19-0"></span>**Übersicht Lizenzen Macrovision FlexLM**

Die nachfolgende Tabelle zeigt, welche one-X Attendant Macrovision FlexLM Lizenzen Sie für die Nutzung welcher Leistungsmerkmale benötigen.

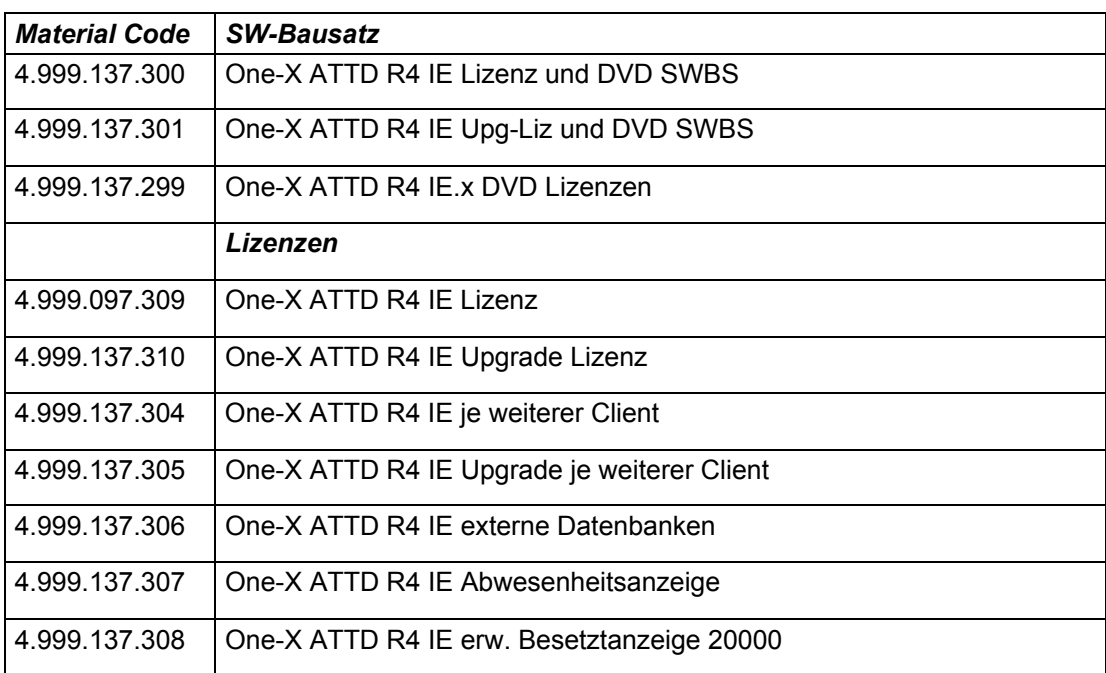

### <span id="page-20-2"></span><span id="page-20-1"></span><span id="page-20-0"></span>**Setup-Typen**

Bei der Installation von one-X Attendant unterscheidet man die folgenden Setup-Typen. Je nach Anwendung müssen Sie die entsprechenden Setup- Typen installieren.

### – **Benutzerdefiniert**

 Dieser Setup-Typ ist nur für erfahrene Benutzer. Sie können die gewünschten Komponenten auswählen. Sie müssen diesen Typ wählen, wenn Sie den SVA-Manager (Netzweite Besetztanzeige, PUM) installieren wollen, aber keine Einzelplatzlösung haben.

– **Client**

 Installiert one-X Attendant ohne Datenbank. Sie nutzen diesen Setup- Typ bei einer Client-Server-Lösung. Beachten Sie, dass Sie vor der Installation von one-X Attendant Client den one-X Attendant Server (Datenbank) auf einem entsprechenden PC installieren müssen. Sie

 benötigen für den one-X Attendant Client den entsprechenden Hostnamen oder TCP/IP-Adresse des one-X Attendant Servers und den Namen der one-X Attendant-Datenbank.

- Die folgenden Komponenten werden installiert:
- Alle Client-Komponenten
- JRE (Java Runtime Environment)
- **Server**

 Sie nutzen diesen Setup-Typ bei einer Client-Server-Lösung. Der one-X Attendant Server muss vor den Clients installiert werden.

 Die folgenden Komponenten werden installiert: Anwendung one-X Attendant (Server) Datenbank (ASA 11) Telefonbuch Server (JOnAS) JDK (Java Development Kit) WebAccess(JOnAS) Absence Info Pusher – **Vollständig (Einzelplatz)** 

Installiert one-X Attendant mit einer lokalen Datenbank. Sie nutzen diesen Setup-Typ für eine Einzelplatzlösung.

### **Installation vorbereiten**

Beenden Sie andere Windows-Programme (z. B. MS-Word).

**Stellen Sie sicher, dass keine Datenbank Adaptive Server Anywhere (ASA) arbeitet.** Beenden Sie eine arbeitende ASA (Dienst). Falls Sie unter Windows einen Bildschirmschoner benutzen, schalten Sie diesen aus, bevor Sie **one-X Attendant** installieren. Wenn die Installation abgeschlossen ist, können Sie den Bildschirmschoner wieder wie gewohnt benutzen.

### <span id="page-20-3"></span>**Starten der Installation**

Um die Installation zu starten, gehen Sie wie folgt vor.

- 1. Legen Sie die one-X Attendant Installations-CD in Ihr CD-Laufwerk ein. Die Startseite "Overview" öffnet sich in Ihrem Standard-Browser.
- 2. Klicken Sie auf one-X Attendant. Ein InstallShield Wizard wird vorbe-reitet. Die Dialoge des InstallShield Wizard sind in der gleichen Sprache, die Ihr Betriebssystem nutzt. Danach erscheint der Dialog Willkommen.
- 3. Klicken Sie auf Weiter. Der Dialog Lizenzvereinbarung erscheint.Lesen und beachten Sie die Urheberrechte.
- 4. Für die Installation müssen Sie dem Lizenzvertrag zustimmen. Markieren Sie das entsprechende Optionsfeld und klicken Sie auf Weiter. Der Dialog Setup-Typ erscheint.
- 5. Markieren Sie den gewünschten Setup-Typ. Klicken Sie auf Weiter. Die weitere Vorgehensweise entnehmen Sie der entsprechenden folgenden Anleitung.

### <span id="page-21-1"></span><span id="page-21-0"></span>**Installieren Setup-Typ Benutzerdefiniert**

Die Installation ist gestartet und Sie haben den Setup-Typ "Benutzerdefiniert" gewählt.

- 1. Der Dialog **Features wählen** erscheint. Markieren Sie die gewünschten Komponenten. *Hinweis: Der folgende Ablauf beschreibt die Installation aller Komponenten.*
- 2. Klicken Sie auf **Weiter**. Der Dialog **Zielpfad wählen** erscheint. Sie können den Ordner wählen, in den die entsprechenden Daten des Clients kopiert werden. Benutzen Sie die Voreinstellung.
- 3. Klicken Sie auf **Weiter**. Der zweite Dialog **Zielpfad wählen** erscheint. Sie können den Ordner wählen, in den die Daten der verschiedenen Serverkomponenten kopiert werden. Benutzen Sie die Voreinstellung. (Der Pfad darf **keine** Leerzeichen enthalten.)
- 4. Klicken Sie auf **Weiter**. Der Dialog **Daten bearbeiten** erscheint. Sie müssen die folgenden Angaben zum Telefonbuch Server machen. **Host**

Zeigt den Hostnamen des Telefonbuch Servers. In diesem Fall ist dies der Name oder die TCP/IP-Nummer, wenn kein DNS Server im Netzwerk installiert ist. Voreingestellt ist der Name dieses Computers. **Port**

Zeigt den Port für den Datenbank-Zugriff über den Telefonbuch Server (JOnAS). Übernehmen Sie die Voreinstellung.

5. Klicken Sie auf **Weiter**. Ein neuer Dialog **Daten bearbeiten** erscheint**.** Die Verbindung zur Datenbank wird hier eingestellt.

### **Servername**

Zeigt den Namen der Datenbank (Engine-Name in den ODBC- Einstellungen). Übernehmen Sie die Voreinstellung **<hostname>\_1XA**. Der Name der Datenbank muss im Netzwerk eindeutig sein. **Port**

Zeigt den Port für den Datenbank-Server. Übernehmen Sie die Voreinstellung.

- 6. Klicken Sie auf **Weiter**. Ein Dialog **Passwort** erscheint**.** Das Passwort wird benutzt für den Zugriff auf die Datenbank. Wenn Sie das Passwort ändern, müssen Sie es zur Sicherheit zweimal eingeben.
- 7. Klicken Sie auf **Weiter**. Ein Dialog **Setup-Typ** erscheint**.** Markieren Sie, welches Telefon Sie benutzen werden. Bei einer 1st Party Anbindung eines Vermittlungsapparates OS33 direkt an den one-X Attendant PC markieren Sie **OS33**. Wenn Sie ein anderes Telefon benutzen wollen, geht das über eine 3rd Party Anbindung des Telefons direkt an die TK-Anlage. Markieren Sie das Optionsfeld **Anderes Terminal im 3rd Party Modus**.

Wenn Sie **OS33** markiert haben:

a. Klicken Sie auf **Weiter**. Der Dialog **Setup-Typ** erscheint. Wählen Sie die entsprechende Programmversion aus. Auf der Rückseite des Vermittlungsapparats OS finden Sie den Gerätetyp.

Wenn Sie **Anderes Terminal im 3rd Party Modus** markiert haben:

- a. Klicken Sie auf **Weiter**. Ein neuer Dialog **Setup-Typ** erscheint. Wählen Sie, ob Sie mit Ihrem Telefon als Agent an der Anrufverteilung einer CIE-Lösung (Avaya Customer Interaction Express) operieren wollen.
- 8. Klicken Sie auf **Weiter**. Der Dialog **Daten bearbeiten** erscheint. Hier konfigurieren Sie die Anbindung des **SVA-Managers**.

### **Host**

Tragen Sie hier den Hostnamen des Rechners ein, auf dem der SVA- Manager läuft.

### **Port Netzwerkweite Besetztanzeige**

Tragen Sie hier den Port für den Zugriff auf den SVA-Manager ein.

#### **Port Telefonie**

(nur wenn Sie "mit CIE Integration" gewählt haben) Tragen Sie hier den Port für den Zugriff auf den SVA-Manager ein.

9. Klicken Sie auf Weiter. Der Dialog Daten bearbeiten für den Port des Web Servers erscheint.

#### **Port**

Tragen Sie hier den Port ein, über den auf den Web Server zugegriffen werden kann.

- <span id="page-22-0"></span>10. Klicken Sie auf Weiter. Der Dialog Sprachpakete erscheint. Voreingestellt ist die Installation aller Sprachen, die der one-X Attendant aktuell anbietet. Hier können Sie Sprachen abwählen, die Sie nicht installieren möchten. Entfernen Sie dazu die entsprechenden Kontrollkästchen.
- 11. Klicken Sie auf Weiter. Der Dialog Bereit zur Installation des Programms erscheint.
- 12. Klicken Sie auf Installieren. Die Installation startet. Dieser Vorgang benötigt einige Minuten. Der Dialog Setup-Status zeigt dabei den Fortschritt der Installation an.
- 13. Wenn Sie einen SVA-Manager installieren wollen, startet nun das Setup zum Avaya AE Services TSAPI Client.
- 14. Nach der Abfrage zum Speicherort öffnet sich der Konfigurationsdialog TCP/IP Name Server Configuration.

Host name or IP Address:

 Geben Sie den Namen oder die IP Adresse des AES Servers ein, falls Sie die Besetztzustände eines CMs anzeigen wollen, der sich in Ihrem Netzwerk befindet.

Port:

Geben Sie den AES Server Port ein, über den er mit dem TSAPI Client kommuniziert.

- 15. Drücken Sie auf die Schaltfläche Add to list. Die Anwendung überprüft ob sie auf den AES Server zugreifen kann.
- 16. Wiederholen Sie gegebenenfalls die Schritte a und b und fügen weitere vorhandene AES Server zu der Liste hinzu.
- 17. Beenden Sie die Installation des TSAPI Clients mit Finish.
- 18. Nach Ende der Installation erfolgt die Konfiguration für den SVA-Manager. Zunächst müssen Sie sich in das Tool QConfig einloggen. Geben Sie in dem Anmeldedialog das Passwort "Recall" ein.
- 19. Klicken sie auf Weiter. QConfig öffnet die Konfigurationsoberfläche für die Datei SVA\_Manager.xml. Alle Eingabefelder und Optionsfelder, die für die Konfiguration des SVA-Managers nötig sind, sind im Kapitel SVA Manager Konfiguration beschrieben.
- 20. Klicken Sie auf Save.
- 21. Beenden Sie die Konfiguration mit File > Exit. Damit ist die SVA-Manager Installation beendet. Als nächstes startet der InstallShield Wizard die Dienste

Avaya Phonebook Server,

 Avaya Phonebook Server – Absence Info Pusher, Avaya Phonebook Server – Update Service, Avaya Phonebook Server – WebAccess.

22. Danach startet die one-X Attendant Konfigurationswerkzeuge Sammlung. Melden Sie sich mit dem Default Benutzer "Avaya" und dem Passwort "000000" an. Speichern Sie hier Ihre Werte für den Adressparser und testen Sie diese. Alle Einstellungen sind im Kapitel one-X Attendant Konfigurationswerkzeuge Sammlung beschrieben.

23. Schließen Sie die Anwendung. Der letzte Installationsdialog InstallShield Wizard abgeschlossen erscheint. Beenden Sie die Installation mit Fertig stellen.

### <span id="page-22-1"></span>**Installieren Setup-Typ Client**

Avaya one-X Attendant 4.0 Service und Installationshandbuch Release 4.02 Ausgabe Dezember . 2012 Seite 23 von 133 Die Installation ist gestartet und Sie haben den Setup-Typ "Client" gewählt.

- 1. Klicken Sie auf **Weiter**. Der Dialog **Zielpfad wählen** erscheint. Sie können den Ordner wählen, in den die entsprechenden Daten des Clients kopiert werden. Benutzen Sie die Voreinstellung.
- 2. Klicken Sie auf **Weiter**. Der Dialog **Daten bearbeiten** erscheint. Sie müssen die folgenden Angaben zum Telefonbuch Server machen. **Host** Zeigt den Hostnamen des Telefonbuch Servers. In diesem Fall ist dies der Name oder die TCP/IP-Nummer, wenn kein DNS Server im Netzwerk installiert ist. Voreingestellt ist der Name dieses Computers. **Port** Zeigt den Port für den Datenbank-Zugriff über den Telefonbuch Server (JOnAS). Übernehmen Sie die Voreinstellung.
- 3. Klicken Sie auf **Weiter**. Ein neuer Dialog **Daten bearbeiten** erscheint**.** Die Verbindung zur Datenbank wird hier eingestellt.

#### **Servername**

Zeigt den Namen der Datenbank (Engine-Name in den ODBC- Einstellungen). Die Voreinstellung lautet **<Computername>\_1XA**. Der Name der Datenbank muss im Netzwerk eindeutig sein. **Port**

Zeigt den Port für den Datenbank-Server. Übernehmen Sie die Voreinstellung.

- 4. Klicken Sie auf **Weiter**. Der Dialog **Kennwort** erscheint. Geben Sie hier das Passwort für den Zugriff auf die one-X Attendant-Datenbank ein, wie es bei der Server-Installation festgelegt wurde. Das Default- Passwort ist bereits eingetragen.
- 5. Klicken Sie auf **Weiter**. Ein Dialog **Setup-Typ** erscheint**.** Markieren Sie, welches Telefon Sie benutzen werden. Bei einer 1st Party Anbindung eines Vermittlungsapparates OS33 direkt an den one-X Attendant PC markieren Sie **OS33**. Wenn Sie ein anderes Telefon benutzen wollen, geht das über eine 3rd Party Anbindung des Telefons direkt an die TK-Anlage. Markieren Sie das Optionsfeld **Anderes Terminal im 3rd Party Modus**.

Wenn Sie **OS33** markiert haben:

- a. Klicken Sie auf **Weiter**. Der Dialog **Setup-Typ** erscheint. Wählen Sie die entsprechende Programmversion aus. Auf der Rückseite des Vermittlungsapparats OS finden Sie den Gerätetyp.
- b. Klicken Sie auf **Weiter**. Eiin neuer Dialog **Setup-Typ** erscheint. Markieren Sie, ob Sie den one-X Attendant mit einem SVA-Manager verbinden wollen. Wenn Sie "Nein" markiert haben, setzen Sie die Installation mit 8. fort.

Wenn Sie **Anderes Terminal im 3rd Party Modus** markiert haben:

- a. Klicken Sie auf **Weiter**. Ein neuer Dialog **Setup-Typ** erscheint. Wählen Sie, ob Sie mit Ihrem Telefon als Agent an der Anrufverteilung einer CIE-Lösung (Avaya Customer Interaction Express) operieren wollen.
- 6. Klicken Sie auf Weiter. Der Dialog Daten bearbeiten erscheint. Hier konfigurieren Sie die Anbindung des SVA-Managers.
	- Host

Tragen Sie hier den Hostnamen des Rechners ein, auf dem der SVA-Manager läuft.

Port Netzwerkweite Besetztanzeige

Tragen Sie hier den Port für den Zugriff auf den SVA-Manager ein.

 Port Telefonie (nur wenn Sie Anderes Terminal im 3rd Party Modus gewählt haben)Tragen Sie hier den Port für den IP Link Verbindung zum SVA-Manager ein.

- 7. Klicken Sie auf Weiter. Der Dialog Sprachpakete erscheint. Voreingestellt ist die Installation aller Sprachen, die der one-X Attendant aktuell anbietet. Hier können Sie Sprachen abwählen, die Sie nicht installieren möchten. Entfernen Sie dazu die entsprechenden Kontrollkästchen.
- 8. Klicken Sie auf Weiter. Der Dialog **Bereit zur Installation des Programms** erscheint.
- 9. Klicken Sie auf Installieren. Die Installation startet. Dieser Vorgang benötigt einige Minuten. Der Dialog Setup-Status zeigt dabei den Fortschritt der Installation an.
- 10. Der letzte Installationsdialog InstallShield Wizard abgeschlossen erscheint. Beenden Sie die Installation mit Fertig stellen.

**Hinweis***:* Wenn bei der Client-Installation die Anwendung "Lotus Notes" (verschiedene Versionen) auf dem PC gefunden wird, wird der Datenbankname auf dem Server geprüft, auf dem die Kalenderfunktion eingerichtet ist. Zusätzlich wird das COM-Interface von "Lotus Notes" registriert.

### <span id="page-24-1"></span><span id="page-24-0"></span>**Installieren Setup-Typ Einzelplatz**

Die Installation ist gestartet und Sie haben den Setup-Typ Einzelplatz gewählt. Die Installation ist identisch mit der Installation Benutzerdefiniert, in der alle Komponenten ausgewählt wurden.

### <span id="page-24-2"></span>**Installieren Setup-Typ Server**

Die Installation ist gestartet und Sie haben den Setup-Typ "Server" gewählt. Es werden hiermit alle Serverkomponenten installiert.

- 1. Klicken Sie auf **Weiter**. Der Dialog **Zielpfad wählen** erscheint. Sie können den Ordner wählen, in den die Daten der verschiedenen Serverkomponenten kopiert werden. Benutzen Sie die Voreinstellung. (Der Pfad darf **keine** Leerzeichen enthalten.)
- 2. Klicken Sie auf **Weiter**. Der Dialog **Daten bearbeiten** erscheint. Sie müssen die folgenden Angaben zum Telefonbuch Server machen. **Host** Zeigt den Hostnamen des Telefonbuch Servers. In diesem Fall ist dies der Name oder die TCP/IP-Nummer, wenn kein DNS Server im Netzwerk installiert ist. Voreingestellt ist der Name dieses Computers. **Port** Zeigt den Port für den Datenbank-Zugriff über den Telefonbuch Server (JOnAS). Übernehmen Sie die Voreinstellung.
- 3. Klicken Sie auf **Weiter**. Ein neuer Dialog **Daten bearbeiten** erscheint**.** Die Verbindung zur Datenbank wird hier eingestellt.

### **Servername**

Zeigt den Namen der Datenbank (Engine-Name in den ODBC- Einstellungen). Übernehmen Sie die Voreinstellung. Der Name der Datenbank muss im Netzwerk eindeutig sein. **Port**

Zeigt den Port für den Datenbank-Server. Übernehmen Sie die Voreinstellung.

- 4. Klicken Sie auf **Weiter**. Ein Dialog **Passwort** erscheint**.** Das Passwort wird benutzt für den Zugriff auf die Datenbank. Wenn Sie das Passwort ändern, müssen Sie es zur Sicherheit zweimal eingeben.
- 5. Klicken Sie auf **Weiter**. Ein neuer Dialog **Setup-Typ** erscheint. Markieren Sie, ob Sie einen SVA-Manager installieren wollen.
- 6. Klicken Sie auf **Weiter**. Der Dialog **Bereit zur Installation des Programms** erscheint.
- 7. Klicken Sie auf **Installieren**. Die Installation startet. Dieser Vorgang benötigt einige Minuten. Der Dialog **Setup-Status** zeigt dabei den Fortschritt der Installation an.

Wenn Sie SVA-Manager Installation gewählt hatten:

- a. Klicken Sie auf **Weiter**. Wenn Sie einen SVA-Manager installieren wollen, startet nun das Setup zum **Avaya AE Services TSAPI Client**.
- b. Nach der Abfrage zum Speicherort öffnet sich der Konfigurationsdialog **TCP/IP Name Server Configuration**.

#### <span id="page-25-0"></span>**Host name or IP Address**:

Geben Sie den Namen oder die IP Adresse des AES Servers ein, falls Sie die Besetztzustände eines CMs anzeigen wollen, der sich in Ihrem Netzwerk befindet.

#### **Port**:

Geben Sie den AES Server Port ein, über den er mit dem TSAPI Client kommuniziert.

c. Drücken Sie auf die Schaltfläche **Add to list.**

Die Anwendung überprüft ob sie auf den AES Server zugreifen kann.

- d. Wiederholen Sie gegebenenfalls die Schritte a und b und fügen weitere vorhandene AES Server zu der Liste hinzu.
- e. Beenden Sie die Installation des TSAPI Clients mit Finish.
- f. Ein Login Dialog öffnet sich. Sie müssen sich in das Tool QConfigeinloggen. Geben Sie das Passwort "Recall" ein.
- g. Klicken sie auf Weiter. QConfig öffnet die Konfigurationsoberfläche für die Datei SVA\_Manager.xml. Alle Eingaben, die für die Konfiguration des SVA-Managers nötig sind, sind im Kapitel SVA Manager Konfiguration beschrieben .
- h. Klicken Sie auf **Save**.
- i. Beenden Sie die Konfiguration mit mit File > Exit. Damit ist die SVA- Manager Installation beendet.

Als nächstes startet der InstallShield Wizard die Dienste

Avaya Phonebook Server,

Avaya Phonebook Server – Absence Info Pusher, Avaya Phonebook Server – Update Service.

- 8. Danach startet die one-X Attendant Konfigurationswerkzeuge Sammlung. Melden Sie sich mit dem Default Benutzer "Avaya" und dem Passwort "000000" an. Speichern Sie hier Ihre Werte für den Adressparser und testen Sie diese. Alle Einstellungen sind im Kapitel one-X Attendant Konfigurationswerkzeuge Sammlung
- 9. Schließen Sie die Anwendung. Der letzte Installationsdialog InstallShield Wizard abgeschlossen erscheint. Beenden Sie die Installation mit Fertig stellen.

### <span id="page-25-1"></span>**Komponenten nachinstallieren**

Wenn das Setup erneut aufgerufen wird, haben Sie die Möglichkeit das Programm zu ändern, zu reparieren oder zu deinstallieren. Wählt man die Option "Ändern", kommt man zum Setup-Typ "Benutzerdefiniert".

### <span id="page-25-2"></span>**Deinstallieren**

 Sie können jederzeit die Komponenten von **one-X Attendant** entfernen (deinstallieren). Um **alle**  Komponenten zu entfernen, gehen Sie wie folgt vor.

- 1. Doppelklicken Sie in der Systemsteuerung auf Software.
- 2. Markieren Sie Avaya one-X Attendant.
- 3. Klicken Sie auf Entfernen.
- 4. Markieren Sie das Optionsfeld Entfernen und bestätigen mit Weiter. Nach einer Sicherheitsabfrage wird one-X Attendant von Ihrem PC deinstalliert.

# <span id="page-26-1"></span><span id="page-26-0"></span>**Zusatzkomponenten**

### <span id="page-27-1"></span><span id="page-27-0"></span>**Netzweite Besetztanzeige (SVA-Manager)**

### <span id="page-27-2"></span>**Informationen zum SVA-Manager**

Allgemeine Informationen zum SVA-Manager finden Sie in der Beschreibung der einzelnen Komponenten des one-X Attendant

### <span id="page-27-3"></span>**Voraussetzungen zur Installation**

Sie müssen die Lizenzen zur Nutzung der Netzweiten Besetztanzeige besitzen.

### <span id="page-27-4"></span>**Installation**

Die Installation kann auch zusammen mit der Installation von one-X Attendant Server erfolgen. Im Folgenden ist die nachträgliche Installation beschrieben, die über ein separates Setup erfolgt, das aus dem Setup "Benutzerdefiniert" heraus aufgerufen wird.

Das Setup umfasst die Installation des SVA-Manager als Dienst und des QTAPI Framework.

Die Installation ist gestartet und Sie haben den Setup-Typ "Benutzerdefiniert" gewählt.

- 1. Der Dialog **Features wählen** erscheint. Markieren Sie das Kontrollkästchen "SVA-Manager". Entfernen Sie die Markierungen von allen anderen Kontrollkästchen.
- 2. Klicken Sie auf **Weiter**. Der Dialog **Zielpfad wählen** erscheint. Sie können den Ordner wählen, in den die Daten der verschiedenen Serverkomponenten kopiert werden. Benutzen Sie die Voreinstellung. (Der Pfad darf **keine** Leerzeichen enthalten.)
- 3. Klicken Sie auf **Weiter**. Der Dialog **Bereit zur Installation des Programms** erscheint.
- 4. Klicken Sie auf **Installieren**. Die Installation startet. Der Dialog **Setup- Status** zeigt dabei den Fortschritt der Installation an.
- 5. Nach Ende der Installation erscheint das Login für das Konfigurationstool **QConfig** für den SVA-Manager. Das Default-Passwort ist "Recall". Zu den Einstellungen beachten Sie die Übersichtstabelle.
- 6. Klicken Sie auf **Exit**. Damit ist die SVA-Manager Installation beendet.

Nach der Installation wird getestet, ob eine Verbindung zum QTAPI-Server hergestellt werden kann.

### <span id="page-28-1"></span><span id="page-28-0"></span>**Konfiguration über QConfig**

Beim Start des SVA-Managers wird die Konfiguration aus der xml-Datei **SVA\_Manager.xml** eingelesen.

Die Datei steht im Verzeichnis des SVA-Managers.

Zum einfacheren Bearbeiten der Konfigurationsparameter in der xml-Datei wird mit dem SVA-Manager das Konfigurationstool **QConfig** installiert.

### **Programm starten**

Starten Sie das Programm über das Startmenü: **Start > Programme > Avaya > SVAManager Config**. Geben Sie als Passwort "Recall" ein.

### **Programmfenster**

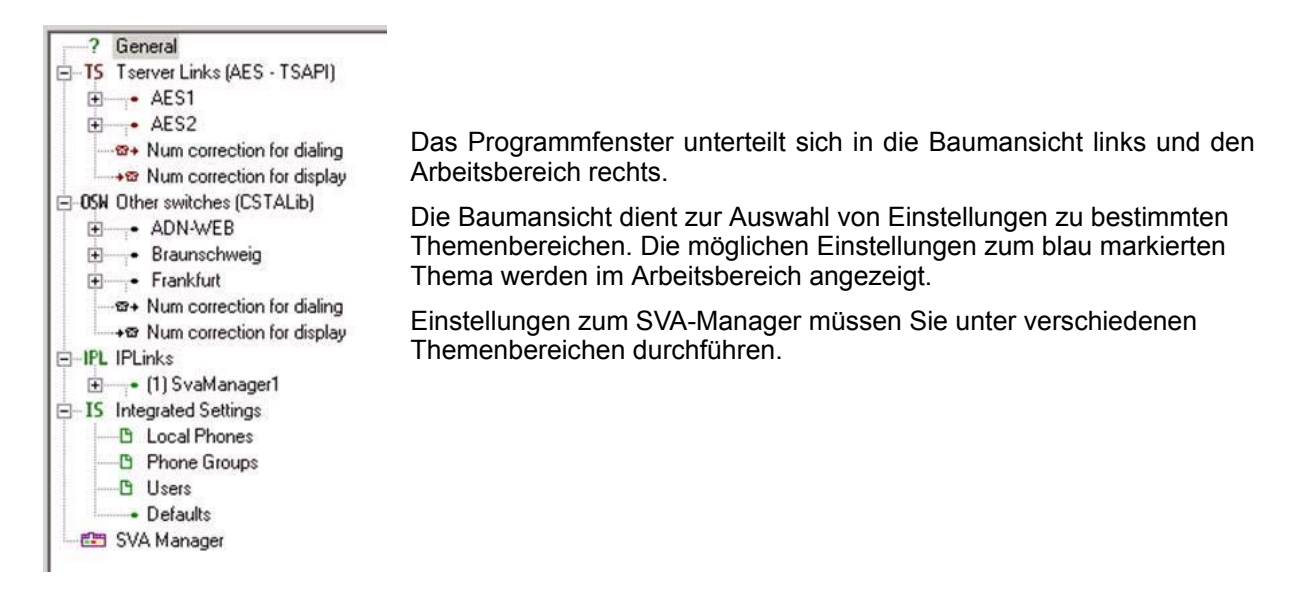

Alle Eingaben die Sie für die Konfiguration des SVA-Managers an einer Integral Enterprise vornehmen müssen, sind in der folgenden Tabelle beschrieben. Weiterführende Hinweise zu allen Einstellungen, die Sie mit **QConfig** vornehmen können, finden Sie in Referenz /3/.

### **Hinweis:**

Ändern Sie aus Sicherheitsgründen bitte sofort nach dem ersten Start von **QConfig** das Login Passwort. Die Änderung erfolgt im Themenbereich **General > Config Protection > Password > Set ...**

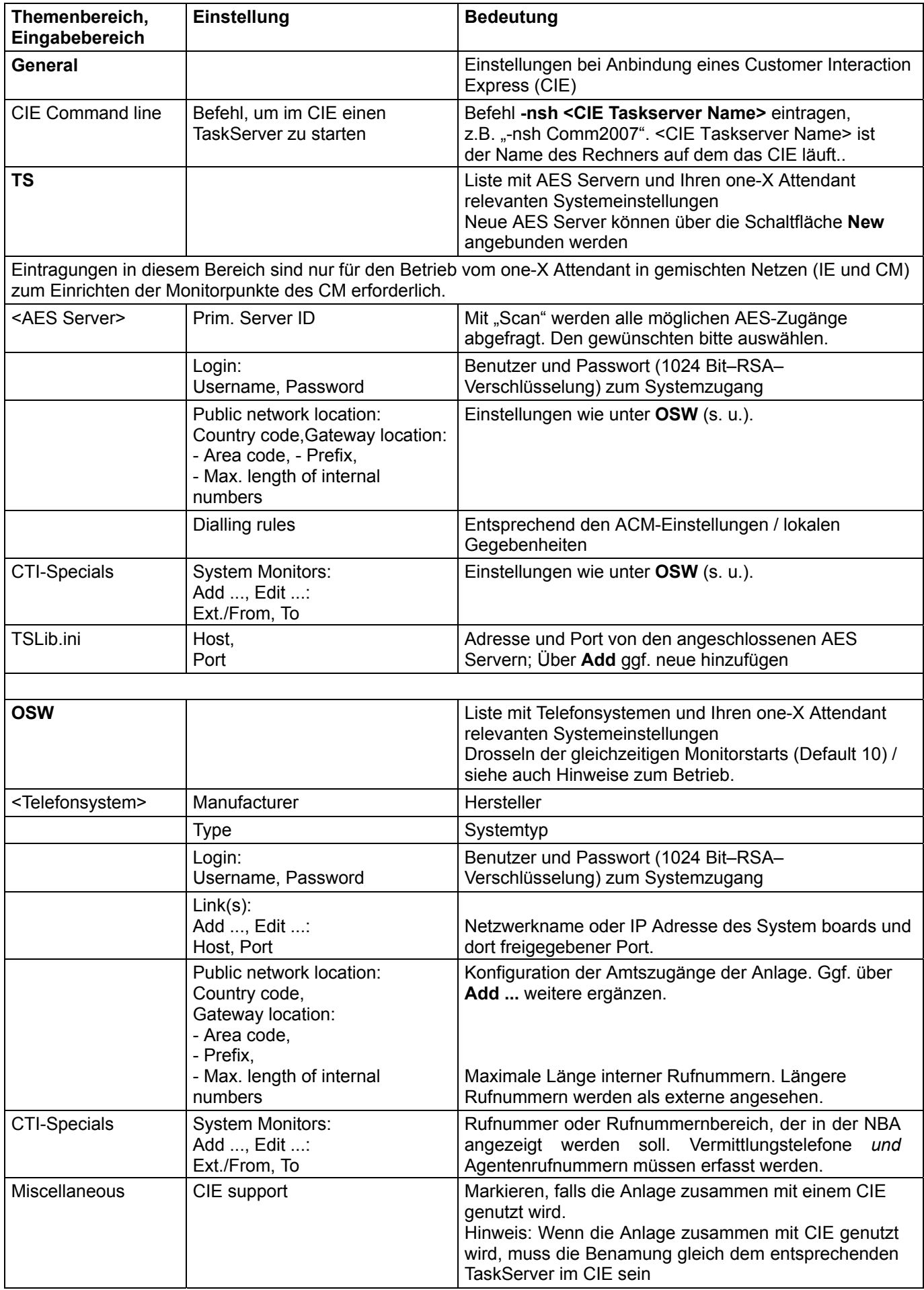

<span id="page-30-0"></span>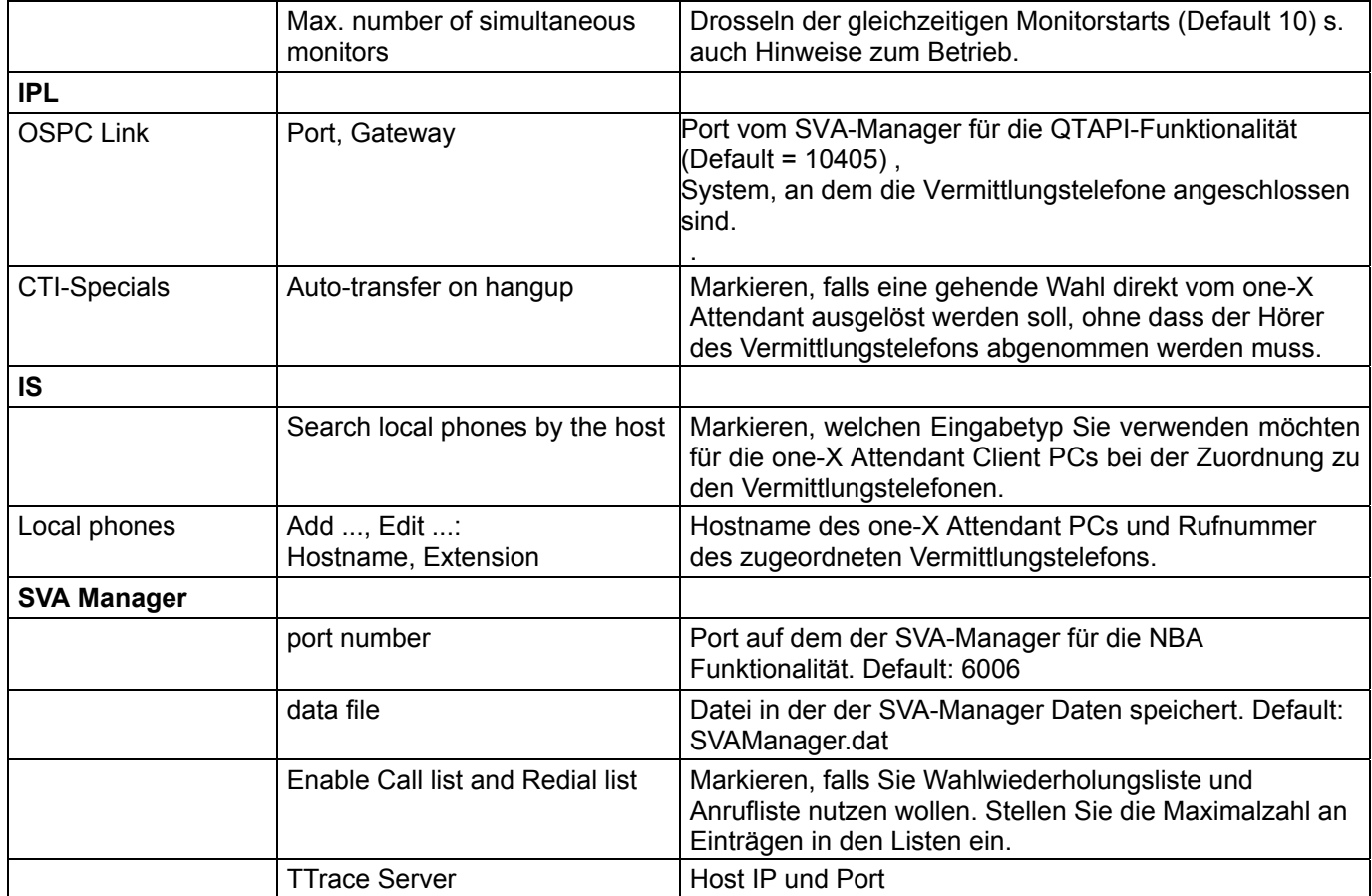

### <span id="page-30-1"></span>**Konfigurationsbeispiel Integral Enterprise**

Ein Konfigurationsbeispiel für die Integral Enterprise entnehmen Sie bitte dem Dokument im Anhang.Seite [92.](#page-91-1)

### <span id="page-30-2"></span>**Hinweise:**

Wenn die NBA nicht korrekt zwischen Intern- und Externanrufen unterscheidet, kann das an einer fehlerhaften Einstellung unter "Max. length of internal numbers" liegen.

Änderungen werden erst nach einem Neustart des Dienstes wirksam.

### <span id="page-30-3"></span>**Hinweise zum Betrieb**

Maximalwerte für die unterstützten SVA-Manager Konfigurationen:

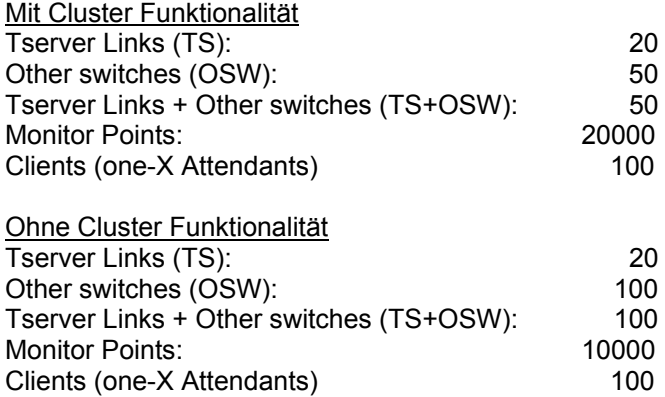

Wenn Sie mehr als 1500 Monitorpunkte in der netzweiten Besetztanzeige haben, dann müssen die beiden Umgebungsvariablen MAXMESSAGESIZE und MAXBUFFERSIZE hinzugefügt und auf einen Wert von "50 multipliziert mit <Anzahl der Monitorpunkte>" gesetzt werden.

<span id="page-31-0"></span>Der SVA-Manager sollte vollständig hochgefahren sein, wenn der one-X Attendant gestartet wird. Er kann aber auch nachgestartet werden.

Ist der SVA-Manager beim Einloggen nicht betriebsbereit, wird die entsprechende Fehlerschaltfläche angezeigt. Im eingeloggten Zustand wird dies durch ein Icon visualisiert (Aufschrift "SVA"):

- Ein rotes Icon zeigt an, dass keine Verbindung zum SVA-Manager besteht
- Ein gelbes Icon zeigt an, dass der SVA-Manager nicht betriebsbereit ist

NBA funktioniert nur dann korrekt, wenn der SVA-Manager nicht nur läuft, sondern auch betriebsbereit ist, d. h. alle Monitorpunkte lizensiert und initialisiert sind.

Für jeden geöffneten Monitor wird eine TSAPI–Lizenz abgebucht. Für die Buchung benutzt der AES intern den WebLM. Dieser gerät jedoch schnell in Überlast was letztendlich bis zum Ausfall des AES und des CTI– Servers führen kann.

Die Integral Enterprise kann auch nur eine begrenzte Anzahl Monitor–Starts gleichzeitig verarbeiten. Sie reagiert auf Überlastung aber widerstandsfähig. Nicht mehr verarbeitbare Monitorstarts werden mit einer Fehlermaldung abgewiesen. IM SVA Manager ist implementiert, dass Monitore in regelmäßigen Zyklen geprüft werden und so gewährleistet ist, dass die Störung aus der Überlast beseitigt wird.

Da die Überlast im AES zu einem Gesamtausfall der CTI führen kann, wurde der Einsatz einer Drossel für Monitor Starts erforderlich. Diese Drossel wurde verallgemeinert, so dass sie auch für Integral Enterprise einsetzbar wurde. Dadurch kann auch bei diesem Typ die Überlast verhindert werden.

Das Verfahren läuft so ab, dass pro Anlage in einem Cache alle Monitor– Start– und Monitor–Stop–Anfragen eingetragen werden. Ein Thread pro Anlage entnimmt diesem Cache eine konfigurierte maximale Anzahl von Vorgängen und führt diese aus. Der Defaultwert für das Maximum liegt bei 10. Der Wert kann im Konfigurationswerkzeug unter "Tserver Links – Miscellaneous – 04.03" bzw. "Other switches – Miscellaneous – 04.03" verändert werden. Immer wenn ein Vorgang abgeschlossen ist, wird der Nächste gestartet.

Erhält der CTI–Server einen Monitor–Stop–Request für einen Vorgang, der sich noch im Cache befindet, dann wird dieser aus dem Cache ausgetragen.

### <span id="page-31-1"></span>**Zusätzlicher Hinweis zur Konfiguration**

Mit Kopfnummer und Startrufnummer kann man eine spezielle Sortierung konfigurieren, wenn man die vom SVA Manager erhaltenen Nummern in die netzweite Besetztanzeige lädt.

Kopfnummer ist die Ziffer mit der alle Rufnummern auf einer Seite anfangen. Startrufnummer ist die kleinst mögliche Rufnummer auf einer Seite.

Beispiel:

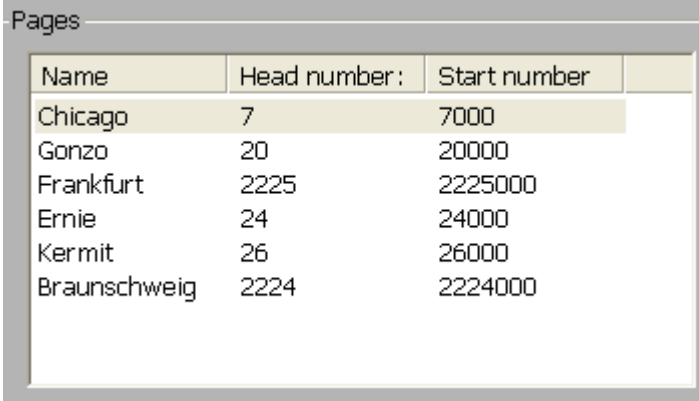

Wenn man jetzt die "Laden"-Taste drückt, sieht die netzweite Besetztanzeige später wie folgt aus:

<span id="page-32-0"></span>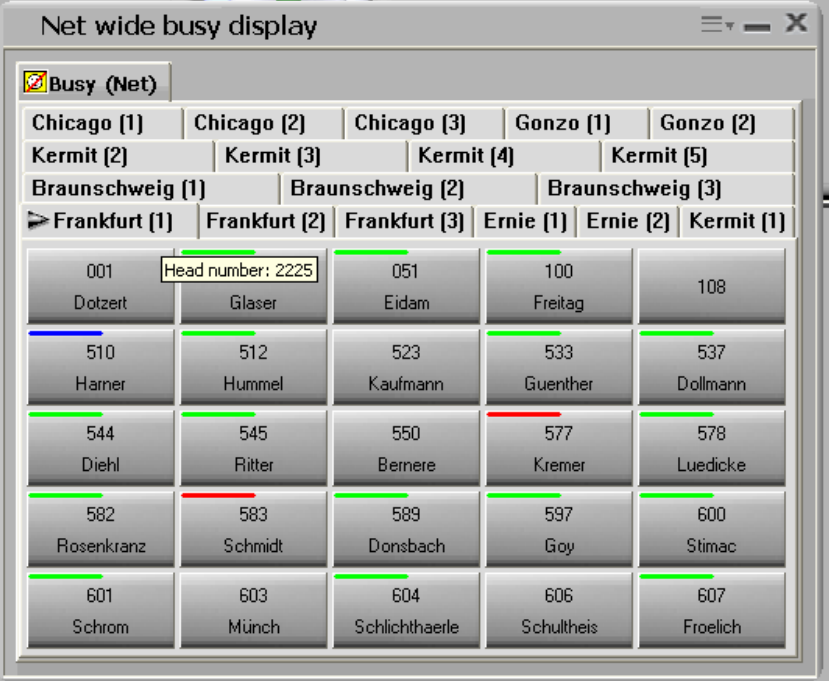

Hinweis:

Die Kopfnummer wird in der netzweiten Besetztanzeige für die einzelnen Rufnummern abgeschnitten und nicht angezeigt. Sie wird nur im Tooltip der jeweiligen Seite angezeigt oder im Seitennamen (wenn man es konfiguriert).

### <span id="page-32-1"></span>**QTAPI Cluster**

*Was ist QTAPI Cluster?* 

QTAPI Cluster ist eine Funktionalität des 1XAttd SVAManager um verschiedene Anlagen mit gleicher Kopfnummer in einem Cluster zusammenzufassen. QTAPI cluster wird mit 1XAttd R3 SP3 verfügbar sein.

*Vorteile von QTAPI Cluster::* 

- QTAPI Cluster ist hilfreich bei Konfiguration mit einer grossen Anzahl von Monitorpunkten und einer großen Anzahl von Anlagen.

- Der SVAManager Start ist stabiler.

- Der Neustart der Monitore mit fehlgeschlagenem Monitorstart kann auf einen bestimmten Zeitpunkt gesetzt werden.

- PEM 187872

*Konfiguration des QTAPI Clusters bei Upgarde::* 

Wenn man 1XAttd R3 SP2 oder älter auf 1XAttd R3 SP3 (oder neuer) upgraded wird das SVA Konfigurationstool beim Start die Frage stellen, ob man existierende Systemmonitore auf die neuen Monitore konvertieren will:

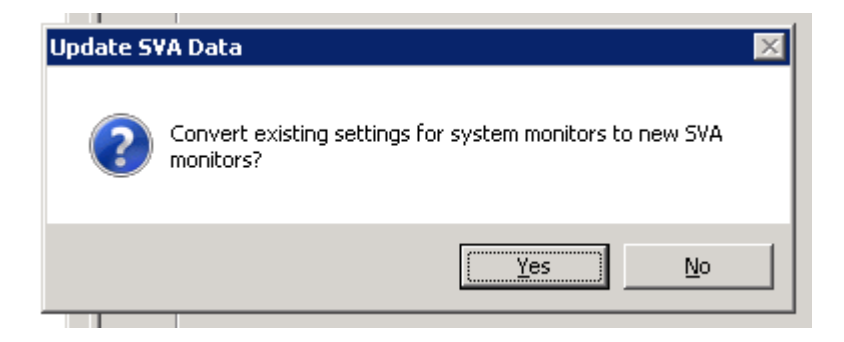

Wenn man "nein" anklickt bleibt alles beim alten.

Wenn man "ja" anklickt, werde die vorhandenen Systemmonitore als Cluster-Monitore zusammengefasst:

Alle System Monitore werden aus "<Systemname>->"CTI spezials" entfernt und unter dem neuen Menüpunkt SVAManager->monitors eingefügt:

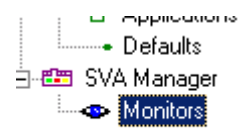

Es gibt ein neues Feld "check time for failed monitors". In diesem Feld wird der Zeitpunkt festgelegt, wann ein Neustart der Monitorpunkte mit fehlgeschlagenem Monitorstart gemacht wird. Default ist 23.30.

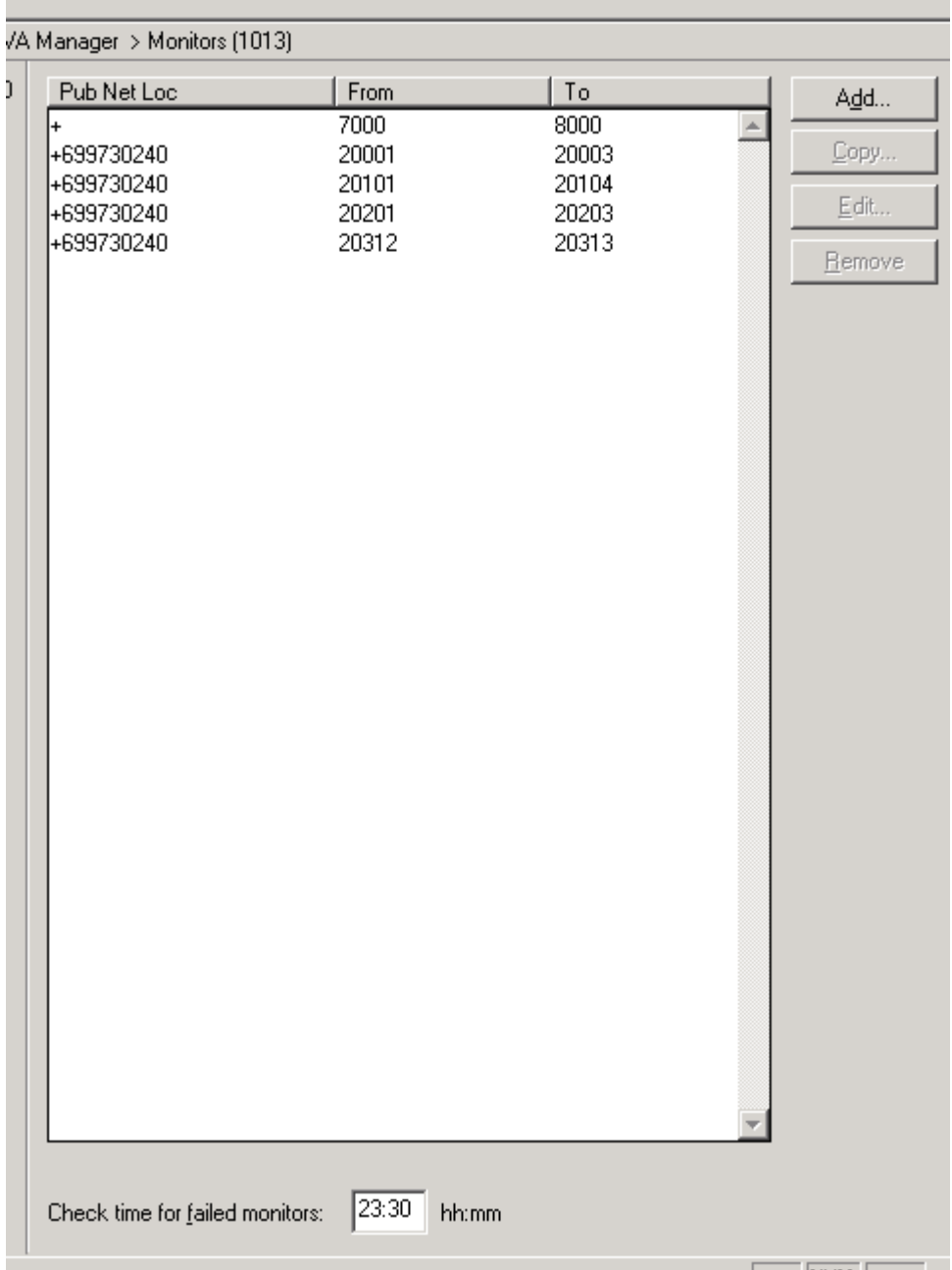

Ein neues xml-File wird angelegt unter <Serverpfad>\data\sva\_mon\sva\_mon.xml, um die neue Konfiguration zu speichern.

### *Konfiguration des QTAPI Clusters bei Neuinstallation:*

Oben wird die automatische Umkonfiguration der Systemmonitore auf mögliche Clustermonitore beim Upgrade auf 1XAttd R3 SP3 beschrieben. Natürlich hat man den neuen Menüpunkt SVAManager- >monitors auch bei Neuinstallationen. Anlagen mit gleicher Kopfnummer werden automatisch zu einem Cluster zusammengefasst. Wenn man dieses Cluster benutzen will, muss man die System Monitore unter dem neuen Menüpunkt SVAManager->monitors konfigurieren.

### *Beispiel wie man zwei Anlagen mit unterschiedlicher Kopfnummer in einem Cluster zusammenfassen kann:*

Wir haben zwei Anlagen "TS\_Ernie" und "TS\_Frankfurt" mit unterschiedlicher Kopfnummer und dem selben Systemmonitorbereich unter <Systemname>->CTI specials von 1000 bis 9000.

Jetzt fügen wir einen neuen Gateway Standort (Fake\_LOK) für beide Anlagen dazu (zum Beispiel area code 110):

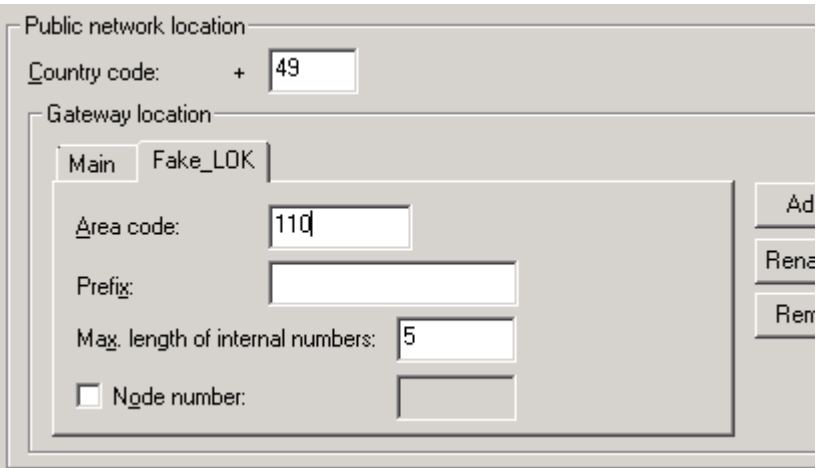

Hinweis: Wenn man area code 110 für die zweite Anlage einträgt, erscheint die Taste "member of cluster":

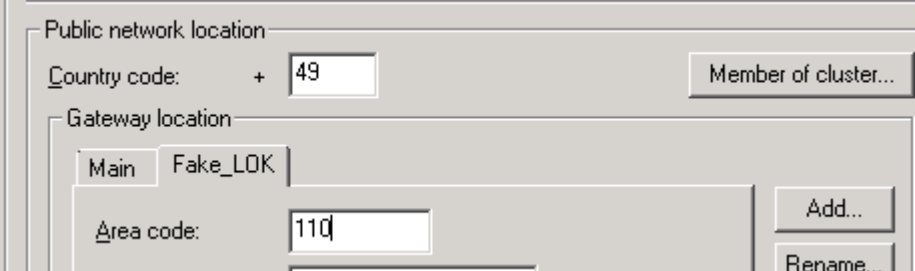

Wenn man die Taste betätigt, sieht man das "TS\_Ernie" und "TS\_Frankfurt" in einem Cluster zusammengefasst wurden:

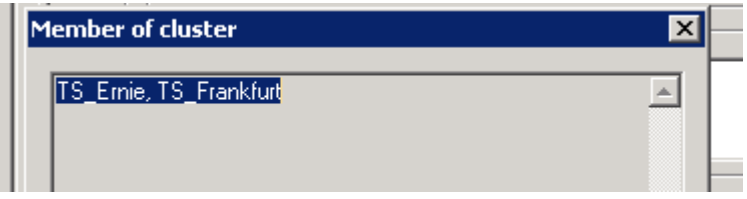

Wir entfernen die Systemmonitore unter <Systemname>->"CTI specials" für beide Anlagen und fügen den Nummernbereich für den neuen Gateway Standort unter dem neuen Menüpunkt SVAManager- >monitors dazu:

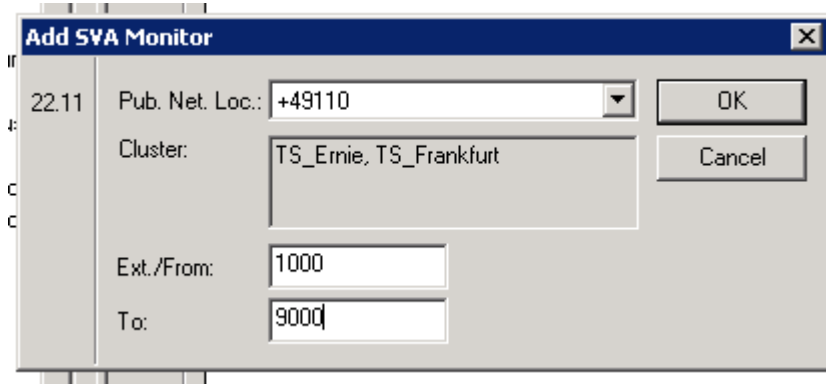
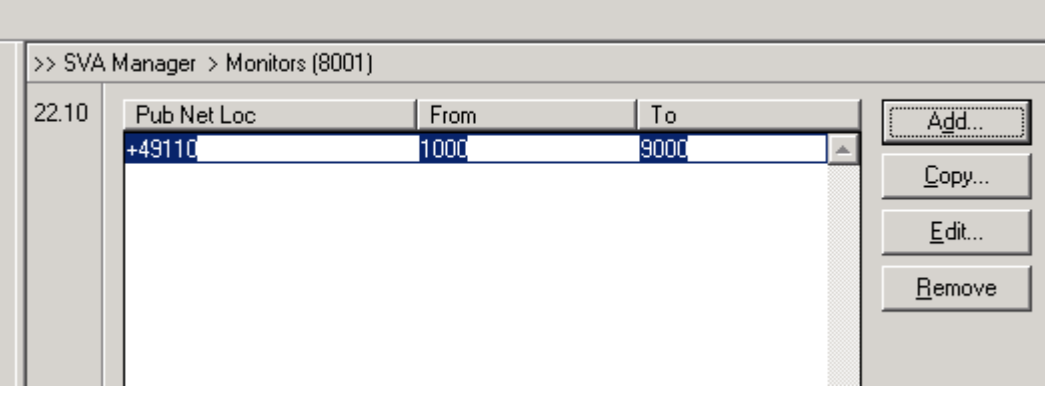

Jetzt haben wir ein neues QTAPI Cluster für zwei Anlagen mit dem Nummerbereich 1000 bis 9000 konfiguriert.

### *Zusätzliche Hinweise:*

Hinweis 1: Man sollte nicht die gleiche Systemmonitore unter <system name>->"CTI specials" UND SVAManager->monitors konfigurieren. Das ist ineffektiv.

Hinweis 2: Man sollte versuchen, eine Konfiguration zu finden, in der sich die Zahl der real existierenden Systemmonitore von der Anzahl der konfigurierten Systemmonitore so wenig wie möglich unterscheidet.

Hinweis 3: Man sollte sicherstellen, dass zwei Anlagen in einem Cluster nicht eine oder mehr gleiche Systemmonitore haben (anderenfalls kann es passieren, dass der betroffene Systemmonitor nur an einer Anlage gestartet wird).

Hinweis 4: Der konfigurierte Zeitpunkt für einen Neustart der Monitorpunkte mit fehlgeschlagenem Monitorstart ist GMT!

# **Abwesenheitsanzeige (Absence Info Server (AIS))**

Der "one-X Attendant Absence Info Server" ist ein eigenständiges Programm zur Überwachung des Out Of Office (OOF)-Zustands aller Mailboxen eines Exchange Servers (Abwesenheitsnotiz in Microsoft Outlook aktiviert).

Die Abwesenheitanzeige für **one-X Attendant** wird darüber in regelmäßigen Abständen (über den Web Server) aktualisiert.

#### **Voraussetzungen**

Ein Outlook Client muss auf dem Rechner vorhanden sein. Sie müssen Lizenzen zur Nutzung der Abwesenheitsanzeige (FEAT\_1XATTD\_PRESENCE) besitzen.

#### **Vorbereitungen Exchange**

Die Identifizierung eines Benutzers erfolgt zwischen one-X Attendant und Exchange über seine Email-Adresse. Diese Email-Adresse kann dem one-X Attendant in seiner eigenen Datenbank oder in einer angebundenen Kundendatenbank zur Verfügung stehen. In jedem verwendeten Datensatz müssen zugleich die Email-Adresse **und** die Rufnummer enthalten sein.

#### 1. **Vorbereitungen Exchange allgemein:**

Der AbsenceInfo-Server (AIS) erzeugt sich ein eigenes Mapi-Profil und baut auch eine Mapi-Verbindung auf, falls diese noch nicht aufgebaut wurde (z.B. bei Rechnern, die nicht Mitglied einer Domäne sind). Bezüglich der Mapi-Verbindung sind die Rechte des lokalen Benutzers wirksam, unter dem der Dienst ausgeführt wird. Dieser Benutzer muss am Exchange Server eingerichtet sein.

#### 2. **Vorbereitungen Exchange 2010 Server (Exchange Server 2007)**

Am Exchange-Server muss ein Benutzer (z.B. "AbwNotiz") (mit Postfach und Windows-Konto) eingerichtet werden. Mittels "Objektverwaltung zuweisen..." auf oberster Exchange-Server-Ebene ("Erste Organisation (Exchange)") diesem Benutzer die Funktion: "ExchangeAdministrator – Nur Ansicht" auf Organisationsebene (damit er Leserechte für alle Mailboxen hat) geben. Diese müssen nach unten weitervererbt werden.

Die einzelnen Rechte können unter "Administrative Gruppen/erste administrative Gruppe/Server/<ihr Exchange-Server > -Eigenschaften" unter dem Reiter Sicherheit eingesehen werden.

#### **3. Lokalen Benutzer einrichten**

Auf dem Rechner, auf dem der AbsenceInfo-Server installiert wird, muss ein lokaler Benutzer (z. B. mit dem Namen "AbwNotiz") eingerichtet werden. Der Benutzer muss die am Exchange-Server eingerichtete Mailbox (z. B. "AbwNotiz") besitzen, d.h. den gleichen Namen und Passwort haben. Der Benutzer benötigt das lokale Recht Dienste zu starten (Verwaltung > Lokale Sicherheitseinstellungen > Lokale Richtlinien > Zuweisung von Benutzerrechten > Als Dienst anmelden).

Der Benutzer benötigt keine administrativen Rechte auf dem System. Es reicht aus, Mitglied der Gruppe Benutzer zu sein.

Damit AIS funktioniert, muss ein Outlook-Client auf diesem Rechner installiert und für diesen Benutzer mit Anbindung an Exchange konfiguriert sein.

#### **Installation**

Das Installationsprogramm installiert den AIS als "Dienst". Alle notwendigen Parameter werden abgefragt. Vor Abschluss der Installation wird der AIS im Konfigurationsmodus gestartet. Damit können die eingegebenen sowie weitere Parameter geändert bzw. gesetzt werden.

Der AIS Dienst kann einfach aus dem **AIS Config UI** (**U**ser **I**nterface) gestartet werden. Andernfalls muss der Dienst über die Computerverwaltung/ Dienste oder durch den Neustart des Rechners gestartet werden. Die Installation startet den Dienst nicht an.

### **Parameter die bei der Installation abgefragt werden:**

*1. Installationspfad*

Vorgabe übernehmen oder Pfad angeben.

- *2. Local User (Lokaler Benutzer)* Diese Parameter legen fest, unter welchem lokalen Windows Benutzer, z. B. "AbwNotiz", der Dienst ausgeführt werden soll. Diese Einstellungen können nachträglich über die Computerverwaltung/Dienste/Anmelden geändert werden.
- *3. Verbindungsparameter zum Exchange Server*

Diese Parameter legen fest über welche Mailbox die Authentifizierung gegenüber dem Exchange Server erfolgen soll. Diese Parameter können über das AIS Config UI geändert werden. Beispiel: Server: exchange; User: AbwNotiz; Domain: AVAYA; Passwort: \*\*\*\*\*

*4. Verbindungsparameter zum one-X Attendant Web Server*

Diese Parameter definieren die Verbindung zum one-X Attendant Web Server. Beispiel: host: one-X Attendant\_Server; port: 21080

*5. Verbindungsparameter zum TTrace Server*

Diese Parameter definieren die Verbindung zum TTrace Server. Sie können über das AIS Config UI geändert werden. Beispiel:

host: localhost; port 10300

Am Ende der Installation wird automatisch das AIS Config UI gestartet.

#### **Das AIS Config UI**

Über das **AIS Config UI** lassen sich sämtliche Verbindungsparameter einstellen, weitere Optionen setzten, Mailboxen selektieren sowie der Dienst starten und stoppen.

Der Start des AIS Config UI erfolgt über entsprechende Shortcuts im Startmenü bzw. auf dem Desktop*.*

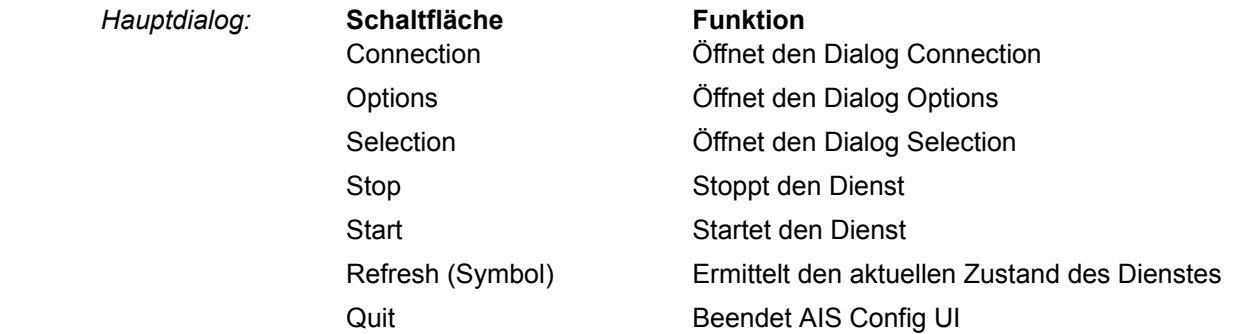

#### **Connection -> Excange Server**

Hier können die Verbindungsparameter zum Exchange Server angepasst werden.

Mit der Schaltfläche **Check** wird die Verbindung zum Server getestet. Das Ergebnis wird in einem Dialog angezeigt und über TTrace ausgegeben.

Die Einstellungen werden erst wirksam, wenn der Dienst und das Config UI neu gestartet werden.

#### **Connection -> Web Server**

Hier können die Verbindungsparameter zum Web Server angepasst werden.

Mit der Schaltfläche **Check** wird die Verbindung zum Web Server getestet. Das Ergebnis wird in einem Dialog angezeigt und über TTrace ausgegeben.

Die Einstellungen werden erst wirksam, wenn der Dienst und das Config UI neu gestartet werden.

#### **Connection -> TTrace**

Der Level legt fest, welche Ausgaben zusätzlich zu den allgemeinen Infos ausgegebenen werden. Zur Auswahl stehen

*Error*: Info Meldungen und Fehler werden ausgegeben.

*Warning*: Info Meldungen, Fehler und Warnungen werden ausgegeben.

*Debug*: Info Meldungen, Fehler, Warnungen und detaillierte Meldungen zur Fehlersuche werden ausgegeben. Default ist Warning.

Diese Einstellungen werden sofort nach Betätigen der OK Taste aktiv.

#### **Option -> Pollinterval**

Gibt die Zeit an, die zwischen dem Start von zwei Abfragezyklen mindestens liegen muss. Default: 5 Minuten. Dauert ein Zyklus länger als die eingestellte Pollzeit, so wird nach einem Zyklus 30 Sekunden bis zum Start des nächsten gewartet.

#### **Option ->Delay**

Wartezeit in Millisekunden am Ende der Bearbeitung einer einzelnen Mailbox. Default: 0.

#### *Selection:-> Select*

Wählt die markierten Mailboxen zur Verarbeitung durch den AIS. Die Selektion wird in der Datei **AbsenceInfoServer.sel** gespeichert. Die Datei befindet sich im selben Verzeichnis wie die **AbsenceInfoServer.exe**

**Selection -> Deselect** 

Hebt eine Selektion auf

#### **Selection -> Select all**

Wählt alle aufgelisteten Mailboxen zur Verarbeitung durch den AIS

#### **Selection -> Deselect all**

Hebt für alle Mailboxen die Selection auf.

#### **Selection -> Select all (dynamic)**

Ist diese Option gesetzt, so werden alle Mailboxen automatisch verarbeitet. In jedem Zyklus wird die Liste der zu verarbeitenden Mailboxen neu erstellt.

Ist diese Option nicht gesetzt, so werden nur die selektierten Mailboxen verarbeitet.

#### **Einträge in der Windows Registry**

Bei der Installation werden verschiedene Einträge in die Registry geschrieben.

Für TTrace finden sie sich unter dem Schlüssel

**HKEY\_LOCAL\_MACHINE\Software\avaya\AIS**

Die übrigen Einträge sind zu finden unter dem Schlüssel **HKEY\_LOCAL\_MACHINE\System\CurrentContolSet\Services\AbsenceINfoServer\Parameters** 

#### **Hinweis zur Anzeige der Abwesenheit**

Im one-X Attendant wird zu einem Teilnehmer erst dann eine Abwesenheitsmeldung angezeigt, wenn er sich einmal in Outlook abwesend eingetragen hatte.

### **Kalender Information**

Kalender Informationen können über MS Outlook oder Lotus Notes abgefragt werden (Es ist immer nur eine Variante gleichzeitig nutzbar).

In der Besetztanzeige, Netzweiten Besetztanzeige oder im Telefonbuch vom one-X Attendant werden entsprechende Informationen zu jedem Teilnehmer angezeigt.

Wenn weder Outlook noch Notes genutzt wird, dann ist es dringend empfohlen die Kalenderbenutzung zu deaktivieren. Option "calendar usage" im Konfigurationswerkzeug (item one-X Attendant).

#### **Voraussetzungen**

Der Benutzer des Client-Rechners muss Zugriffsrechte auf die Kalenderdaten aller Teilnehmer haben. Sie müssen FEAT\_1XATTD\_PRESENCE Lizenzen zur Nutzung der Kalender Information besitzen.

#### **Exchange Server**

Der One-X Attendant hat 2 Möglichkeiten um die Frei/Besetzt Informationen vom Exchange Sever zu bekommen, die haben jeweils auch unterschiedliche Anforderungen an die Exchange Server Konfiguration.

Konfiguration 1:

- Die autodiscover Funktionalität für Outlook muss konfiguriert sein. Das kann folgenderweise getestet werden:

Während Outlook läuft, mit gedrückter STRG Taste, mit der rechten Maustaste auf das kleine Outlook Symbol in der Taskleiste rechts unten klicken und dann **E-mail AutoKonfiguration testen…**. Sicherstellen das die korrekte E-Mail Addresse im entsprechenden Feld steht. Darin bitte die Punkte **Guessmart verwenden** und **Sichere Guessmart-Authentifizierung** wegnehmen und den **AutoErmittlung verwenden** auswählen und dann den **Test** benutzten.

- Die SMTP Addresse des Benutzers im Addressbuch muss zur selben Domäne gehüren wie der Exchange Server. Der folgende Aufruf sollte eine XML Datei mit einem "autodiscover " XML Element darin zurückliefern: https://<SMTP address domain>/autodiscover/autodiscover.xml.
- Für weitere Information, schauen Sie bitte hier nach: http://technet.microsoft.com/enus/library/bb124251.aspx

Konfiguration 2:

- Der Exchange Server muss für die Benutzung von "public folder" für "Frei/Besetzt" Informationen konfiguriert sein (wie es bei der Benutzung von Outlook 2003 notwendig ist). In Exchange 2003 war dies die Defaultkonfiguration. Für weitere Information, schauen Sie bitte hier nach: <http://blogs.technet.com/b/exchange/archive/2010/04/23/3409853.aspx> <http://technet.microsoft.com/en-us/library/bb397221.aspx> http://technet.microsoft.com/en-us/library/bb124411.aspx

Wenn Sie Probleme haben können Sie auch das RedemptionTestTool oder den VisualBasic Test SourceCode benutzen, welche Sie auf der CD in folgenden Ordner finden: software\Service-Tools\RedTest

### **Installation**

Eine Installation ist nicht erforderlich. Die Kalender Information steht automatisch mit der Client-Installation zur Verfügung.

### **WebAccess**

#### **Web Interface**

One-X Attendant WebAccess verfügt über eine Web-Schnittstelle. So können Sie mit einem Web-Browser die Abwesenheitsinformationen des one-X Attendant verwalten.

Der Standardzugang erfolgt über die direkte Eingabe der Webadresse

**https://host:port/one-X Attendantwebaccess/Login.jsp** 

im Browser. "host" und "port" müssen durch den Rechnernamen und Port des Tomcat Web Servers (JOnAS) ersetzt werden, z. B.

<https://localhost:21080/one-X Attendantwebaccess/Login.jsp>

Wenn eine Seite mit einem Sicherheitszertifikat-Fehler angezeigt wird, folgen Sie dem Link "Laden dieser Website fortsetzen (nicht empfohlen)".

Diese Schnittstelle kann auch programmgesteuert bedient werden. Voraussetzung dafür ist, dass die verwendete Programmiersprache Möglichkeiten zur Netzprogrammierung zur Verfügung stellt. Gängige Programmiersprachen wie Visual Basic, Visual C++, Java etc. erfüllen dies.

### **Programmierbare Funktionen**

Folgende fünf grundlegende Funktionen können Sie benutzen:

#### **Anmelden (Login)**, **Abmelden (Logout)**, **Passwort setzen**, **An-/Abwesenheit setzen**, **An- /Abwesenheit abfragen**.

Wie Sie auf diese Funktionen zugreifen können, hängt von der verwendeten Programmiersprache ab. Grundsätzlich aber verwenden Sie Kommandos, die über das HTTP Protokoll versendet werden. Die Parameter und die zugehörigen URLs finden Sie im nächsten Absatz.

#### **Kommando-Übersicht**

Wenn Sie die folgenden Kommandos einsetzen, müssen Sie in den URLs den "host" durch den Rechnernamen des Tomcat Web Servers und den

"port" durch die Portnummer ersetzen, auf der er hört (Standard: 21080).

#### – **Anmelden (Login):**

Bevor Sie weitere Kommandos verwenden können, müssen Sie sich für einen bestimmten Benutzer anmelden.

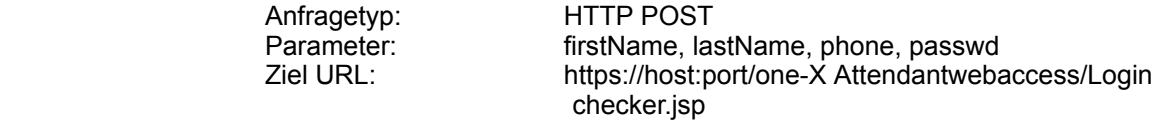

Mit diesem Kommando melden Sie den Benutzer mit Nachnamen "lastName" und dem Vornamen "firstName" an. "phone" bezeichnet die Telefonnummer des Benutzers und "passwd" das entsprechende Passwort.

#### **Hinweis:**

Ein one-X Attendant Teilnehmer besitzt so lange kein Passwort, bis es das erste Mal gesetzt wird.

#### – **Einfaches Anmelden (SLogin)**

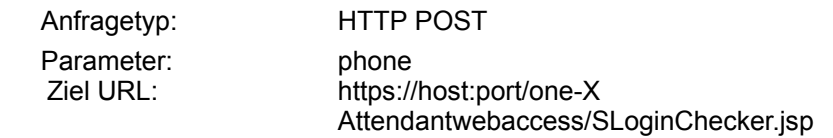

Mit diesem Kommando melden Sie einen Benutzer an. Im Gegensatz zum "normalen" Anmeldevorgang (Anmelden (Login) - siehe oben) erfolgt das Anmelden hier *ohne*  Passwort und *ohne* Namensinformationen. Als Identifikation des Benutzers dient alleine die Rufnummer (phone).

#### **Hinweis:**

Die Verwendung dieses Kommandos ist nur in Systemen sinnvoll, bei denen sich one-X Attendant- Benutzer keine Telefonnummer teilen.

#### **– Abmelden (Logout):**

Nachdem Sie mit der Arbeit für einen Benutzer fertig sind, müssen Sie sich **unbedingt** wieder abmelden.

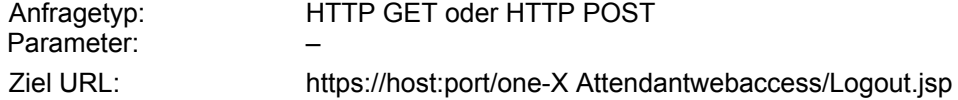

Dieses Kommando erlaubt Ihnen, den zuvor mit Login angemeldeten Benutzer wieder abzumelden.

#### – **Passwort setzen:**

Um die Anmeldung sicherer zu machen, besitzt jeder Benutzer ein Passwort. Dieses können Sie mit diesem Kommandos setzen.

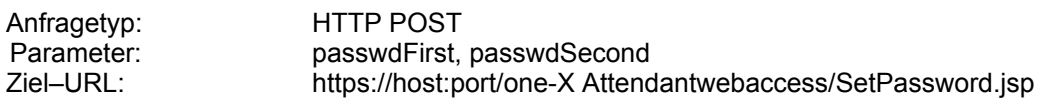

Dieses Kommando erlaubt Ihnen das Passwort für den momentan angemeldeten Benutzer zu setzen. "passwdFirst" undf "passwdSecond" *müssen* identisch sein.

#### – **An-/Abwesenheit setzen:**

Mit diesem Kommando stellen Sie die An- und Abwesenheit des angemeldeten Benutzers ein.

Avaya one-X Attendant 4.0 Service und Installationshandbuch Release 4.02 Ausgabe Dezember . 2012 Seite 43 von 133

Anfragetyp: HTTP GET<br>
Parameter: FROM, TIL

Parameter: FROM, TILL, CAUSE<br>7iel–URL: https://host.port/one-X [https://host:port/one-X](http://host:port/one-X) Attendantwebaccess/SaveData.jsp

FROM und TILL enthalten Zeitangaben im Format dd.mm.yyyy HH.MM.

FROM gibt den Startzeitpunkt und TILL den Endzeitpunkt der Abwesenheit an. Falls Sie den Benutzer anwesend melden wollen, geben Sie für FROM und TILL jeweils einen Leerstring an.

CAUSE enthält einen beliebigen Text. Dies ist normalerweise eine kurze Nachricht, die den Grund der Abwesenheit enthält.

#### – **An-/Abwesenheit erfragen:**

Dieses Kommando fragen Sie den aktuellen Abwesenheitsstatus des angemeldeten Benutzers ab.

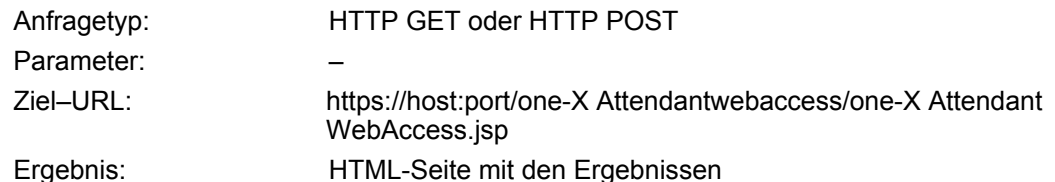

Um den Startzeitpunkt, den Endezeitpunkt und den kommentierenden Text zu erfahren, müssen Sie die als Ergebnis erhaltene HTML-Seite parsen. Der Startzeitpunkt steht in der Texteingabezeile namens FROM. Der Endzeitpunkt steht in der Texteingabzeile TILL. Der Text

in der Texteingabzeile CAUSE.

### **WebAccess Admin Tool**

**Installieren** Dieses Werkzeug dient zum Zurücksetzen des Teilnehmer-Passwortes für WebAccess.

> Um das WebAccess Admin Tool zu betreiben, muss eine neue Verknüpfung eingerichtet werden. Hierzu im Windows-Explorer in das Verzeichnis des one-X Attendant wechseln (C:\Programme\Avaya\Avaya one-X Attendant).

- 1. Die Datei **StartAbsenceAdmin.bat** auswählen. Verknüpfung zu dieser Datei erstellen.
- 2. **StartAbsenceAdmin.bat** im Editor öffnen. Einzige Zeile kopieren.
- 3. Eigenschaften der Verknüpfung öffnen. Ziel löschen und kopierte Zeile einfügen. Gegebenenfalls die Portnummer in dieser Zeile an die Serverinstallation anpassen.

### **Anbindung fremder Datenbanken**

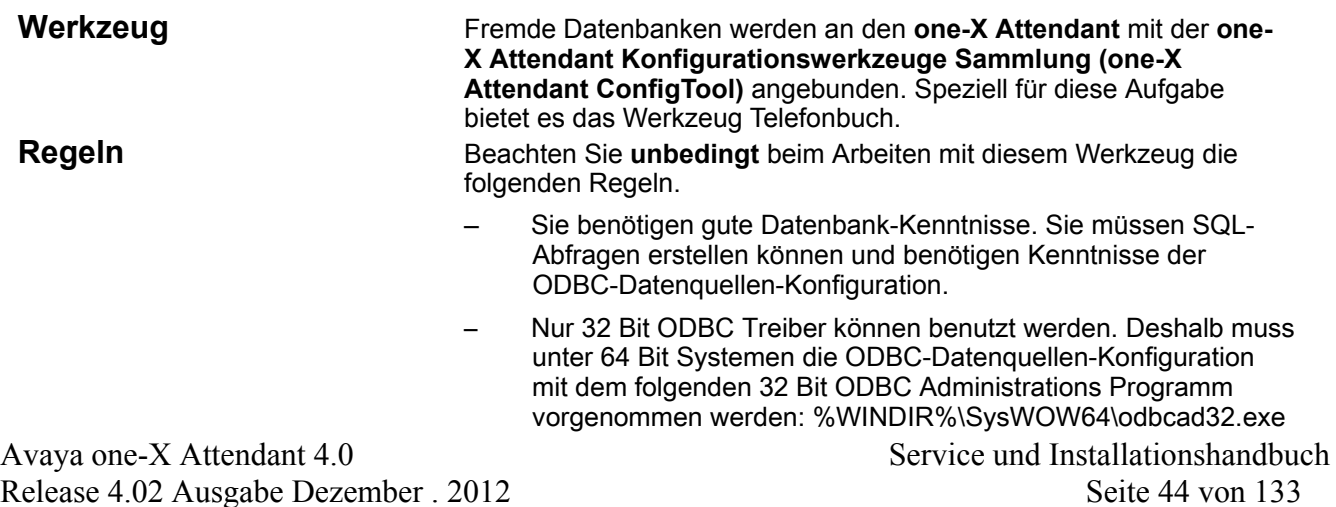

- Es können nur System-Datenquellen benutzt werden. Benutzer-Datenquellen werden zwar vom Konfigurations-Werkzeug erkannt aber nicht vom Update-Service das dieser unter dem SYSTEM Account ausgeführt wird.
- Wenn Sie die Einstellungen konfigurieren, sollte kein one-X Attendant- Client arbeiten. Beenden Sie alle one-X Attendant-Client-Anwendungen. Die one-X Attendant-Datenbank muss arbeiten.
- Wenn Sie die Einstellungen konfigurieren, sollte kein one-X Attendant- Client arbeiten. Beenden Sie alle one-X Attendant-Client-Anwendungen. Die one-X Attendant-Datenbank muss arbeiten
- Bearbeiten Sie nur eine Datenquelle (**ein** Arbeitsblatt in der Baumansicht der one-X Attendant Konfigurationswerkzeuge Sammlung) auf einmal.
- Branchenlösungen **Branchendatenbanken** werden über die one-X Attendant Konfigurationswerkzeuge Sammlung (one-X Attendant ConfigTool) wie jede andere Datenbank angebunden.

# **Software konfigurieren**

## **Avaya one-XAttendant Konfigurationswerkzeuge**

#### **one-X Attendant Konfigurationswerkzeuge Sammlung**

Die **one-X Attendant Konfigurationswerkzeuge Sammlung (one-X Attendant ConfigTool)** ist eine Sammlung verschiedener Werkzeuge, mit denen Sie den one-X Attendant konfigurieren können. Es wird automatisch bei einer one-X Attendant Server Installation mitinstalliert.

Die Sammlung enthält folgende Werkzeuge:

- AbsenceInfoPusher
- Adress Parser
- JOnAS Server (Telefonbuch Server)
- Zentrale one-X Attendant-Konfigurationsdaten
- **Telefonbuch**
- Update Service
- WebAccess

#### **Start und Login** Das Programm wird gestartet über **Start > Programme > Avaya> Avaya one-X Attendant**

**Avaya one-X Attendant Konfigurationswerkzeuge** . Nutzungsberechtigt sind alle Revisoren, die in der one-X Attendant-Datenbank gespeichert sind. Benutzername und Password sind die gleichen wie beim one-X Attendant.

**Hinweis zur erstmaligen Bearbeitung der Konfigurationsdaten:**  Nach der one-X Attendant-Installation können die zentralen one-X Attendant-Konfigurationsdaten erst bearbeitet werden, wenn der one-X Attendant einmal gestartet worden ist.

Begründung: Während des Setups kann nicht auf die Datenbank zugegriffen werden. Deshalb werden die one-X Attendant-Konfigurationsdaten zunächst in der Registry (Schlüssel "Setup") abgelegt. Der one-X Attendant überträgt diese Daten dann beim ersten Start in die Datenbank.

**Bedienoberfläche Die Menüleiste**

In der Menüleiste steht das Menü **File** mit den Menüeinträgen *Eigenschaften, Anmelden/Abmelden* und *Beenden* zur Verfügung.

Das Menü **Help** enthält den Eintrag *über...* zum Öffnen einer Infobox zum Tool.

#### **Der Arbeitsbereich**

Der Arbeitsbereich unterteilt sich in die Baumansicht links und die jeweils geöffneten Arbeitsblätter rechts.

#### **Die Toolbar**

虞

 Öffnet die *Eigenschaften* von **one-X Attendant Konfigurationswerkzeuge Sammlung**

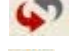

Startet einen Test von allen Komponenten

Öffnet die Infobox

#### **Baumansicht**

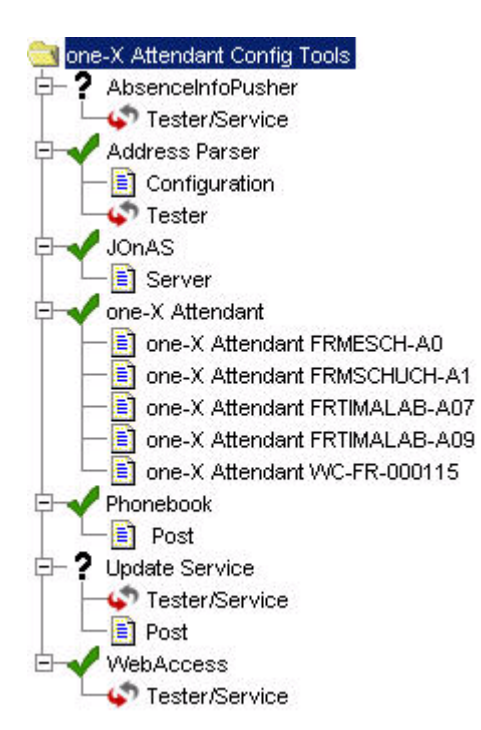

In der Baumansicht finden sich alle Werkzeuge. Das gerade im Arbeitsbereich dargestellte Werkzeug ist blau markiert.

#### Ein **grünes Häkchen**

markiert einen erfolgreichen Test des Werkzeugs. Ein **rotes Ausrufezeichen** weist auf ein Problem mit diesem Werkzeug hin. Ein **schwarzes Fragezeichen**  markiert ein Werkzeug, das nicht getestet werden kann.

Mit einem Klick auf ein Werkzeug wird es in den Arbeitsbereich geladen.

### **Eigenschaften**

*Eigenschaften* öffnet einen Dialog, mit dem die Programmeinstellungen (one-X Attendant Config Tool, properties) bearbeitet werden können.

Treiber die in der folgenden Tabelle aufgelistet sind, werden bei der Definition einer Datenquelle zur Auswahl angeboten. Wird eine Auswahl getroffen, wird dann auch die entsprechende Default URL eingetragen.

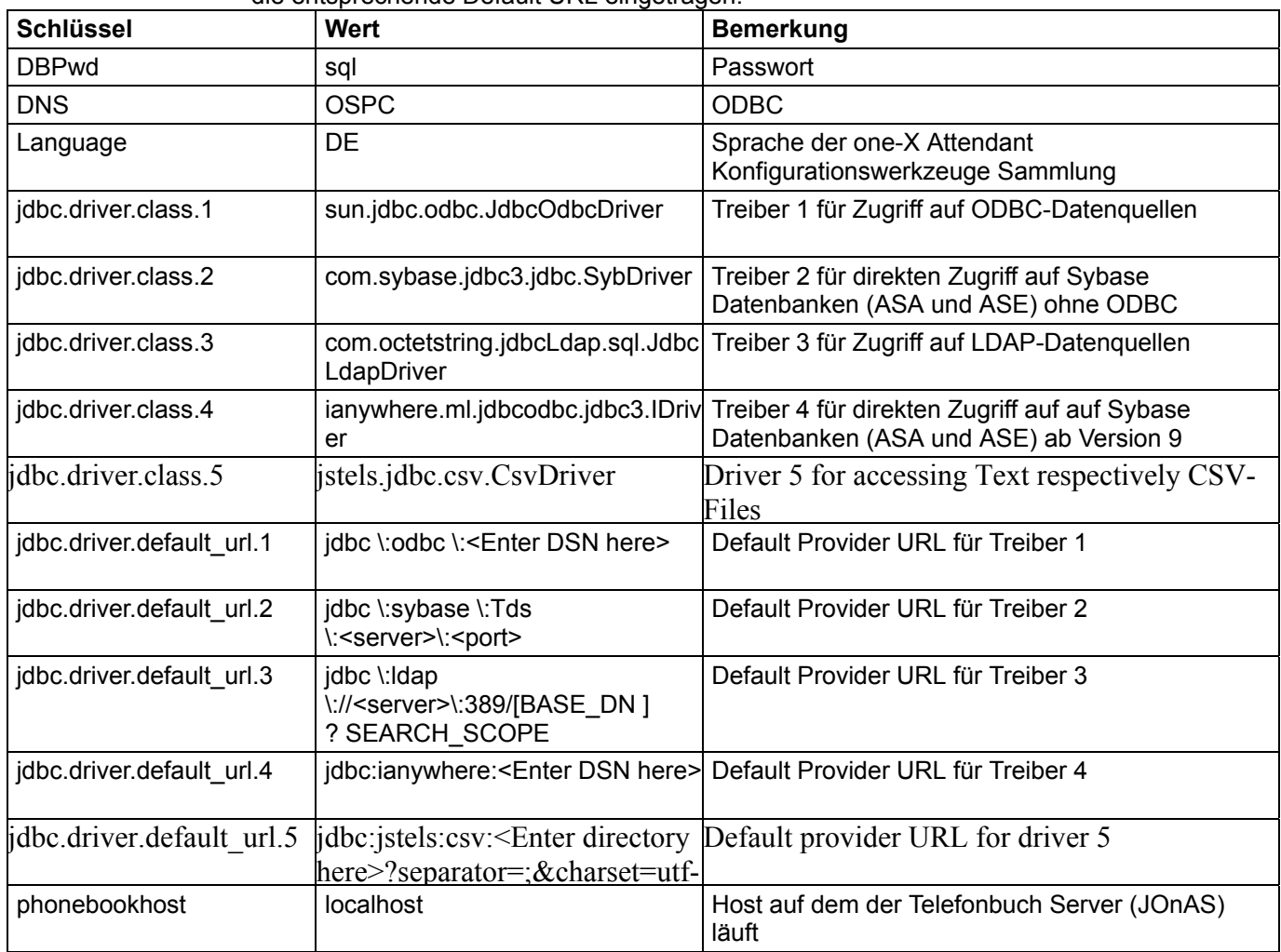

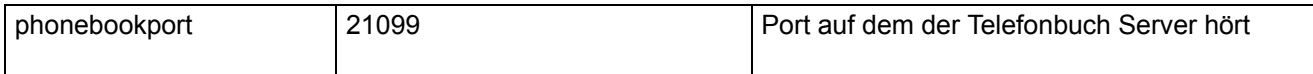

## **Werkzeuge: AbsenceInfoPusher**

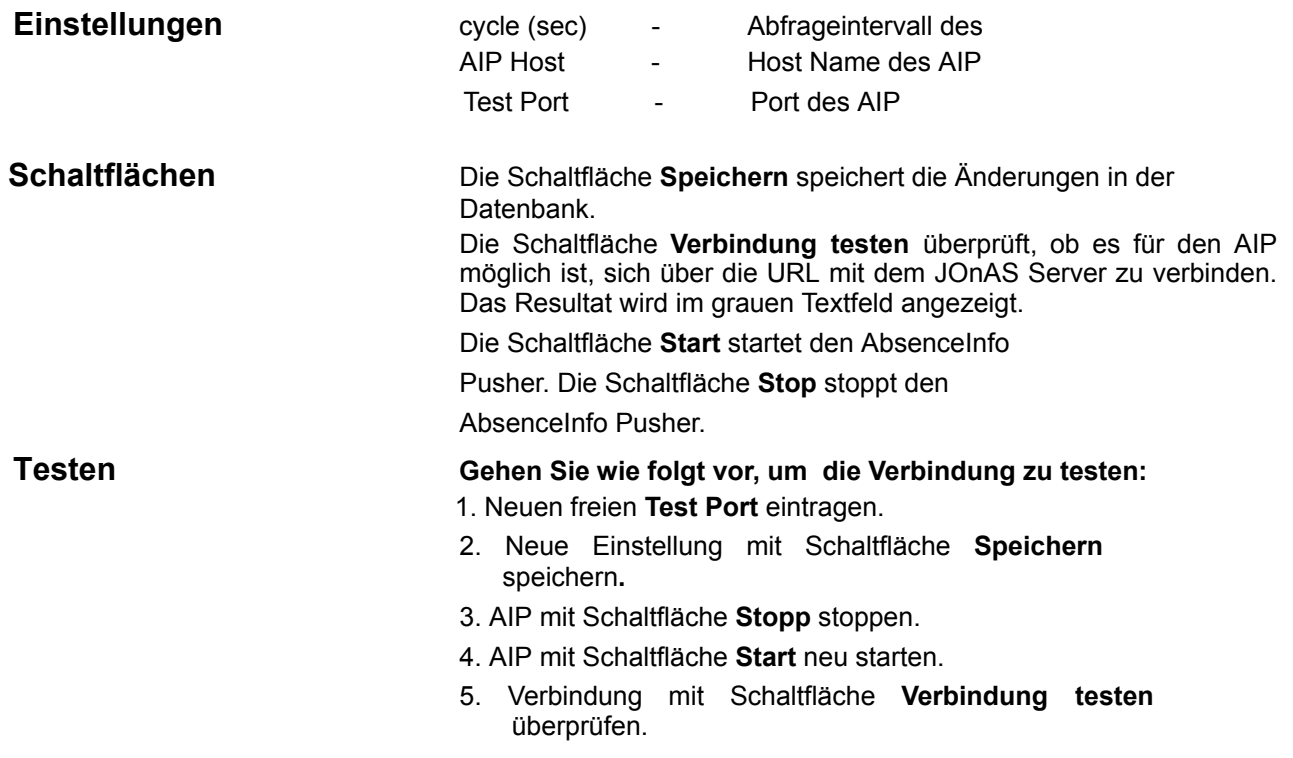

## **Werkzeuge: Address Parser**

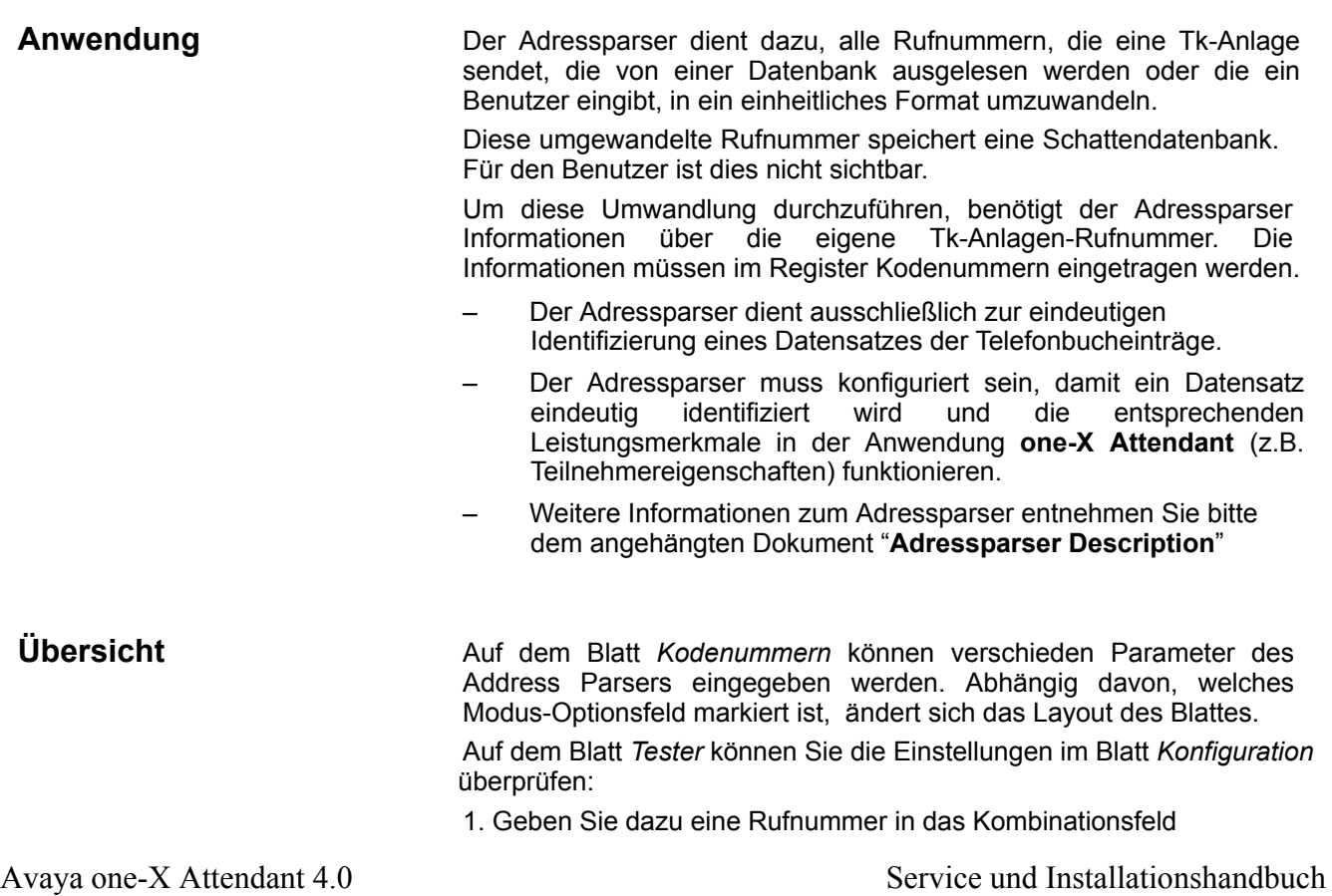

"Nummer" ein oder wählen Sie eine Gespeicherte aus der Liste aus.

2. Wählen Sie am Kombinationsfeld "Quelle", ob es sich um eine interne, externe oder Nummer unbekannter Herkunft handelt.

3. Klicken Sie auf die Schaltfläche "Ausführen". Schattennummer und wählbare Nummer werden angezeigt.

Die Schaltfläche **Speichern** speichert die Daten in der Datenbank.

Die Schaltfläche **Anwenden** wendet die neue Konfiguration auf alle Rufnummern in der Datenbank an. Dies wird durch Einblenden eines Fortschrittsbalken an Stelle der Schaltflächen angezeigt.

MIt **Testen** wird die Address Parser Konfiguration für den markierten Modus überprüft. Das Ergebnis der Prüfung wird in dem grauen Textfeld angezeigt.

#### **Für was wird der Adressparser eingesetzt?**

Der Adressparser kommt immer zum Einsatz wenn eine Telefonnummer im Telefonbuch gesucht wird. **Einmal für jede Nummer in:** 

- **–** Besetztanzeige (BA)
- **–** Netzweite Besetztanzeige (NBA) VIP View
- **–** Wahlwiederholungsliste
- **–** Anrufliste

#### **Im Laufenden wenn:**

Eine Telefonnummer von einer Anlage zu der Benutzeroberfläche des one–X Attendant gesendet wird.

Für gehende Gespräche wird die Erkennung des Rufenden abge schlossen wenn die Nummer komplett gewählt ist.

Wenn eine Rufnummer vom SVA manager übermittelt wird (Wahl wiederholung, Anrufliste)

Wenn ein Eintrag ins Telefonbuch hinzugefügt wird.

Adressparser **Reduction** wird eingesetzt wenn eine Rufnummer aus den folgenden Anwendungen gewählt werden soll:

- **–** Telefonbuch (Telefonbuchfenster, ITB liste, Operator Fenster)
- **–** Netzweite Besetztanzeige
- **–** Schnellwahl Knopf

#### **Definitionen**

#### **Rufnummernplan**

Der Rufnummernplan ist ein Nummernschema das in der Telekommunikation eingesetzt wird. Er ist ein Plan um aus Länder–, Regionalvorwahlen, Ortsrufnummern und Nebenstellen bis hin zu den Telefonnetzwerken der Mobiltelefonie Rufnummern zu bilden.

#### **Offener Rufnummernplan**

Ein offener Rufnummernplan hat Rufnummern verschiedener Länge wie z.B. in Deutschland.

#### **Geschlossener Rufnummernplan**

Telefonnummern aus einem geschlossenen Rufnummernplan haben immer die gleiche Länge, wie z.B. in den USA.

#### **Wahl Plan**

Ein Wahl Plan spezifiert die eigentlichen Zahlen in den Bestandteilen eines Rufnummernplans. Typischerweise müssen nicht alle Zahlen aus einer Telefonnummer gewählt werden (codes), während andere

Zahlen immer gewählt werden müssen (örtliche Nummer). Wenn ein Plan Nebenstellennummern enthält die keine eindeutige Zuordnung zu einer Nebenstelle erlauben, dann heißt er **heterogen**.

Beispiel:

Der Wahlplan enthält zwei Blöcke

Nebenstellennummern: Block 1. 908–969–5000 bis –7000

Block 2. 908–484–5000 bis –5500

Die Nebenstellen 5000 bis 5500 kommen nun in beiden Blöcken

vor. Wenn in einem Wahlplan alle Nebenstellen eindeutig sind so heißt er **homogen**.

Beispiel:

Der Wahlplan enthält zwei Blöcke

Nebenstellennummern: Block 1. 908–969–5000 bis –

7000

Block 2. 908–484–1000 bis –1500

Es kommt keine Nebenstellennummer in beiden Blöcken vor.

#### **Schattennummer**

Die Schattennummer ist die unsichtbare eindeutige Version einer beliebigen Telefonnummer. Sie wird als Suchschlüssel in der Telefonbuchdatenbank verwendet.

#### **Wählbare Nummer**

Die wählbare Nummer ist die Nummer die gewählt werden kann, nachdem der Adressparser eine Schattennummer hergestellt hat.

#### **Telefonanlagen im Verbund**

Wenn mehrere Telefonanlagen in einem Verbund zusammengeschlossen sind, wird zusätzlich das Register **Rufnummernersetzung** benötigt. Mit Hilfe dieser Informationen kann die Anwendung **one-X Attendant** einen Teilnehmer einer Verbundanlage auch dann identifizieren, wenn dieser über das Amt anruft.

Die Rufnummernersetzung wertet die Rufnummer eines Anrufs um. Dazu muss man angeben, nach welcher Ziffernfolge gesucht wird, und durch was sie ersetzt wird.

Bei offenem Rufnummernplan muss man im Register Rufnummernersetzung eine Zuordnung der Tk-Anlagen-Rufnummern zu den Knotennummern erstellen. Dazu wird die Tk-Anlagen-Rufnummer des externen Standorts durch die Tk-Anlagen-Rufnummer des eigenen Standorts und der Knotennummer des externen Standorts ersetzt.

Bei geschlossenem Rufnummernplan muss man nur die Tk-Anlagen-Rufnummern der Standorte angeben. Dabei wird die Tk-Anlagen-Rufnummer des externen Standorts durch die Tk-Anlagen-Rufnummer des eigenen Standorts ersetzt.

#### **Einstellungen: Kodenummern**

Wenn man im Telefonbuch einen internen Teilnehmer einträgt, ergänzt der Adressparser die Rufnummer mit den entsprechenden Kodenummern.

Die umgewandelte Rufnummer ist für den Benutzer nicht sichtbar. Die Rufnummer wird in einer Schattendatenbank abgespeichert. Der Benutzer sieht im Telefonbuch die Rufnummer immer in der Form wie er sie eingetragen hat. Es sind die Modi Universal, Standard, Frankreich, Spanien, Russland, Norwegen und USA möglich.

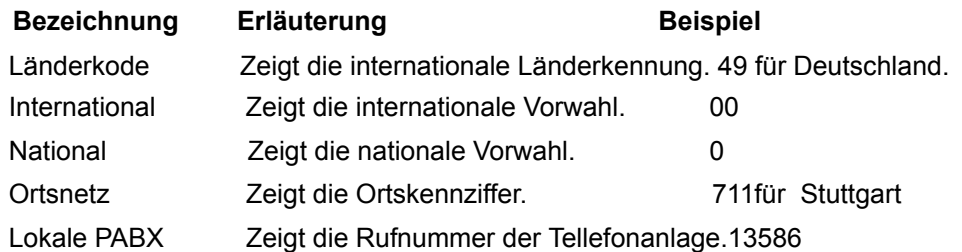

Bereich (Definition des Bereichs der DIDs die vom Netz Provider zur Verfügung gestellt wurden)

In Universal Modus: PBX-Nummer Start Enthält den Anfang der ersten Nummer.

PBX-Nummer Ende Enthält den Anfang der letzten Nummer. Anzahl lokaler Ziffern Definiert die Anzahl der lokalen Ziffern die in PBX-Nummer Start bzw. PBX-Nummer Ende enthalten sind

In France, Spain, Norwegian and USA mode:

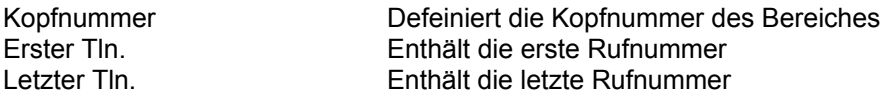

#### **Beispiel**

Wenn man im Telefonbuch einen internen Teilnehmer mit der Rufnummer 1234 einträgt, sieht die umgewandelte Schattenrufnummer wie folgt aus.

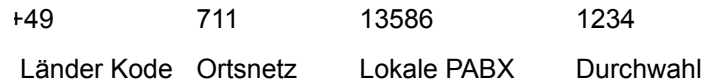

#### **Einstellungen: Rufnummernersetzung**

Mit Hilfe der Einstellungen des Registers Rufnummernersetzung kann die Anwendung **one-X Attendant** einen Teilnehmer aus einer Verbundanlage auch dann identifizieren, wenn dieser über das Amt anruft.

Die Teilnehmer im Verbund werden von der Tk-Anlage wie interne Teilnehmer behandelt. Der Adressparser erzeugt daher immer eine Schattenrufnummer mit seinen eigenen Kodenummern. Deshalb müssen bei einem Anruf die Tk– Anlagen-Rufnummern der externen Standorte mit den eignen Kodenummern und ggf. den Knotennummern umbewertet werden.

#### **Beachten bei der Rufnummernersetzung**

Die Rufnummern muss man immer zusammenhängend mit Länderkennung und Vorwahl eintragen, z.B. +49711135.

#### **Einstellungen: Lokale Vorwahlen**

In einer Anlage oder einem Anlagenverbund können Anschlüsse unterschiedliche externe und interne Rufnummern haben. Z. B. könnten in der Filiale Paris alle internen Rufnummern von extern nur mit vorangestellten 123 erreichbar sein: Externanruf +33017505**123**4712, Internanruf 4712.

In dem Register **Lokale Vorwahlen** tragen Sie unter **Prefix** die Zugangsrufnummer der Anlage (7505) mit allen Vorwahlen ein, z. B. +33017505 und unter **subst. head** die zugehörigen Ergänzungsziffern der Internrufnummer bei Externanwahl, z. B. 123.

#### **Einstellungen Feste Rufnummern**

In einigen Fällen kann es vorkommen, dass die Rufnumern bei der ausgehenden Wahl (z.B. aus dem Telefonbuch) nicht geparst werden dürfen. In Deutschland z.B. darf bei den Sondernummern wie 112 oder 110 (Notrufnummern) keine Ortsvorwahl (z.B. 069) vorangestellt werden, also 069112 ist nicht erlaubt!

In dem Register feste Rufnummern tragen Sie solche Rufneummern ein, diese werden dann gewählt ohne dass die Amtskennziffer oder Ortsvorwahl vorangestellt wird. Dies bedeutet und im Telefonbuch muss die Rufnummer mit Amtskennziffer (z.B. 0) eingetragen sein (z.B. 0112)

#### **Beispiel für Rufnummernersetzung mit geschlossenem Rufnummernplan**

**Telefonanlage 1 in Stuttgart** Rufnummer: +4971113586 **Telefonanlage 2 in Frankfurt** Rufnummer: +49697505 Wir befinden uns in der Anlage 1 in Stuttgart Wenn man nun einen Teilnehmer aus Frankfurt mit der internen Rufnummer 1234 im Telefonbuch einträgt, erzeugt der Adressparser folgende Schattenrufnummer: +49 711 13586 1234 Länder Kode Ortsnetz Lokale PABX Durchwahl **Einstellungen in Rufnummernersetzung** Die folgenden Angaben müssen Sie für das Beispiel eingeben. **Von Nach Nach Nach Nach Nach Nach Nach** *Tk-Anlagen-Rufnummer des eigenen -> Tk-Anlagen-Rufnummer des externen Standorts Standorts*  +49697505 +4971113586

### **Beispiel für Rufnummernersetzung mit offenem Rufnummernplan**

#### **Telefonanlage 1 in Stuttgart**

Rufnummer: +4971113586

Knotennummer: 88

#### **Telefonanlage 2 in Frankfurt**

Rufnummer: +49697505

Knotennummer: 99

Wir befinden uns in der Anlage 1 in Stuttgart

Wenn man nun einen Teilnehmer aus Frankfurt mit der internen Rufnummer 991234 (99 ist die Knotennummer für Frankfurt) im Telefonbuch einträgt, erzeugt der Adressparser folgende Schattenrufnummer:

+49 711 13586 991234

Länder Kode Ortsnetz Lokale PABX Durchwahl

#### **Einstellungen in Rufnummernersetzung**

Die folgenden Angaben müssen Sie für das Beispiel eingeben.

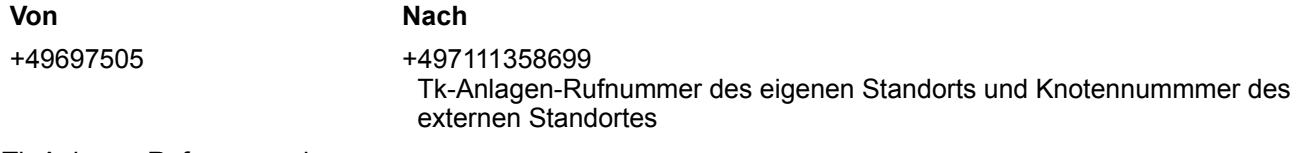

Tk-Anlagen-Rufnummer des externen Standorts

**Ländereinstellungen** Wenn Sie die Modus-Optionsfelder Frankreich, Spanien, Russland oder<br>USA markieren, werden Ihnen andere länderspezifische USA markieren, Konfigurationsfelder angeboten.

### **Einstellungen: Kodenummern Frankreich**

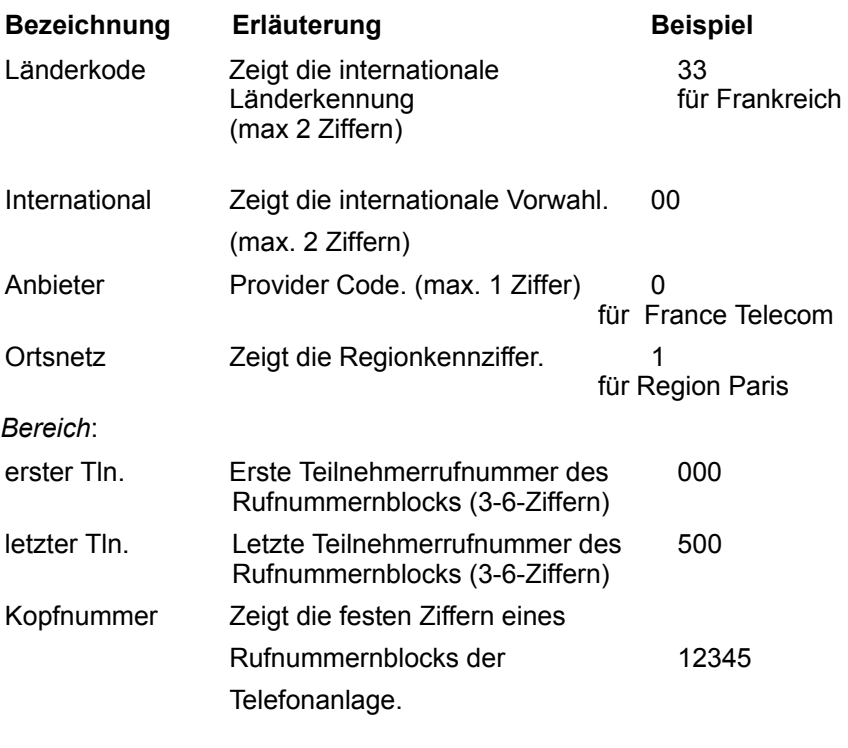

#### **Beispiel**

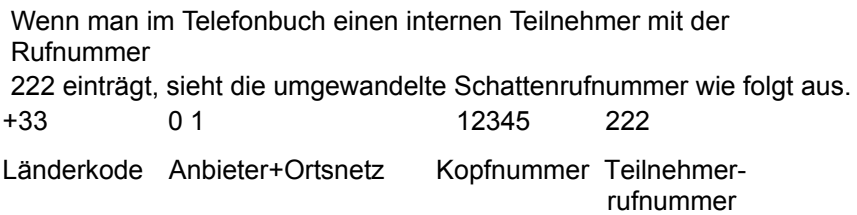

#### **Einstellungen: Kodenummern Spanien**

Die Ausführungen zu den Kodenummern für Frankreich gelten sinngemäß auch für Spanien. Es stehen nur die Felder Länderkode, International und Bereich zur Verfügung.

#### **Einstellungen: Kodenummern Norwegen**

Die Ausführungen zu den Kodenummern für Frankreich gelten sinngemäß auch für Spanien. Es stehen nur die Felder Länderkode, International und Bereich zur Verfügung. Berücksichtigt wird ferner, dass alle nationalen Rufnummern in Norwegen aus 8 Ziffern bestehen.

#### **Einstellungen: Kodenummern USA**

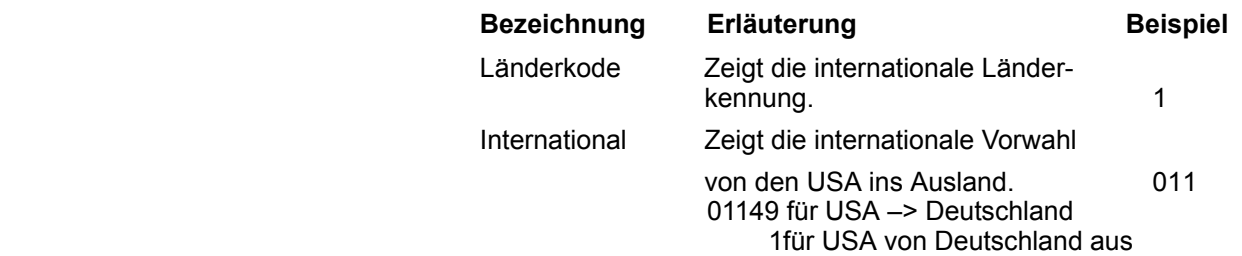

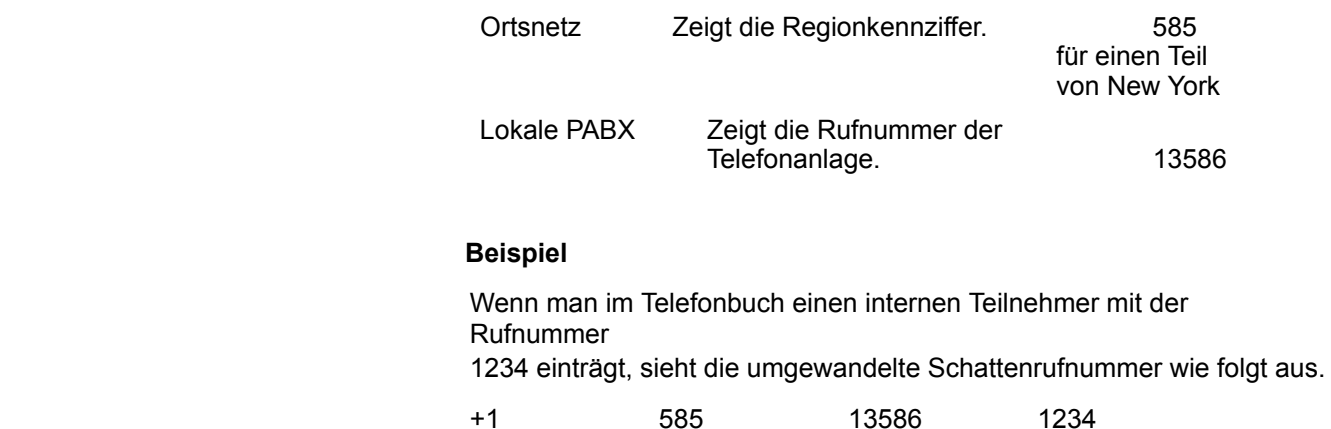

Länderkode Ortsnetz Lokale PABX Durchwahl

### **Einstellungen: Kodenummern Russland**

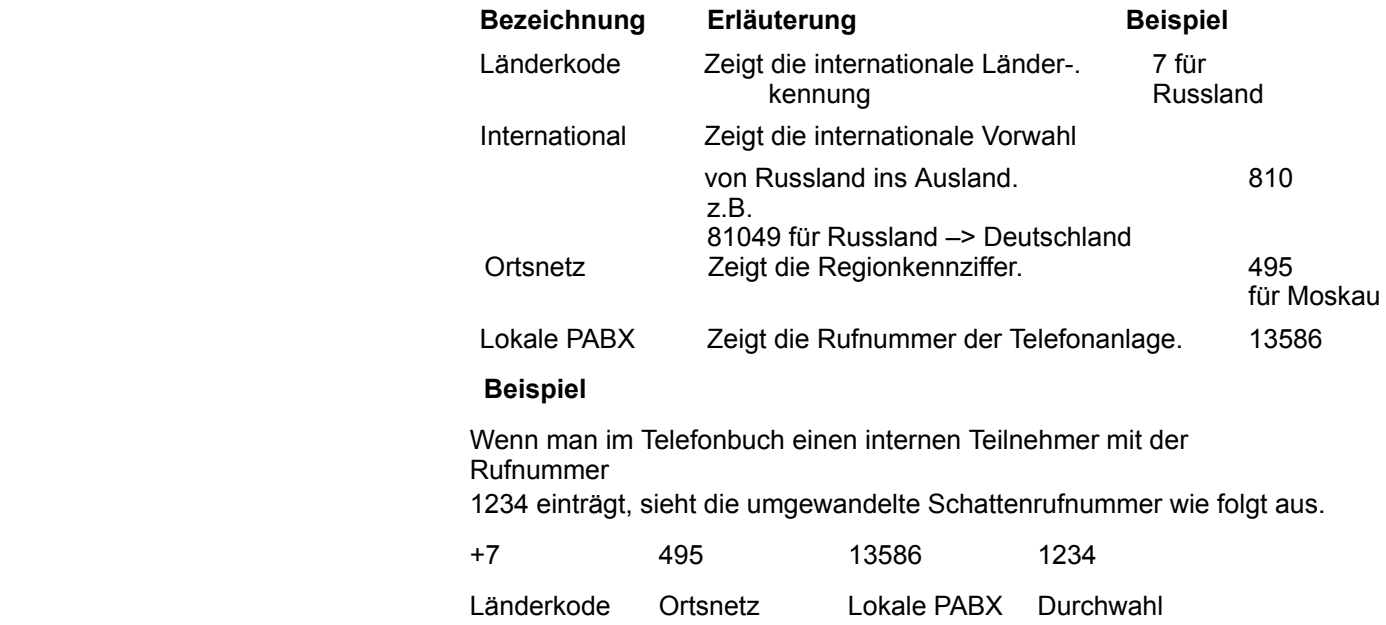

Für jeden one-X Attendant Client, der mindestens einmal Verbindung mit der Datenbank hatte, wird in der Baumansicht ein eigenes Blatt angezeigt.

Das ausgewählte Blatt besteht aus zwei Tabellenspalten. In den Spalten Property Name und Property Value können die jeweiligen Eigenschaften bearbeitet werden.

**Schaltflächen / Testen** Die Schaltfläche **Speichern** speichert die Änderungen in der Datenbank. Die Schaltfläche **Testen** überprüft nur die Parameter *EJBSrvHostName* und *EJBSrvP ortNo*.

Wenn eine Überprüfung fehlschlägt, wird der Eintrag, der dafür verantwortlich ist, rot markiert. Nachdem dieser Eintrag richtig korrigiert wurde, wird er wieder schwarz angezeigt.

#### **Hinweis zum Parameter SVAMUsage**

Wenn bei der Client-Installation *kein* SVA-Manager installiert wurde, steht dort eine "0" (sonst die "1"). Wird später ein SVA-Manager nachinstalliert, muss der Wert "1" manuell bei allen Clients eingetragen werden.

Die Bedeutung der Parameter und den Wertebereich zeigt die folgende Tabelle:

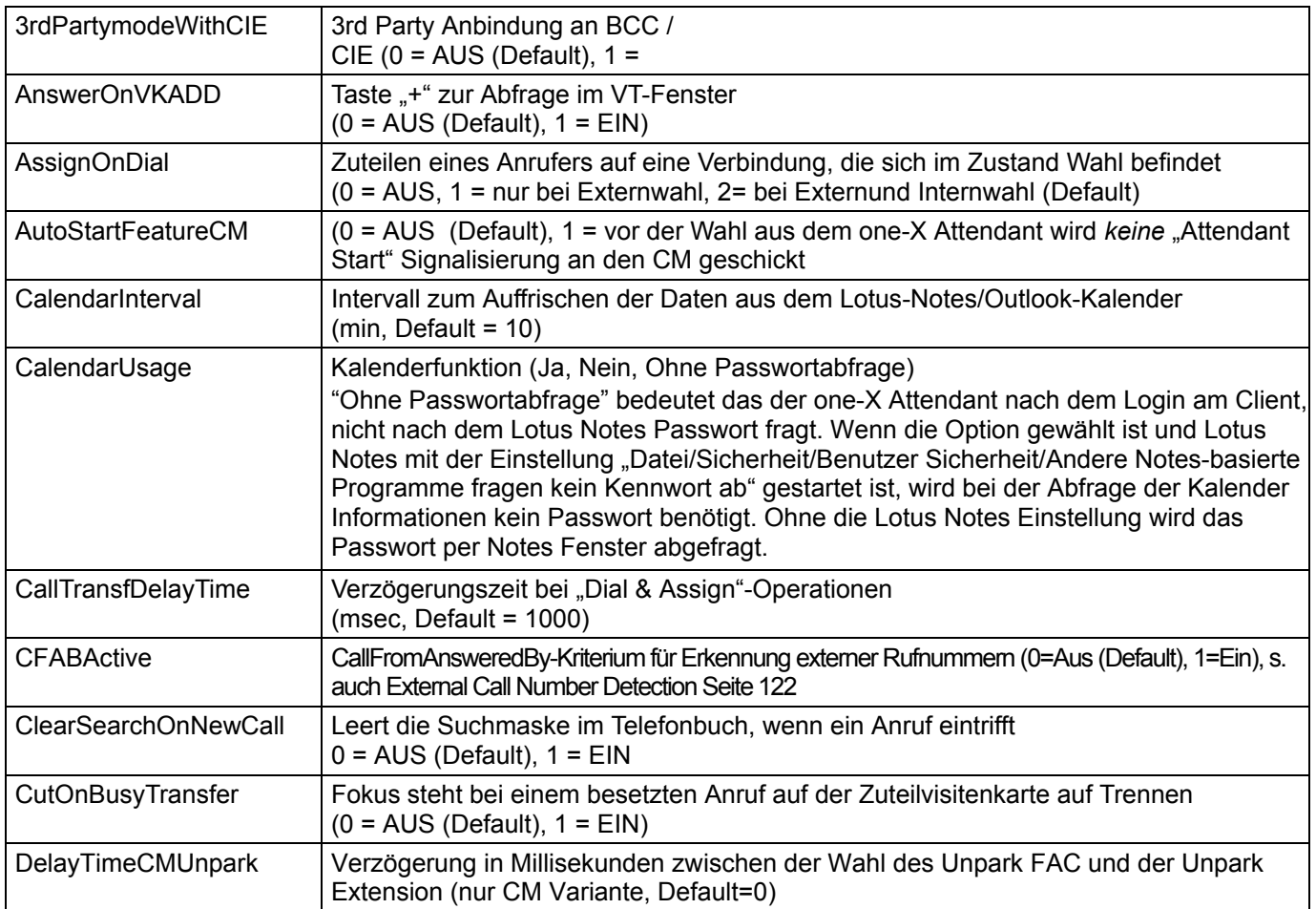

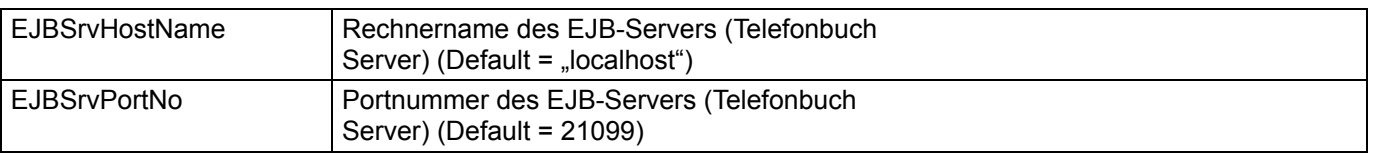

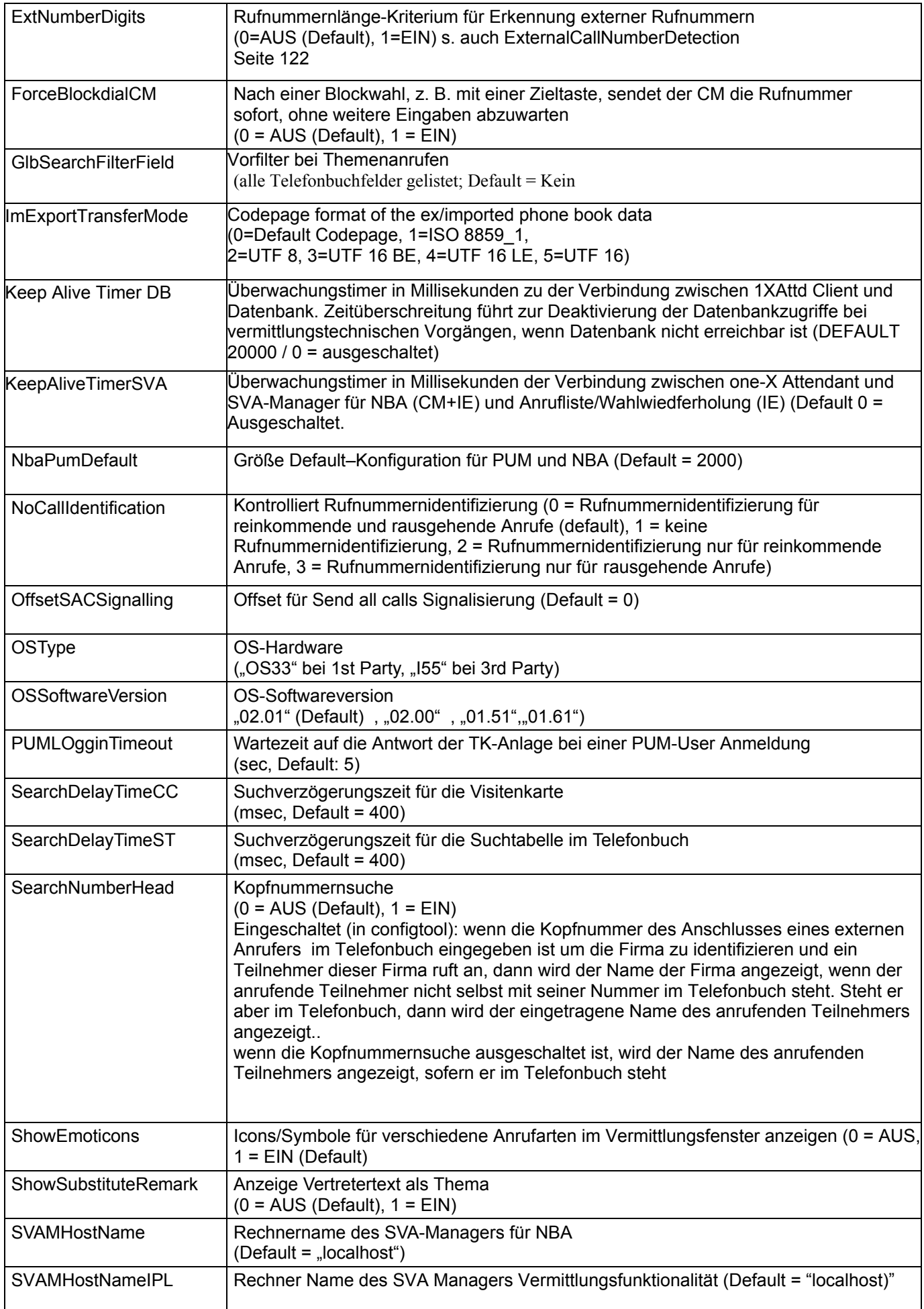

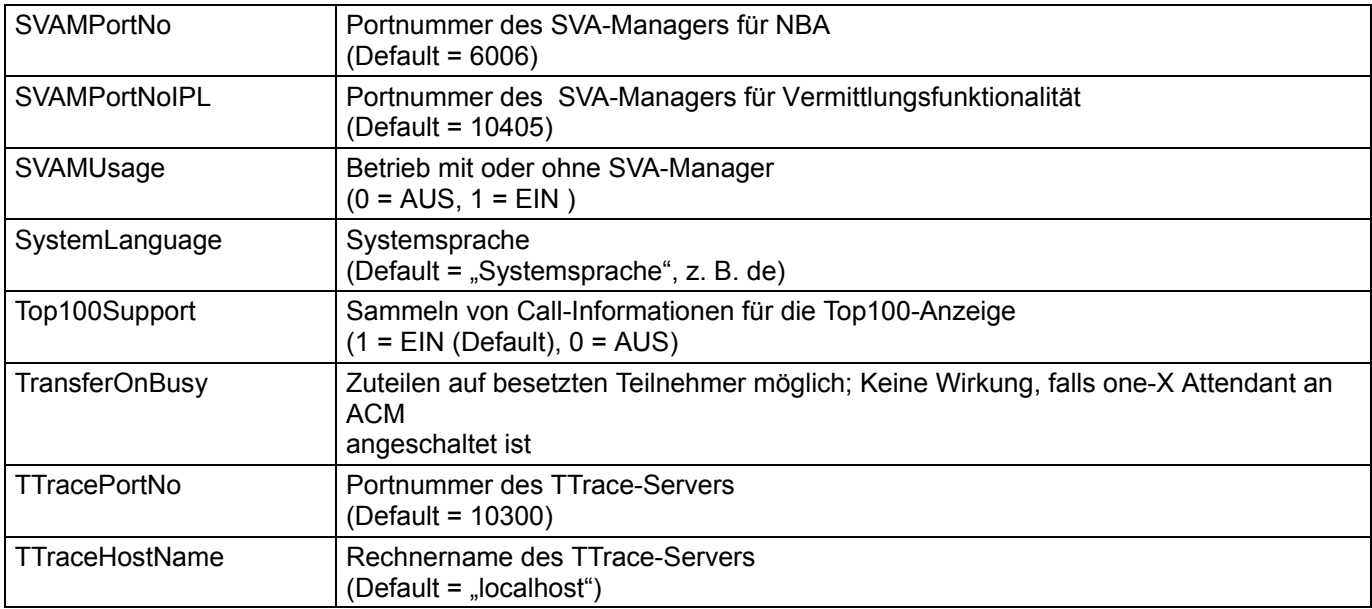

**Schaltflächen** Die Schaltfläche **Speichern** speichert die Änderungen und konfiguriert alle verfügbaren Clients entsprechend um.

> Die Schaltfläche **JOnAS neu starten** hält den Dienst an und startet ihn mit den geänderten Einstellungen neu. Die Bedeutung der Textfelder und Kontrollkästchen erläutert die folgende Tabelle.

#### **Hinweis**

Wenn Sie JOnAS neu gestartet haben, müssen Sie alle abhängigen Dienste, wie AIS und Update Service auch neu starten.

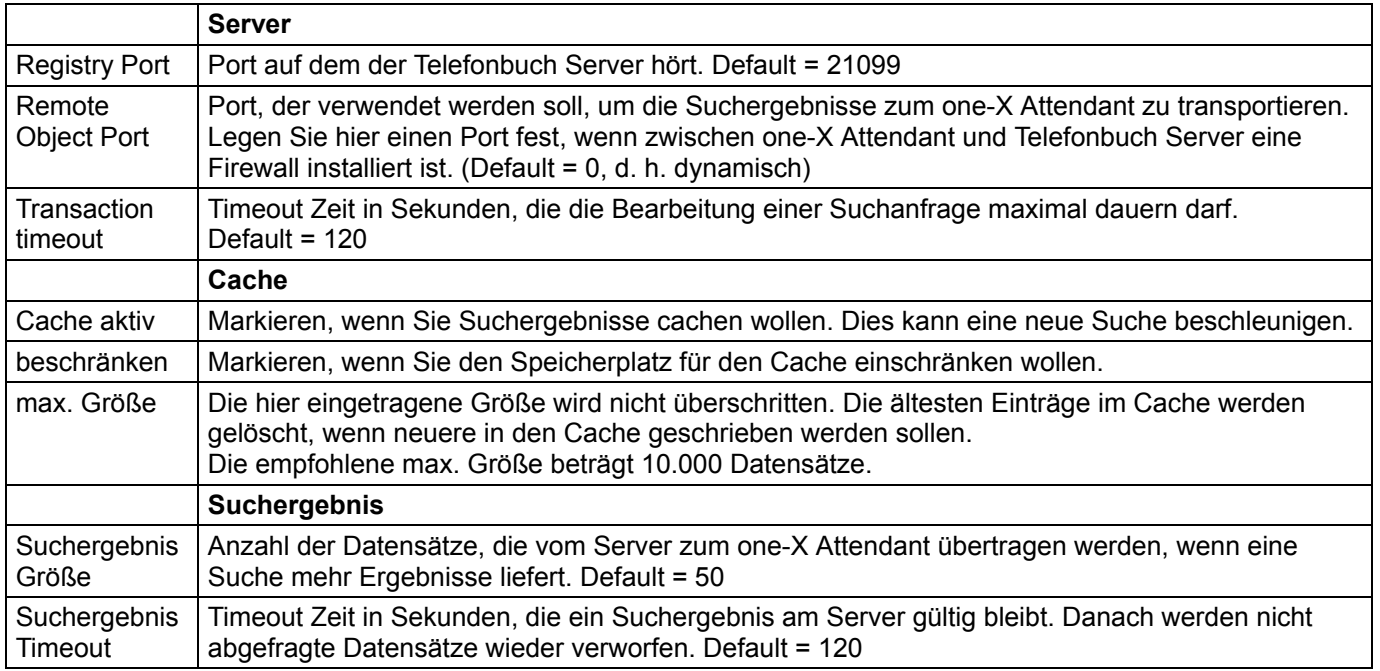

#### **Einstellungen bei großen Datenbanken**

Wird der one-X Attendant mit einer großen Datenbank (> 5000 Datensätze) betrieben oder wird er an große Datenbanken angebunden, so braucht der JOnAS eine größere Speicherzuweisung. Dies geschieht in der Konfiguration des JOnAS-Dienstes (Avaya Telefonbuch Server) in der Datei **Jonas.conf**.

1. Öffnen Sie die Datei **Wrapper\_ext.conf** mit einem Editor. Sie steht im Verzeichnis:

#### **c:\Avaya\Servers\serviceconf\**

- 2. Suchen Sie die Zeile "wrapper.java.maxmemory" in den "wrapper properties".
- 3. Ändern Sie den default-Wert von 64 (entspricht 64 MB) wie gewünscht ab. 136 MB sind ausreichend für 15000 Datensätze.
- 4. Des Weiteren dürfte es nötig sein, die default-Zeit für den Transaktions-Timeout zu verändern. Dies geschieht mit den one-X Attendant Konfig Werkzeugen im Register JOnAS. Eine Erhöhung auf 300 Sekunden ist zu empfehlen.

## **Werkzeuge: Telefonbuch**

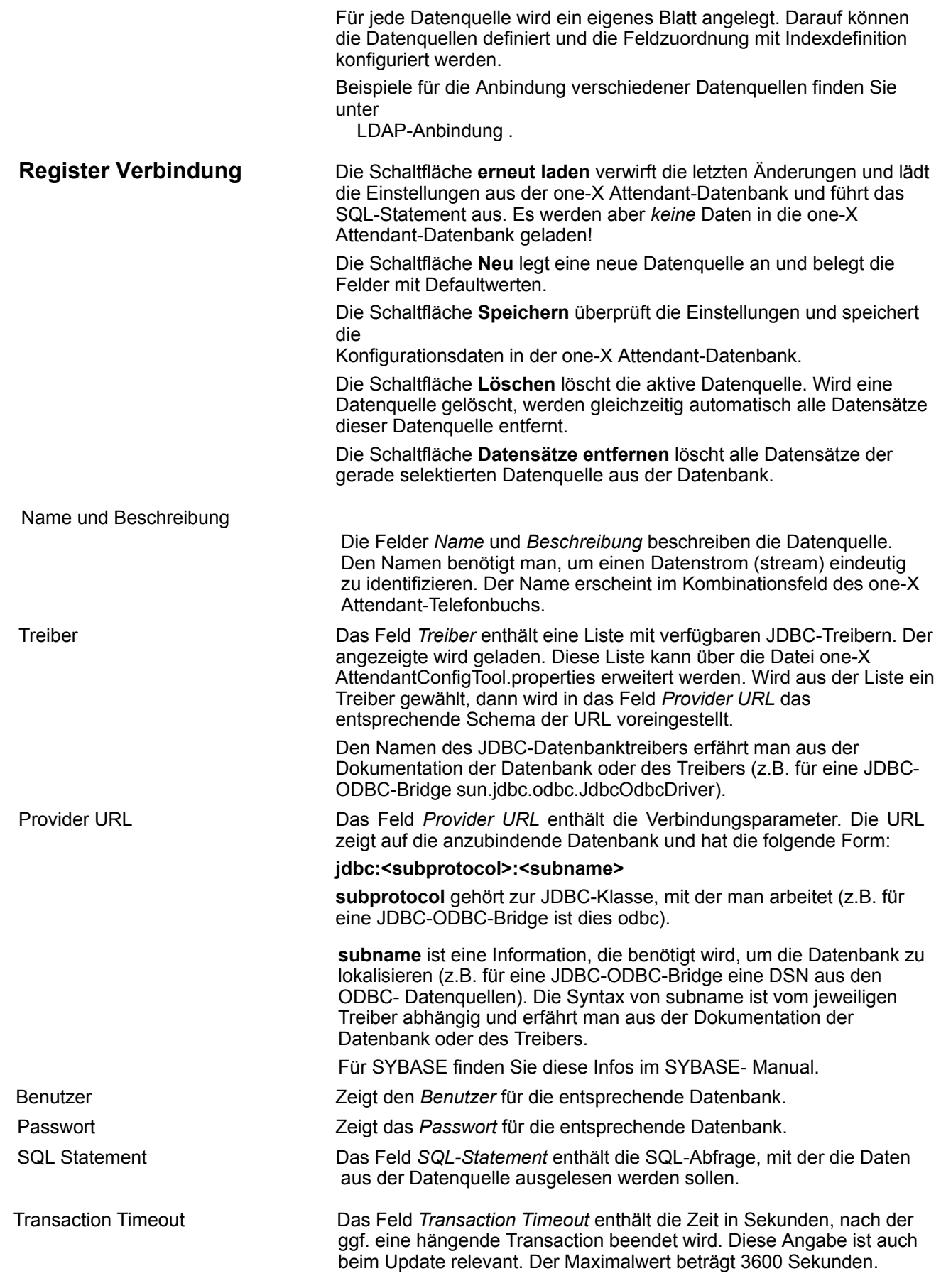

Commit Transaction Wenn eine Transaktion länger al seine Stunde dauert wird Sie automatisch abgebrochen.

Mit der Option "Commit Transaction" können Sie die Anzahl der Datensätze konfigurieren, nach denen die Transaktion automatisch bestätigt wird (committed).

Danach beginnt eine neue Transaktion und der Timer kann nicht zuschlagen wenn die Anzahl entsprechend klein gewählt wird. Dieses automatische "commit" hat den Nachteil das die Daten dann endgültig in die Datenbank geschrieben werden und der Orginalzustand nach einem Problem nicht mehr wieder hergestellt werden kann,

Mit "0" wird das "Commit Transaction" deaktiviert

### **Register Zuordnung**

Result (Graue Anzeigefläche)

Im Feld *Result* werden Meldungen ausgegeben, die einen Rückschluss auf mögliche Fehler geben.

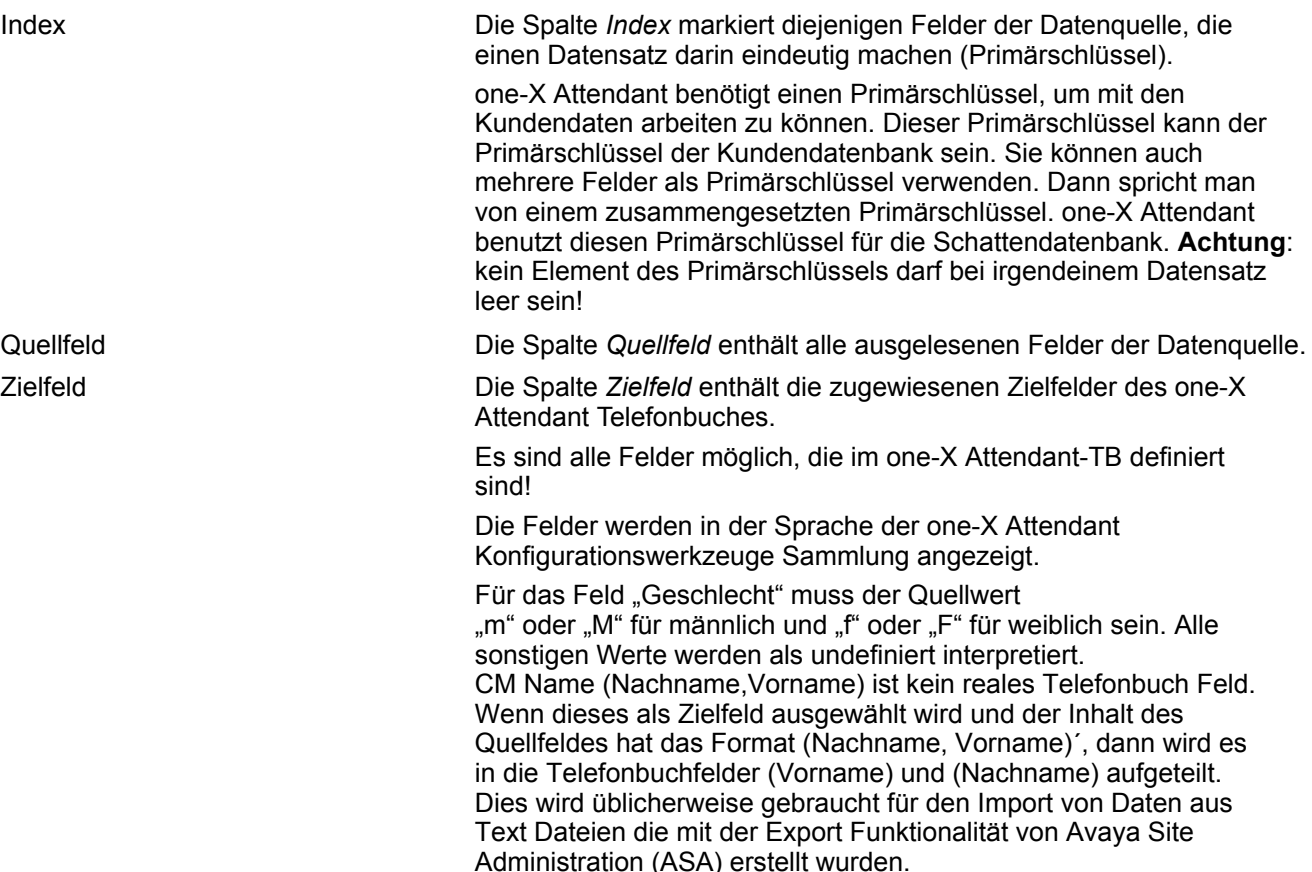

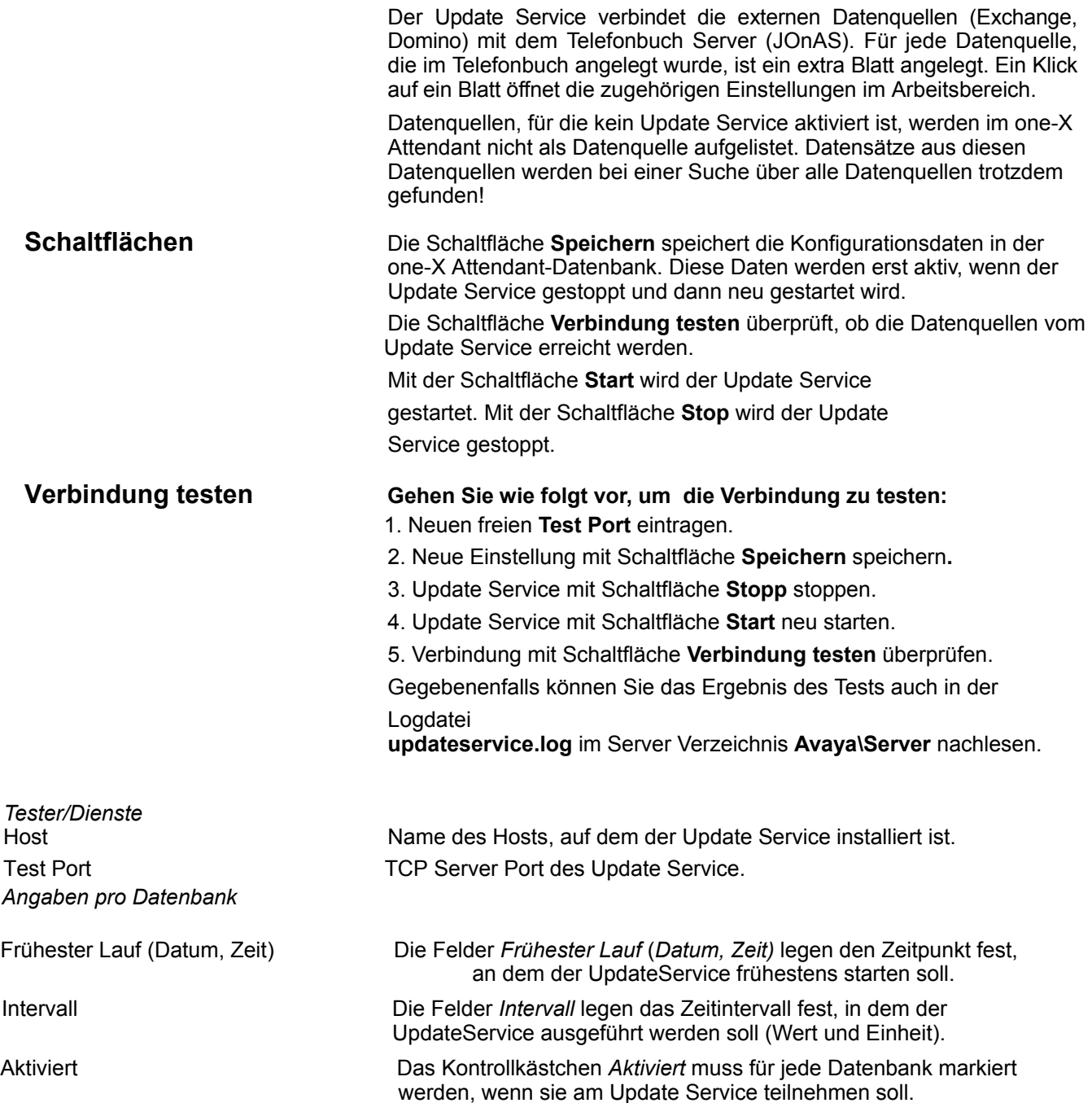

### **Werkzeuge: WebAccess**

#### **Schaltflächen / Verbindung testen**

Hier können Sie testen, ob sich der Web Server (Tomcat) korrekt mit dem Telefonbuch Server (JOnAS) verbindet.

Die Schaltfläche **Verbindung testen** überprüft, ob sich der Web Server korrekt mit der Telefonbuch Server Komponente verbindet.

**Speichern** speichert die Konfigurationsdaten in den Server Konfigurationsdateien. Diese Daten werden erst aktiv, wenn der JOnAS gestoppt und dann neu gestartet wird.

Die Schaltfläche **JOnAS neu starten** hält den Dienst an und startet ihn mit den geänderten

Einstellungen neu

. Mit der Schaltfläche **Stop** wird der WebAccess gestoppt.

Host Name des Hosts, auf dem der WebAccess installiert ist. Webserver Port Port, auf dem der WebAccess hört.

#### **Hinweis**

Den hier eingetragenen Web Server Port müssen Sie angeben, wenn Sie AIS nutzen oder die Abwesenheitanzeige über einen Browser anwenden.

### **Konfiguration der Anwendung Avaya one-X Attendant**

Nach der Konfiguration der Software sind für die **Anwendung** one-X Attendant beim ersten Programmstart folgende Konfigurationen erforderlich bzw. sinnvoll:

- Neue Benutzer mit Passwort einrichten. Hinweise zur Einrichtung von Agenten folgen im nächsten Abschnitt.
- Arbeitsprofile mit Tastenblock-/Hotkey-Belegung festlegen.
- Integriertes Telefonbuch einrichten.
- Telefonbuchsuche (Phonetic search) konfigurieren.
- (Netzweite) Besetztanzeige konfigurieren.

Diese Konfigurationen sind nicht Bestandteil dieses Handbuchs. Eine ausführliche Beschreibung dazu finden Sie in der Hilfe oder dem Benutzerhandbuch zum one-X Attendant

#### **Agenten Login konfigurieren**

Soll bei einer 3rd Party Anbindung die Vermittlungsperson auch als Agent im angeschlossenen CIE arbeiten, müssen Benutzernamen und Passwort für one-X Attendant und CIE identisch sein. Nur dann kann sich der one-X Attendant Benutzer sowohl gegenüber dem one-X Attendant als auch dem CIE authentifizieren.

- 1. Legen Sie einen neuen Benutzer mit geeignetem Passwort an (one-X Attendant Menü **Bearbeiten > Benutzer > Bearbeiten > Einfügen**).
- 2. Tragen Sie die im CIE vergebene **Agenten Rufnummer** ein.
- 3. Wenn das Thema eines Anrufes anstelle der Anrufart in der Visitenkarte des Anrufers angezeigt werden soll, markieren Sie das Kontrollkästchen **zeige Topic**.
- 4. Markieren Sie, in welchem Telefonbuchfeld nach dem Thema gesucht werden soll (one-X Attendant Konfigurationswerkzeuge. Markieren Sie "keins", wenn das Thema bei der Telefonbuchsuche nicht ausgewertet werden soll.

**Hinweis:** Bei einem Themenanruf erfolgt die Suche im Telefonbuch nach dem Anrufer nur in diesem Feld. Ist dort das Thema für den Anrufer nicht vermerkt, wird er nicht gefunden.

# **Pflege, Fehlerbehebung**

## **Fehlersuche**

#### **one-X Attendant Info**

Sollten Sie Probleme mit dem one-X Attendant haben, so können Sie über den Aufruf

#### **Start > Programme > Avaya > Avaya one-X Attendant Info**

alle Zustände ihres Computers aufzeichnen und diese dem Service übergeben der diese Infos dann zur Überprüfung Ihrer Einstellungen und Applikationen verwenden kann.

Von dem Programm wird eine Datei **one-X AttendantInflog.txt** im Root- Verzeichnis angelegt, die die entsprechenden Informationen enthält. Diese Datei können Sie Ihrem Servicetechniker schicken.

#### **TTrace**

Mit TTrace können Sie Log-Dateien generieren und administrieren. Speziell der Meldungsverkehr zwischen one-X Attendant Client und OS\_TAPI kann damit aufgezeichnet werden.

#### **TTrace Installation**

Um TTrace zu installieren, gehen Sie wie folgt vor:

- 1. Legen Sie die one-X Attendant Installations-CD in Ihr CD-Laufwerk ein.
- 2. Doppelklicken Sie im Wurzelverzeichnis der Installations-CD auf die Datei TTrace.html. Die Seite "TTrace" öffnet sich in Ihrem Standard- Browser.
- 3. Klicken Sie auf TTrace (Logging-Tool). Das TTrace Fenster öffnet sich.
- 4. Klicken Sie auf TTrace Update. Eine Batchdatei wird ausgeführt, die einige Programmdateien austauscht.

### **TTrace Passwort**

Der Zugang zu TTrace ist passwortgeschützt. Das Default-Passwort ist "Recall".

#### **one-X Attendant-/SVA- Manager Anbindung**

Um Meldungen des one-X Attendants, SVA-Managers, AIS' usw. mitzuprotokollieren, müssen in den Konfigurationstools QConfig, one-X Attendant Konfigurationswerkzeuge Sammlung und AISConfig hostname und port number vom TTrace-Server korrekt eingetragen werden.

#### **SVA-Manager ist gestartet und läuft**

Bitte vergewissern sie sich zuerst, dass auf dem one-X Attd Startbildschirm kein roter "SVA-System" Status dargestellt wird.

Nun überprüfen Sie dass alle konfigurierten Gateways und Monitore im Status "aktiv" sind:

- 1. SVA-Manager ist gestartet
- 2. Öffnen Sie die TTrace Konsole auf dem Server: Der SVA-Manager ist in der Auflistung enthalten
- 3. Geben Sie "printCtiGw" in die TTrace Console Kommandozeile ein => alle konfigurierten Gateways sind aktiv
- 4. Geben Sie "printDevice" in die TTrace Console Kommandozeile ein => alle konfigurierten Monitore müssen den Status aktiv haben.

#### **SVA-Manager NBA-Link**

#### **Red SVA system status**

Bitte überprüfen Sie ob der SVA-Manager läuft. (see chapter "*one-X Attd is up and running*" above). Um sicherzustellen, dass die konfigurierte SVA-Manager IP-Adresse und die Portangabe korrekt sind, das heißt der selbe IP Port (default: 6006) wurde konfiguriert für *SVA* & *one-X Attd Config Tool*:

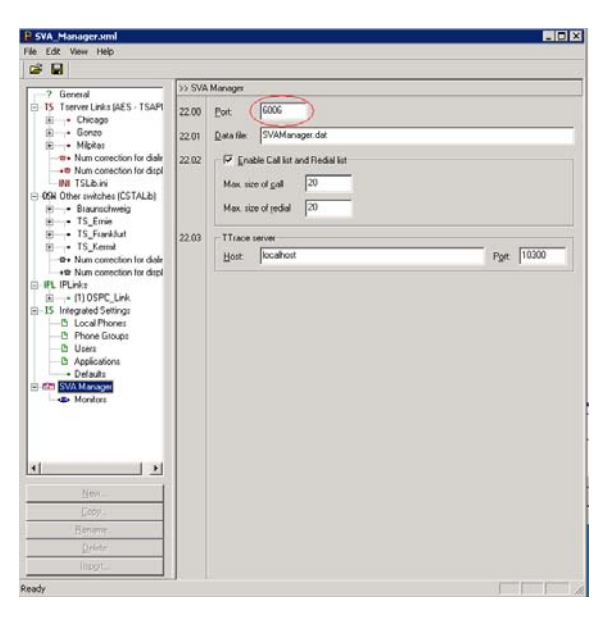

NBA-Link port administration im SVA-Manager Konfigurationswerkzeug

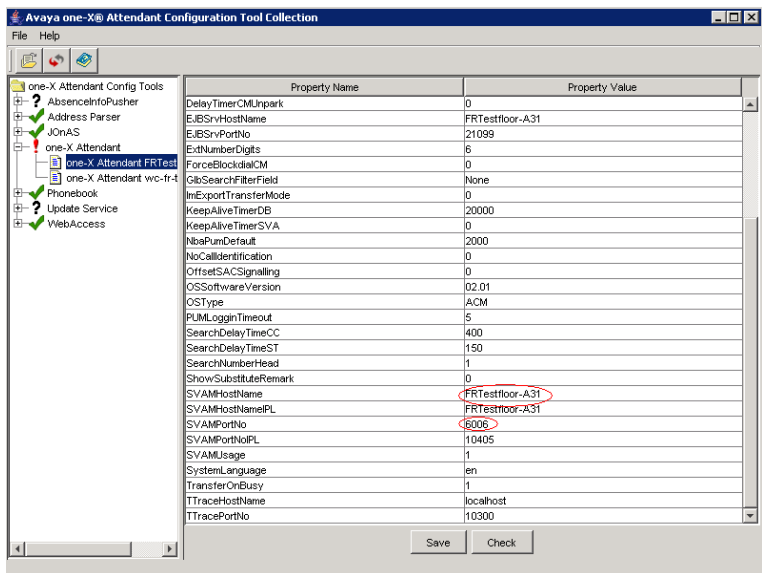

NBA-Link port Verwaltung im one-X Attd config tool

### **NBA zeigt** *nicht* **die Anrufart an (z.B. Besetzt/ agent/ Rufweiterleitung)**

Bitte übeprüfen Sie zuerst mit der TTrace Konsole und dem **PrintDevice** Kommando ob die konfigurierten Monitore gestartet wurden und als aktiv aufgeführt sind.

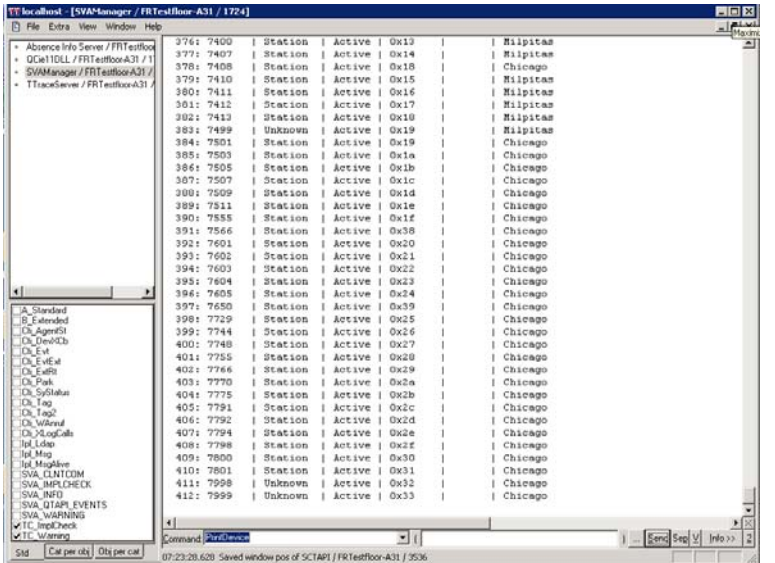

Das TTrace "Print Device" Kommando zeigt die gestarteten Monitorpunkte.

Sehen Sie in 1XAttd Arbeitsprofile/ Netzweite Besetztanzeige Konfigurieren ob es dort Nummern in Nummern-listen gibt (wenn nicht und der oben genannte Punkt ist ok, versuchen Sie alle clients abzutrennen und den SVA Manage

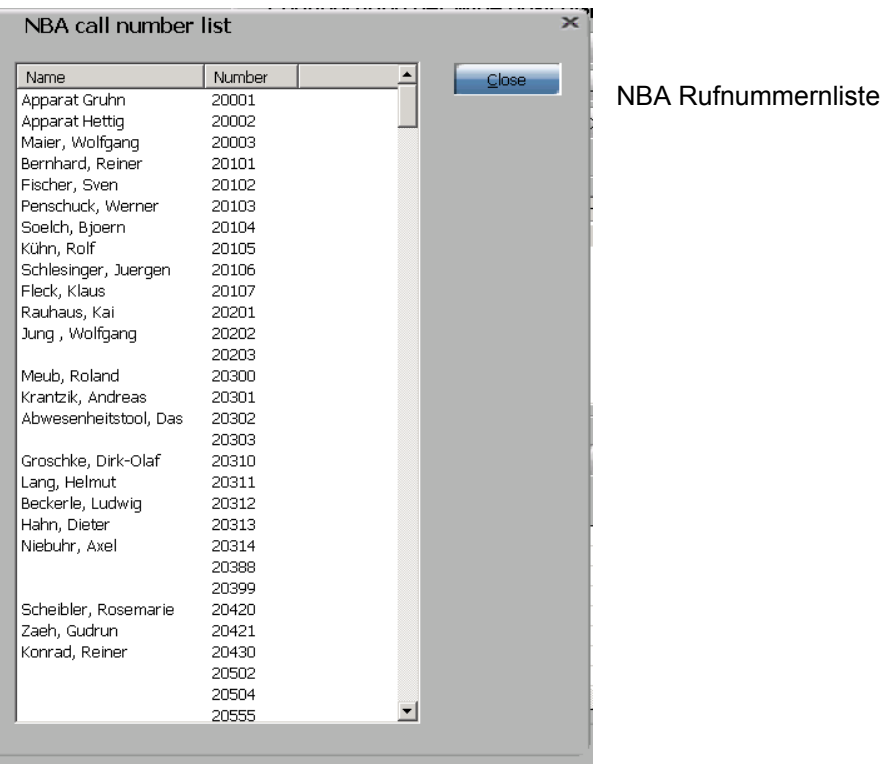

Prüfen Sie im 1XAttd Konfigurationswerkzeug dass der Wert für **NbaPumDefault** nicht unter der Anzahl der konfigurierten Monitorpunkte ist.

| $\triangleq$ Avaya one-X® Attendant Configuration Tool Collection |                         | $ \Box$ $\times$ |                      |
|-------------------------------------------------------------------|-------------------------|------------------|----------------------|
| Help<br>File                                                      |                         |                  |                      |
| ◈<br>e<br>$\mathbf{C}$                                            |                         |                  |                      |
| one-X Attendant Config Tools                                      | Property Name           | Property Value   |                      |
| 軠<br>? AbsenceInfoPusher                                          | 3rdPartyModeWithCIE     | o                |                      |
| Address Parser<br>田                                               | AnswerOnVKADD           | o                |                      |
| <b>JOnAS</b><br>⊞                                                 | AssignOnDial            | 2                |                      |
| one-X Attendant<br>Ĥ.                                             | AutoStartFeatureCM      | o                |                      |
| one-X Attendant FRTest                                            | <b>CalendarInterval</b> | 10               |                      |
| one-X Attendant wc-fr-t                                           | CalendarUsage           | 'n               |                      |
| Phonebook<br>$+$                                                  | CallTransfDelayTime     | 1500             |                      |
| Update Service                                                    | CFABActive              |                  |                      |
| WebAccess                                                         | ClearSearchOnNewCall    | o                |                      |
|                                                                   | CutOnBusyTransfer       | o                |                      |
|                                                                   | DelayTimerCMUnpark      | b                |                      |
|                                                                   | <b>EJBSrvHostName</b>   | FRTestfloor-A31  |                      |
|                                                                   | EJBSrvPortNo            | 21099            |                      |
|                                                                   | <b>ExtNumberDigits</b>  | 6                |                      |
|                                                                   | ForceBlockdialCM        | o                |                      |
|                                                                   | lGIbSearchFilterField   | None             |                      |
|                                                                   | ImExportTransferMode    | o                |                      |
|                                                                   | KeepAliveTimerDB        | 20000            |                      |
|                                                                   | KeepAliveTimerSVA       | n.               |                      |
|                                                                   | lNbaPumDefault          | 2000             |                      |
|                                                                   | NoCallidentification    | ۱ñ               |                      |
|                                                                   | OffsetSACSignalling     | o                |                      |
|                                                                   | OSSoftwareVersion       | 02.01            |                      |
|                                                                   | OSType                  | <b>ACM</b>       |                      |
|                                                                   | PUMLogginTimeout        | 5                |                      |
|                                                                   | SearchDelayTimeCC       | 400              |                      |
|                                                                   | SearchDelayTimeST       | 150              |                      |
|                                                                   | SearchNumberHead        |                  | $\blacktriangledown$ |
| $\left  \cdot \right $                                            | Save                    | Check            |                      |
|                                                                   |                         |                  |                      |

Verwaltung des *Nba PUMDefault* wertes im one-X Attd Konfig Tool

### **SVA-Manager IP-Link**

### **Roter TEL Sys Status**

Bitte überprüfen Sie zuerst, ob der SVA-Manager in Betrieb ist.

Dann stellen Sie sicher, dass die konfigurierte SVA-Manager IP Adresse und die Port Adresse richtig sind, dass heißt dass derselbe IP-Port (default: 10405) im *SVA Config Tool* und im *one-X Attd Config Tool verwendet werden.*:

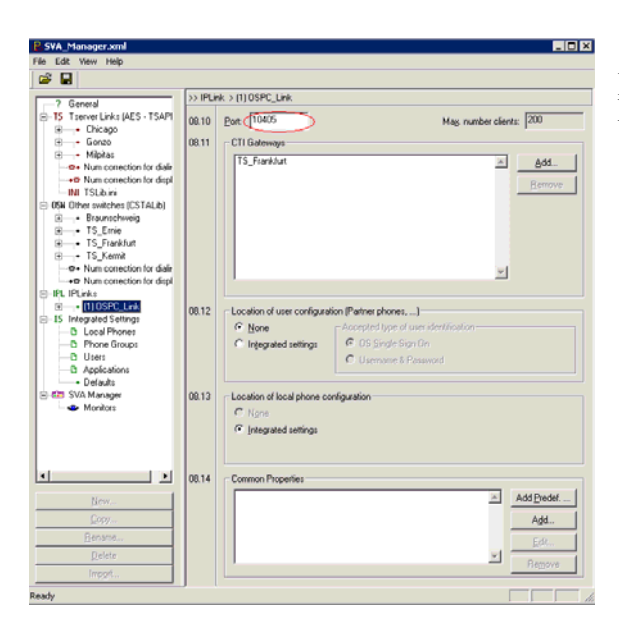

IP-Link port Verwaltung im SVA Konfigurationswerkzeug

| Avaya one-X® Attendant Configuration Tool Collection |                                                                                                    |                 | – I⊓I x                  |
|------------------------------------------------------|----------------------------------------------------------------------------------------------------|-----------------|--------------------------|
| File Help                                            |                                                                                                    |                 |                          |
| ◈<br>虞<br>الی                                        |                                                                                                    |                 |                          |
| I one-X Attendant Config Tools                       | Property Name                                                                                                    | Property Value  |                          |
| 悔一<br>2<br>AbsenceInfoPusher                         | DelayTimerCMUnpark                                                                                                    | ň.              | $\blacktriangle$         |
| Address Parser<br>ฅ–                                 | EJBSrvHostName                                                                                                    | FRTestfloor-A31 |                          |
| <b>JOnAS</b><br>由                                    | EJBSrvPortNo                                                                                                    | 21099           |                          |
| Ė.<br>one-X Attendant                                | ExtNumberDigits                                                                                                    | 6               |                          |
| Ð<br>one-X Attendant FRTest                          | ForceBlockdialCM                                                                                                    | ň.              |                          |
| El one-X Attendant wc-fr-t                           | GibSearchFilterField                                                                                                    | Nnne            |                          |
| Phonebook<br>m.                                      | ImExportTransferMode                                                                                                    | ň.              |                          |
| <b>Undate Service</b><br>庙                           | KeepAliveTimerDB                                                                                                    | 20000           |                          |
| WebAccess<br>Ĥ.                                      | KeepAliveTimerSVA                                                                                                    | ň.              |                          |
|                                                      | NbaPumDefault                                                                                                    | 2000            |                          |
|                                                      | NoCalldentification                                                                                                    | Ō.              |                          |
|                                                      | OffsetSACSignalling                                                                                                    | ň.              |                          |
|                                                      | OSSoftwareVersion                                                                                                    | 02.01           |                          |
|                                                      | OSType                                                                                                    | ACM             |                          |
|                                                      | PUMLogginTimeout                                                                                                    | 5               |                          |
|                                                      | SearchDelayTimeCC                                                                                                    | 400             |                          |
|                                                      | SearchDelayTimeST                                                                                                    | 150             |                          |
|                                                      | SearchNumherHead                                                                                                    | 1               |                          |
|                                                      | 'n<br>ShowSubstituteRemark<br>FRTestfloor-A31<br><b>SVAMHostName</b><br><b>ERTestfloor-A31</b><br><b>SVAMHostNameIPL</b><br>8008<br><b>SVAMPortNo</b><br>10405<br><b>SVAMPortNoIPL</b><br>SVAMUsage<br>SystemLanguage<br>en<br>TransferOnBusy<br>TTraceHostName<br>localhost |                 |                          |
|                                                      |                                                                                                    |                 |                          |
|                                                      |                                                                                                    |                 |                          |
|                                                      |                                                                                                    |                 |                          |
|                                                      |                                                                                                    |                 |                          |
|                                                      |                                                                                                    |                 |                          |
|                                                      |                                                                                                    |                 |                          |
|                                                      |                                                                                                    |                 |                          |
|                                                      |                                                                                                    |                 |                          |
|                                                      | TTracePortNo                                                                                                    | 10300           | $\overline{\phantom{0}}$ |
|                                                      |                                                                                                    |                 |                          |
| $\blacktriangleleft$                                 |                                                                                                    | Save<br>Check   |                          |

IP-Link port Verwaltung im one-X Attd konfigurationswerkzeug

Vergewissern Sie sich, dass die verwendete *Integral Enterprise* pbx mit dem *SVA Config tool* als **CTI Gateway**:konfiguriert wurde.

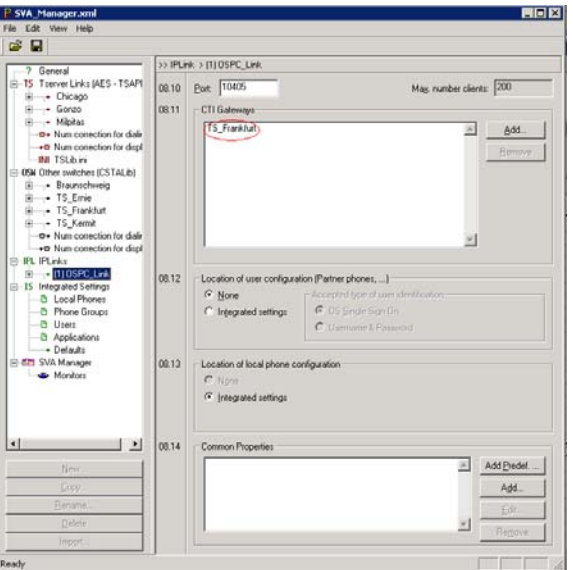

CTI Gateway konfiguration im SVA config Werkzeug

Überprüfen Sie dass der one-X Attd client PC's host name im *SVA config tool* unter **Integrated Settings/Local Phones** konfiguriert wurde. :

| Edit View Help<br>File                                  |       |                                            |       |              |   |                |        |
|---------------------------------------------------------|-------|--------------------------------------------|-------|--------------|---|----------------|--------|
| œ.<br>-9                                                |       |                                            |       |              |   |                |        |
|                                                         |       |                                            |       |              |   |                |        |
| 2 General                                               |       | >> Integrated Settings > Local Phones (13) |       |              |   |                |        |
| Fi-TS Tserver Links (AES - TSAPI                        | 10.10 | Hostname                                   | Appl. | Phone nu     |   | A. Description | Add    |
| 主 - Chicago                                             |       | FRGRUHN-A0                                 |       | +4969758991  | F |                |        |
| <b>E</b> • Gonzo                                        |       | FRGRUHN-A2                                 |       | +496975899   | F |                | Copy   |
| E Milpitas<br>- <del>©+</del> Num correction for dialin |       | FRGRUHN-A3                                 |       | +496975899   | F |                | Edit   |
| → Num correction for displ                              |       | FRMSCHUCH-A1                               |       | +496975899   | F |                |        |
| -INI TSLib.ini                                          |       | FRMSCHUCH-A4                               |       | +496975899   | F |                | Remove |
| F-05N Other switches (CSTALib)                          |       | FRMSCHUCH-A5                               |       | +496975899   | F |                |        |
| E Braunschweig                                          |       | FRTESTFLOOR-A27                            |       | +496975899   | F |                |        |
| <b>E</b> 7S_Emie                                        |       | FRTESTFLOOR-A35                            |       | +496975899   | F |                |        |
| <b>E</b> 7S_Frankfurt                                   |       | FRIESIELOOB-A37                            |       | +4969758991  | F |                |        |
| <b>E</b> FS_Kermit                                      |       | FRTIMALAB-A09                              |       | +4969758991  | F |                |        |
|                                                         |       | frulenz-AD                                 |       | +496975899   | F |                |        |
| -> Num correction for displ                             |       | TNDEFR-NC00054                             |       | +496975899 F |   |                |        |
| F-IPL IPLinks                                           |       | TNDEXP-WC00552                             |       | +496975899 F |   |                |        |
| 由 ----- (1) OSPC_Link                                   |       |                                            |       |              |   |                |        |
| E-IS Integrated Settings                                |       |                                            |       |              |   |                |        |
| <b>B</b> Local Phones<br>-B Phone Groups                |       |                                            |       |              |   |                |        |
| - B Users                                               |       |                                            |       |              |   |                |        |
| -B Applications                                         |       |                                            |       |              |   |                |        |
| Defaults                                                |       |                                            |       |              |   |                |        |
| SVA Manager                                             |       |                                            |       |              |   |                |        |
| Monitors                                                |       |                                            |       |              |   |                |        |
|                                                         |       |                                            |       |              |   |                |        |
|                                                         |       |                                            |       |              |   |                |        |
|                                                         |       |                                            |       |              |   |                |        |
|                                                         |       |                                            |       |              |   |                |        |
| $\blacksquare$<br>$\blacktriangleright$                 |       |                                            |       |              |   |                |        |
|                                                         |       |                                            |       |              |   |                |        |
| New                                                     |       |                                            |       |              |   |                |        |
| Copy                                                    |       |                                            |       |              |   |                |        |
| Rename                                                  |       |                                            |       |              |   |                |        |
| Delete                                                  |       |                                            |       |              |   |                |        |
|                                                         |       |                                            |       |              |   |                |        |
| Import                                                  |       |                                            |       |              |   |                |        |

One-X Attd client PC host name Konfiguration im SVA config tool

Jetzt überprüfen Sie dass die Telefonnummer des one-X Attd richtig konfiguriertt wurde.

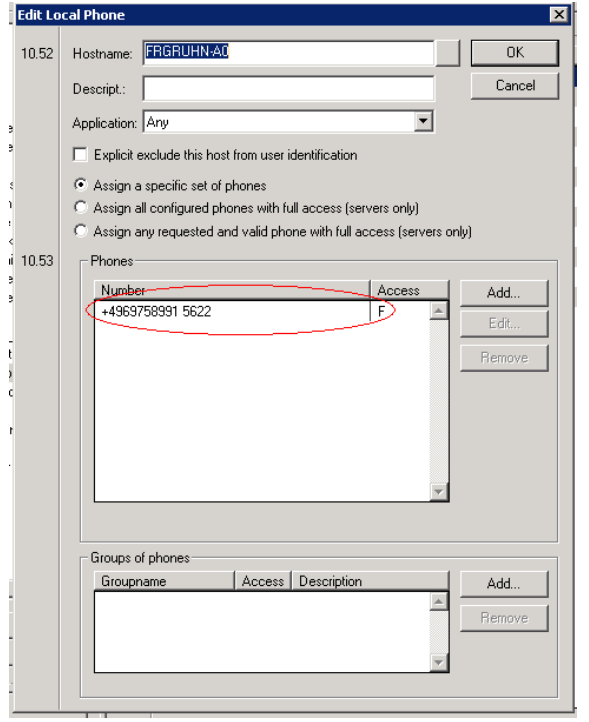

Zuordnen einer Telefonnummer zum one-X Attd client

Versichern Sie sich, dass die richtigen Optionen für die One-X Attd Telefonnummer eingestellt wurden.

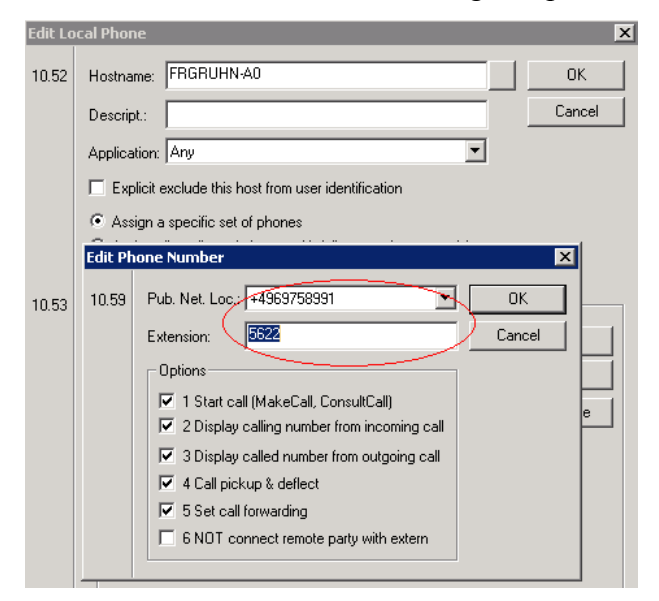

Konfigurieren der Optionen für die One-X Attd client / Telefonnummer

**Hinweis:**<br>Der folgende Fehler wurde berichtet: Wenn keine Änderungen vorgenommen wurden und der<br>Telefonnummer bearbeiten Dialog zuerst geschlossen wird mit der Abbrechen Taste und dann wieder aufgemacht wird, dann kann es vorkommen dass die konfigurierten Telefonnummer Optionen nicht angezeigt weirden.

angezeigt weirden.<br>Vergewissern Sie sich dass die Max Länge der internen nummer der Integral Enterprise (one-X Attd<br>ist angeschlossen) nicht kürzer ist als die Telefonnumer des one-X Attd. (Im Beispiel ist die<br>Telefonnumme

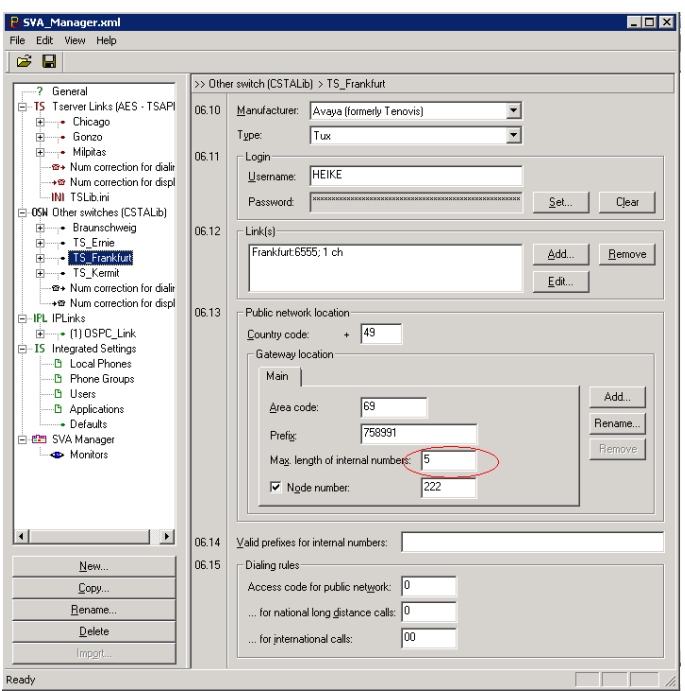

Konfiguration der maximalen länge interner Nummern

Zum Abschluss schauen Sie über den Aufruf von **PrintDevice** über die SVA-Manager TTrace console, ob der Monitorpunkt für one-X Attd gestartet wurde (wenn er nicht gestartet wurde/ aufgeführt ist überprüfen Sie bitte ob die Nummer richtig konfiguriert wurde wie oben dargestellt):
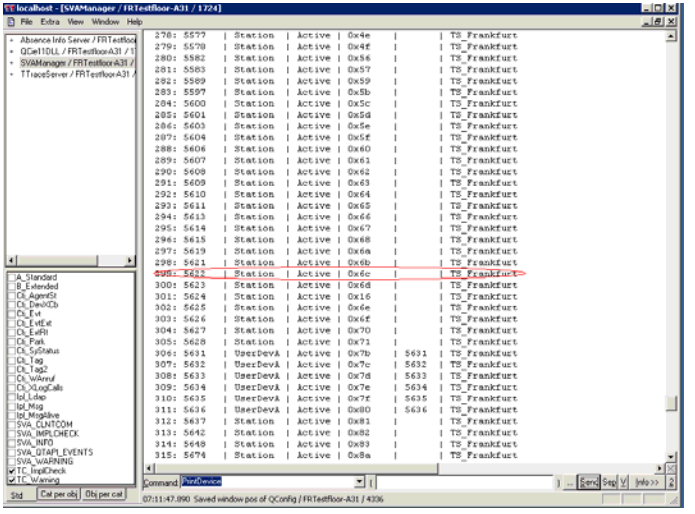

TTrace Anzeige mit dem aktivierten Monitorpunkt für die one-X Attd Telefonnummer.

## <span id="page-73-0"></span>**Sichern und Wiederherstellen der Datenbank**

## **Anwendung**

Wenn Sie alle Benutzer und Arbeitsprofile erstellt haben, können Sie die Datenbank mit allen Angaben sichern. So können Sie jederzeit auf diese Daten zurückgreifen und diese Daten wiederherstellen. Diese Funktionen helfen Ihnen, wenn Sie z.B. das Betriebssystem neu installieren, schnell und einfach einen Vermittlungsplatz mit gewohnten Arbeitsprofilen und Benutzern einzurichten.

Die Datei **OSPCdb.db** enthält die komplette one-X Attendant-Datenbank. Mit Hilfe von Werkzeugen können Sie die Datenbank im laufenden Betrieb sichern und bei abgeschaltetem Betrieb wiederherstellen. Die entsprechenden Werkzeuge werden bei der Installation installiert.

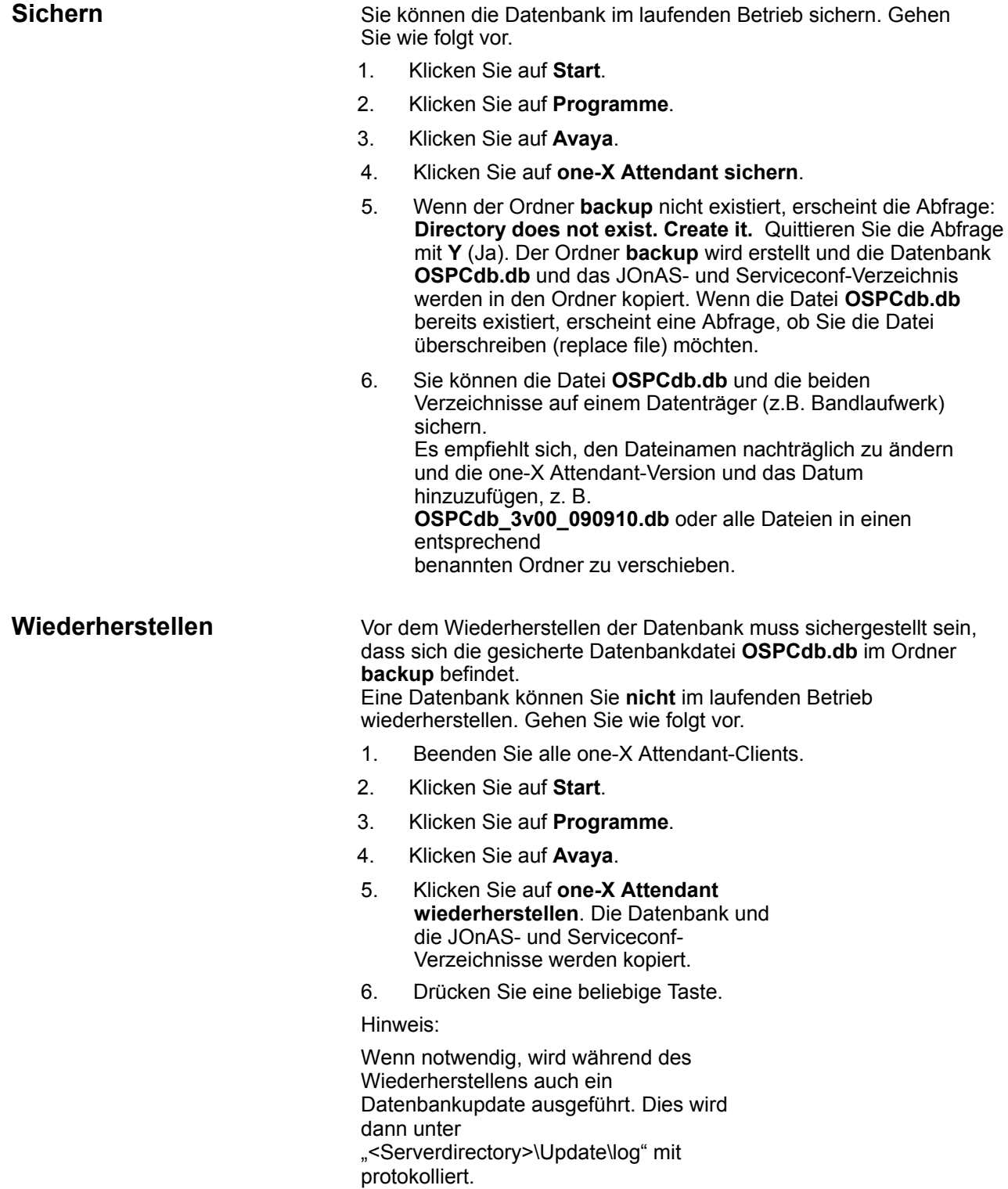

<span id="page-75-0"></span>

**Migration durchführen** Möchten Sie von einer OSPC Version 2.5x zu one-X Attendant v3.00 migrieren, gehen Sie wie folgt vor:

Zuerst:

<Serverdirectory neu> Defaultwert ist: C:\Avaya\Servers

<Serverdirectory alt> Defaultwert ist: C:\Avaya\Servers

Die folgenden Schritte sind nur für ein Datenbank update notwendig. Dies ist der Fall wenn ein update file update xxx\_xxx.sql verfügbar ist.

Zum Beispiel für den update von 3.000.006 auf 3.00.008 ist der File update\_v300\_300007.sql verfügbar.

Configuration(Database/SVAManager/JONAS)

backup 'Start –> Programs –> Avaya –> Avaya OSPC – > Backup Avaya OSPC'

respectively

'Start –> Programs –> Avaya –> Avaya one–X Attendant –> Backup Avaya one–X Attendant'

1. Empfehlung:

Exportieren Sie zur Sicherheit Profile, Nutzer, Telefonbuch und erstellen Sie Screenshots des Connection/Mapping Daten für extern. Phone Directory in das one–X Attendant Configutration Tool. Wenn etwas schiefgehen sollte, können Sie es nach der Installation der neuen Version reimportieren.

2. Deinstallieren Sie die alte Version **Achtung:** Bitte notieren Sie sich den Datenbank Username und das Passwort, da dies bei der installation der neuen Version wieder benutzt wird. Ohne diese beiden Zugangsparameter werden Sie die auf die Datenbank keinen Zugriff mehr erhalten.

3. Installieren Sie die neue one-X Attendant Version

4. Kopieren der Files

'updatedb.bat' und alle 'update\_vxxx–vxxx.sql' die notwendig sind für dieses update von der Update Directory der CD '\software\one–X Attendant\DBUpdate' in <Serverdirectory neu>.

Für ein Update von OSPC 2.50 zu one–X Attendant 3.007 sind diese Files 'update\_v250\_v251.sql', 'update\_v251\_v300.sql' und 'update\_v300\_v300007.sql'

Sollte jetzt die Master Directory Applikation installiert sein und in der vorherigen Version nicht, so werden die Einträge für ein automatisches Update des Telefonbuchs gelöscht während der wiederherstellung der Datenbank Konfiguration. Sollten sie wiederhergestellt werden, dann muss auch der File 'One– XAttendantAutoImport.sql' aus dem Verzeichnis <Serverdirectory new>\MasterDirectory\Data> in <Serverdirectory new> kopiert werden.

5. Customize 'update.bat'

Öffnen Sie update.bat mit einem Texteditor (z.B. Notepad) und ändern Sie folgende Texte:– SERVERNAME\_1XA in den Namen des Datenbankservers wie er während der Installation in die Registry geschrieben wurde und dort unter derm Eintrag [HKEY\_LOCAL\_MACHINE\SOFTWARE\Avaya\Avaya OSPC\Setup] unter dem Wert DBServer zu finden ist.

– 'SERVERNAME' in den Namen des Computers wie er unter Control Panel –> System –> Computer name zu finden ist.

Wurden während der Installation nicht die Default Werte benutzt, so werden wahrscheinlich folgende Texte zu ändern sein:

- Der Wert für 'ServerDrive' (Default ist 'C:')
- Der Wert für 'ServerDir' (Default ist 'C:\Avaya\Servers')
- Der Wert fürr 'BACKUPPATH' (Default

ist 'C:\Avaya\Servers\Bakkup')

– Der Wert für 'DBUser' in den Usernamen für den Databankserver wie während der Installation benutzt – The value for 'DBPwd' in das Passwort für den Datenbankserver wie während der Installation eingetragen – The value for 'DBPort' in den port für den Databankserver wie während der Installation eingetragen in der Registry unter dem Eintrag [HKEY\_LOCAL\_MACHINE\SOFTWARE\Avaya\Avaya OSPC\Setup] mit dem Wert 'DBPort' zu finden ist.

6. Datenbank update Rufen Sie updatedb.bat auf(with Windows VISTA und Windows 7 als administrator).

7. Sollten Sie den Gebrauch des SVA Managers in der Installation entschieden haben, diesen aber vorher nicht eingesetzt haben, so kann die der Eintrag 'SVAMUsage' im one–X Attendant Config Tool nach Wiederherstellung der Datenbank auf '0' gesetzt sein. Dies bedeutet, dass der SVAMAnager deaktiviert ist und die Besetztanzeige nicht funktioniert. Sie müssen dann den Wert des Feldes SVAMUsage wieder auf '1' setzen.

#### **Hinweis**

Ein Upgrade kann **nicht** über eine bestehende Version installiert werden.

## **One-X Attendant update**

#### **Update durchführen**

Das Installationsprogramm unterstützt Updates von der Version 3.01.000 und höher, in diesem Fall sind keine zusätzlichen Aktionen notwendig.

#### **Alte Datenbanken nutzen**

Für Datenbanken der OSPC Version 2.5x: Siehe Kapitel [Avaya one-X Attendant Migrationvon OSPC v2.5x](#page-75-0). Für Datenbanken der one-X Attendant Version 3.01.000 und höher, die Datenbank in das restore Unterverzeichnis kopieren und dann die Wiederherstellenfunktion aufrufen. Siehe Kapitel [Sichern und](#page-73-0)  [Wiederherstellen der Datenbank](#page-73-0)

## **Tipps und Tricks**

## **Starten von one-X Attendant ohne OS**

Für Servicezwecke können Sie sich im **one-X Attendant** auch ohne Anbindung zur Integral Enterprise einloggen. So können Sie z. B. Benutzer einrichten und Arbeitsprofile erstellen.

Um **one-X Attendant** bei fehlender Anbindung an eine TK-Anlage oder ohne Vermittlungsapparat zu starten, gehen Sie wie folgt vor:

1. Starten Sie die Anwendung one-X Attendant mit folgendem Zusatz: **one-X Attendant.exe -o** (Leerstelle, Zeichen Minus, Buchstabe o)

#### **Hinweis**

Wenn Sie one-X Attendant bei **funktionierender** Anbindung an eine TK-Anlage mit der Erweiterung " o" starten, arbeitet er so, als wäre er ohne "-o" gestartet.

## **Verbindung zum Web Server prüfen bei aktivierter Outlook-Abwesenheit**

Um eine in Microsoft Outlook aktivierte Abwesenheit zu nutzen, muss der Absence Info Server (AIS) installiert sein. Zum one-X Attendant Web Server (Tomcat) muss ein Verbindung bestehen. Für den Verbindungsaufbau werden die Internet-Optionen des Betriebssystems verwendet. Ein eventuell eingetragener Proxy-Server muss den one-X Attendant Web Server finden.

Um die Verbindung zu prüfen, gehen Sie wie folgt vor.

- 1. Öffnen Sie einen Browser, z.B. Microsoft Internet Explorer.
- 2. Geben Sie die folgende Adresse ein:http://Name des Web Server-Rechners:21080(Port entsprechend der Einstellung im Werkzeug WebAccess.)
- 3. Der Browser muss eine Seite mit einem Sicherheitszertifikatsfehler anzeigen..

## **Informationen für den Service bzw. Hotline**

#### Gehen Sie auf **START > PROGRAMME > Avaya > Avaya one-X Attendant Info**

Dann wird unter **C:\** die Datei **OSPCInfoLog.txt** angelegt. Diese enthält alle relevanten Daten zum one-X Attendant und dem PC.

Dies ist auf dem Client- und Server-Rechner durchzuführen.

Diese Datei enthält folgende Informationen:

- 1. one-X Attendant Gesamtversion
- 2. Softwareversion der optionalen SW (WEB, NBA, ....)
- 3. Betriebssystem und Version, ggf. Service-Pack
- 4. Version der verwendeten Programm-Bibliotheken (DLL, VBX, OCX oder andere)
- 5. zugehörige Registry Einträge (one-X Attendant, Lizenzserver, alle Module usw.)
- 6. Netzwerkeinstellung (IP, Subnet-Mask, Standard-Gateway, DHCP-Server, Routen)

7. Auslesen der zur Laufzeit erkannten und vermerkten Fehler in der

Ereignisanzeige (eigene Protokolle)

8. Manche Einstellungen aus one-X Attendant Konfigurationswerkzeuge Sammlung

9. Beschreibung des one-X Attendant-Umfeldes, Namen von z. B.: Exchange-Server, one-X Attendant-Server, one-X Attendant-Clients

- 10. Einstellungen aus ODBC Administration (System-DSN)
- 11. Einträge aus HOSTS Datei

**Registrierung** Erfahrene Benutzer können mit der Registrierung Einstellungen ändern. Alle Registrierungseinträge finden Sie unter: HKEY\_LOCAL\_MACHINE\SOFTWARE\Avaya und HKEY\_CURRENT\_USER\SOFTWARE\Avaya

## **Unbekannter Hostname**

Wenn Sie den Namen für einen Server eingeben, müssen Sie den Hostname verwenden. So erfahren Sie den Hostname:

- 1. Um den Hostname zu erfahren, öffnen Sie auf dem entsprechenden Personalcomputer eine Eingabeaufforderung (**cmd.exe**).
- 2. Geben Sie **ipconfig /all** ein.
- 3. Drücken Sie **RETURN**. Der Hostname und andere IP-Einstellungen werden angezeigt.

## **Im Netzwerk gibt es eine Sybase-Datenbank mit gleichem Namen**

Wenn es im Netzwerk (LAN) eine Sybase-Datenbank mit dem gleichen Namen (one-X Attendant) gibt, erscheint eine entsprechende Meldung.

Hinweis: Den Namen der one-X Attendant-Datenbank können Sie nur bei der Installation angeben. Nachträglich kann man den Namen der one-X Attendant-Datenbank nicht ändern.

### **Unterscheidung Extern-/Intern-Rufnummern funktioniert nicht**

Es kann vorkommen, dass die Unterscheidung zwischen externen und internen Rufnummern im one-X Attendant Telefonbuch nicht funktioniert.

Beachten Sie, dass man alle externen Rufnummern mit Vorwahl eingegeben muss, auch wenn sie im eigenen Ortsnetz liegen. Dies ist die einzige Möglichkeit Rufnummern eindeutig abzuspeichern.

## **one-X Attendant startet überhaupt nicht**

Problem: Es erscheint nur kurz der Splash-Screen (Begrüßungsbildschirm) nach Aufruf von one-X Attendant.

Hier liegt ein Problem mit der Java-Installation vor! Das Java-Plugin unter der Systemsteuerung muss auf Standard stehen und unter der Systemvariablen PATH darf kein Pfad zu einer JRE stehen.

## **one-X Attendant bringt die Meldung "java.lang.OutOfMemoryError: Java heap space"**

Wenn der Client diese Meldung bringt dann muss der Heap Space für die JVM erhöht werden. Dies geschieht in der Datei "deployment.properties" welche sich im folgenden Verzeichnis befindet: C:\ Dokumente und Einstellungen\<Benutzer Name>\Anwendungsdaten\Sun\Java\Deployment (Windows XP/2003) oder

C:\Benutzer\< Benutzer Name >\AppData\LocalLow\Sun\Java\Deployment (Windows 7/2008/VISTA).

In der Datei muss folgender Eintrag gemacht werden: deployment.javaws.jre.0.args=-Xmx256m -Xms64m. Die ,0' steht für die JRE für die die Parameter gesetzt werden sollen. Es können mehrere JREs mit verschiedenen Nummern (0,1,2…) vorhanden sein, der Eintrag muss für die JRE mit der Version "1.6.0\_23"gemacht werden.

## **Verbindung zum Datenbank Server erfolgt nicht**

Problem: Das rote Icon DB erscheint nach dem Start von one-X Attendant, obwohl der Servername korrekt angegeben ist.

Ergänzen Sie unter den Datenbank-Einstellungen im Eingabefeld **Verbindungsparameter** den Servernamen.

Beispiel für eine geänderte Eintragung (Servername "frlab-A07"): TCPIP{serverport=21638;host=frlab-A07}

## **Ändern der OS-Hardware**

Die Hardware–Einstellung des an den one-X Attendant angeschlossenen OS können Sie auch nach der Installation ändern. Entspricht die HW-Einstellung nicht der angeschlossenen Hardware, so startet der one-X Attendant nicht.

Zur Korrektur:

- 1. one-X Attendant im Offline-Modus starten.
- 2. HW-Einstellungen ändern.
- 3. one-X Attendant beenden und mit OS neu starten.

**Weitere Tipps** Weitere Tipps und Tricks finden Sie im Avaya Enterprise Portal Suchen Sie dort im Technik Center unter Applikationen "one-X Attendant". https://enterpriseportal.avaya.com/

# **Anhang**

## **LDAP-Anbindung**

## **(LDAP-Browser)**

Wenn Sie eine LDAP-Anbindung konfigurieren wollen, sollten Sie die Verbindung zuerst mit dem Werkzeug **LDAP Browser\Editor** testen.

Dazu kopieren Sie das Verzeichnis "LDAPBrowser" auf ein lokales Laufwerk (mit Schreibrechten). Zum Starten Doppelklick auf **lbe.jar** oder, wenn keine Java-Runtime dem System bekannt ist (reine OSPC-Installation), Doppelklick auf OSPC- **lbe.bat**.

Es öffnet sich das **Connect**-Fenster. Hier stehen unter dem Reiter **Session**

**List** schon einige Beispiel-Anbindungen.

Über die Schaltfläche **Edit** kann man die Einstellungen ansehen und ändern. Ändert man den Namen (Reiter: **Name**), so wird eine neue Verbin-

dungskonfiguration (Session) erstellt.

Unter dem Reiter **Connection** werden die Verbindungsparameter angegeben.

Bei Exchange ist zu beachten, daß der Rechner angegeben wird, auf dem

Active Directory läuft. Dies ist nicht zwingend der Exchange-Server.

Nun drückt man auf **Fetch DNs** und bekommt eine Liste von **Base DN**s angeboten (bei Domino bleibt die Liste leer). Hier wählt man den kürzesten

Eintrag.

Im ersten Schritt sollte man eine anonyme Verbindung wählen (**Anonymous bind** aktivieren), **Save**  drücken und im Connect-Fenster auf **Connect**.

Sie sollten nun zumindest den BaseDN-Eintrag sehen können.

Nun einen entsprechenden Benutzer mit dessen Passwort eintragen. Es kann sein, dass der Benutzer mit kompletter Pfadangabe (siehe Beispiel Exchange2k\_Lab-Login und Exchange2003\_Lab-Login) eingetragen wer-

den muss. Hierzu brauchen Sie die Unterstützung des System Administra-

tors, der Ihnen sagt, in welcher Unterstruktur der Benutzer, den Sie verwenden, steht.

Haben Sie so erfolgreich eine Verbindung aufgebaut, können Sie die Parameter zum Werkzeug Telefonbuch übertragen.

Im Selekt-Statement des Werkzeugs Telefonbuch muss jedes Feld stehen, dass sie auslesen möchten. Die Feldbezeichner finden Sie im **LDAP Browser\Editor** unter Attribute, wenn Sie einen Benutzer ausgewählt haben.

Übernehmen Sie diese unter der Beachtung der Groß-/Kleinschreibung.

## **Beispiel 1 für Datenquelle über JDBC- ODBC-Bridge**

Die folgende Tabelle zeigt ein Beispiel für die Parameter der Registerkarte Verbindung, wenn Sie eine Datenbank über eine JDBC-ODBC-Bridge anbinden.

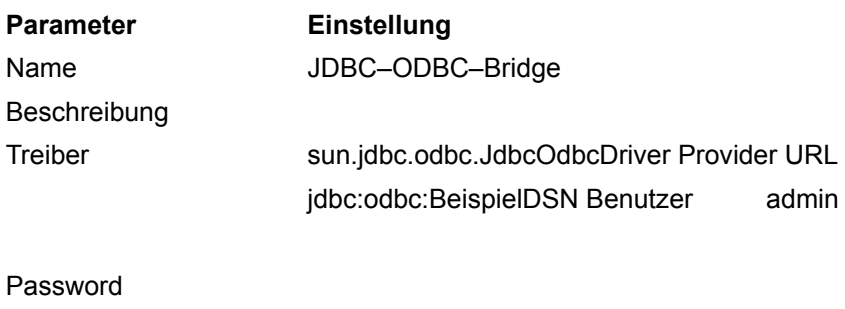

SQL Statement SELECT \* FROM BeispielTabelle

## **Beispiel 2 für Datenquelle direkt über JDBC**

Die folgende Tabelle zeigt ein Beispiel für die Parameter der Registerkarte Verbindung, wenn Sie eine Datenbank direkt über einen JDBC-Treiber anbinden. Die Datenbank mit Namen DBN ist vom Typ Sybase ASA und befindet sich auf dem Rechner mit dem Hostnamen dbserver mit dem Port 4321.

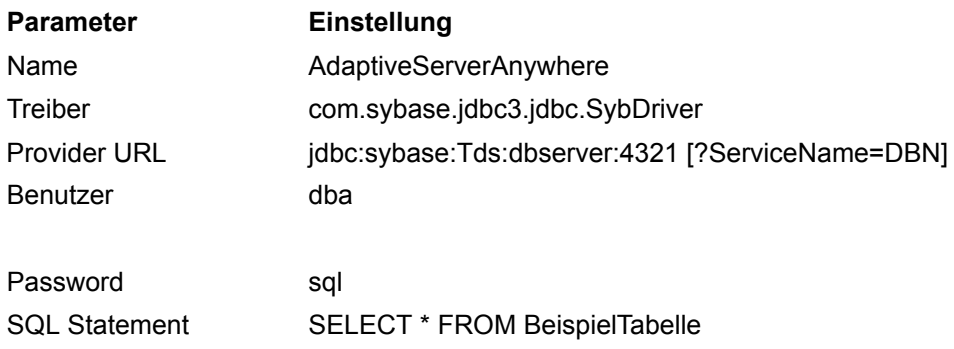

## **Beispiel 3 für MED- COM-Datenquelle über JDBC-ODBC-Bridge**

Die folgende Tabelle zeigt ein Beispiel für die Parameter der Registerkarte Verbindung, wenn Sie eine MEDCOM-Datenbank anbinden. Sie müssen für die MEDCOM-Datenquelle eine System-DSN erstellen. Der Datenquellenname für das Beispiel ist Medcom\_W2k.

In der OSPC Werkzeug Sammlung erstellen Sie im Werkzeug Telefonbuch in der Regel zwei Datenströme, die beide auf die Datenquelle Medcom\_W2k (im Beispiel) verweisen. Die Datenströme können z. B. Mitarbeiter und Patienten heißen. Für jeden Datenstrom müssen Sie die entsprechende SQL-Abfrage verwenden.

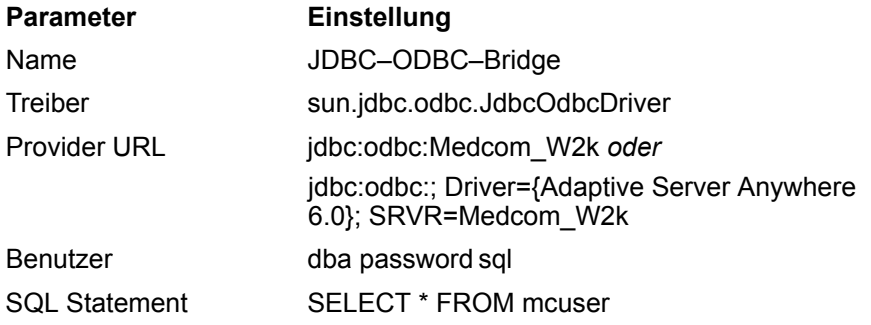

## **Beispiel 4 für eine LDAP-Datenquelle über JDBC-LDAP- Bridge mit allg. Einstellungen**

Die folgende Tabelle zeigt ein Beispiel für die Parameter der Registerkarte Verbindung, wenn Sie eine LDAP-Datenbank anbinden.

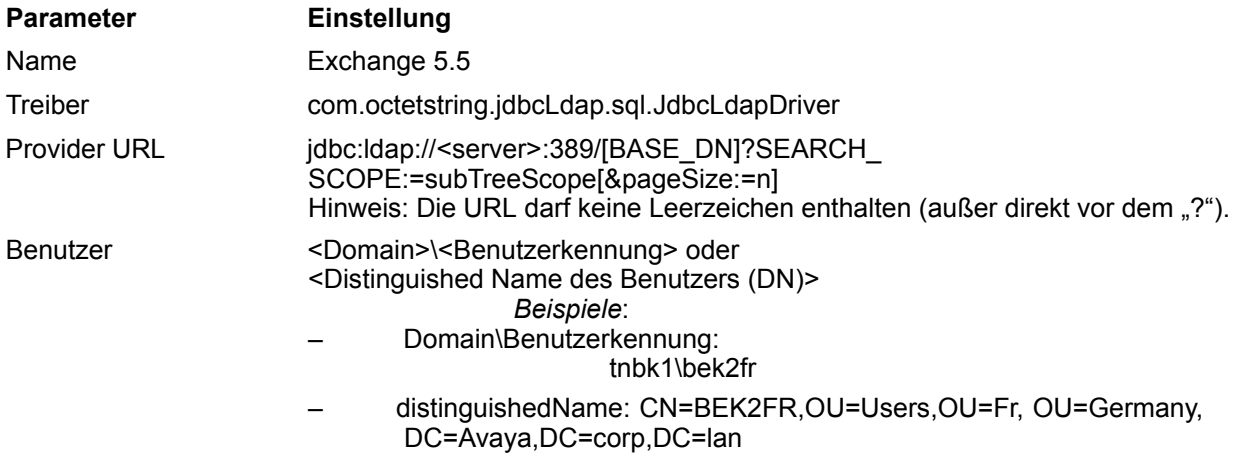

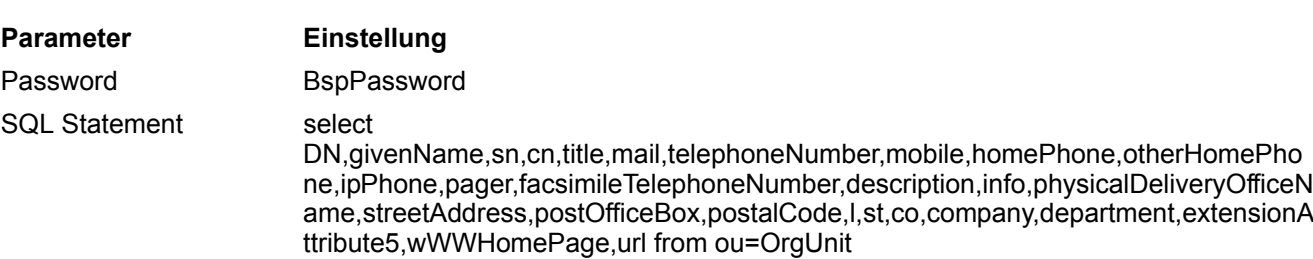

Prinzipiell geht auch "select from ou=OrgUnit", ist aber nicht zu empfehlen.

## **Beispiel 5 für Exchange5.5-Datenquelle über JDBC-LDAP- Bridge**

Die folgende Tabelle zeigt ein Beispiel für die Parameter der Registerkarte Verbindung, wenn Sie eine Exchange5.5-Datenbank anbinden.

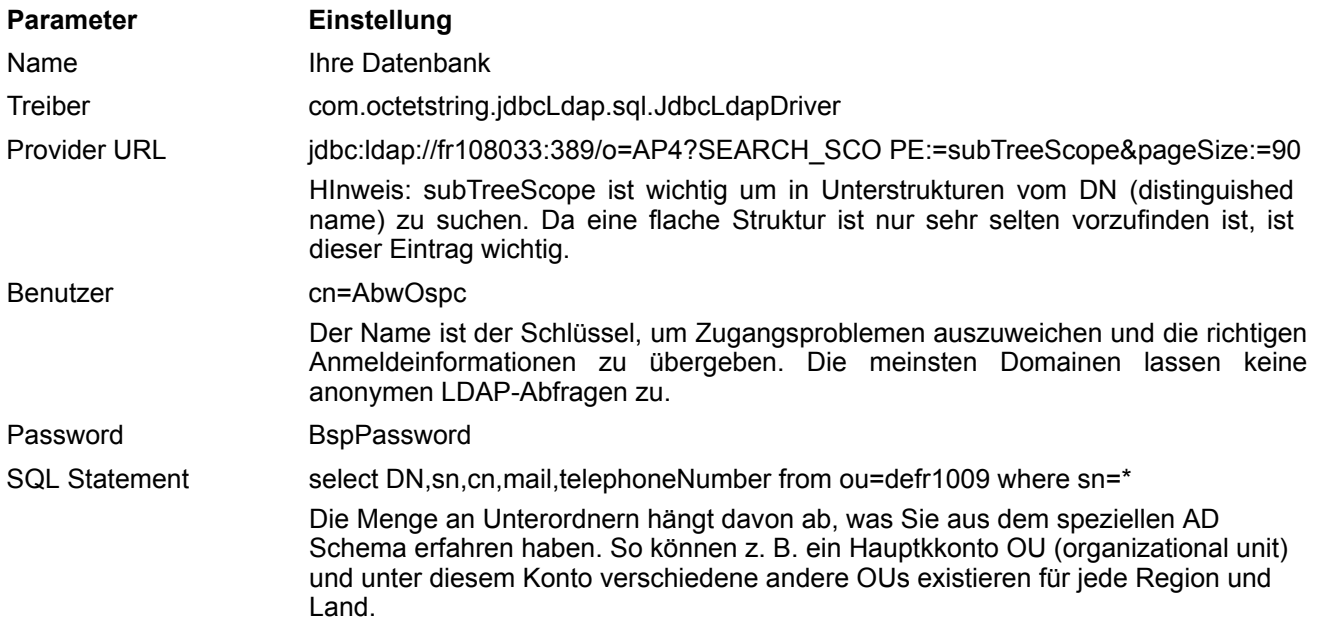

## **Beispiel 6 für Exchange2007/2003/2000-Datenquelle über JDBC- LDAP-Bridge**

Die folgende Tabelle zeigt ein Beispiel für die Parameter der Registerkarte Verbindung, wenn Sie eine Exchange 2007/2003/2000-Datenbank anbinden.

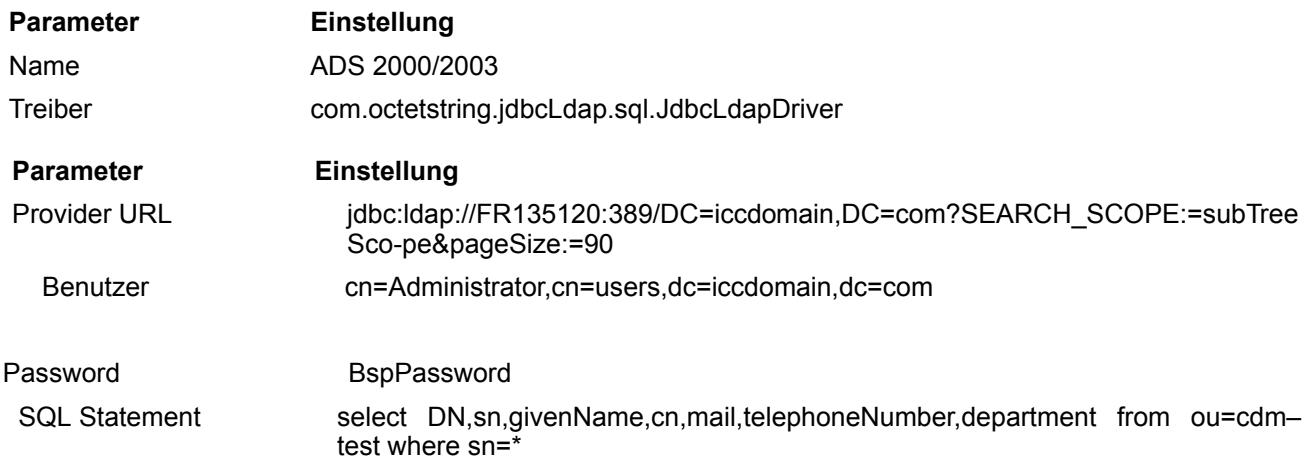

## **Beispiel 7 für Domino6-Datenquelle über JDBC-LDAP-Bridge**

Die folgende Tabelle zeigt ein Beispiel für die Parameter der Registerkarte Verbindung, wenn Sie eine Domino 6-Datenbank anbinden.

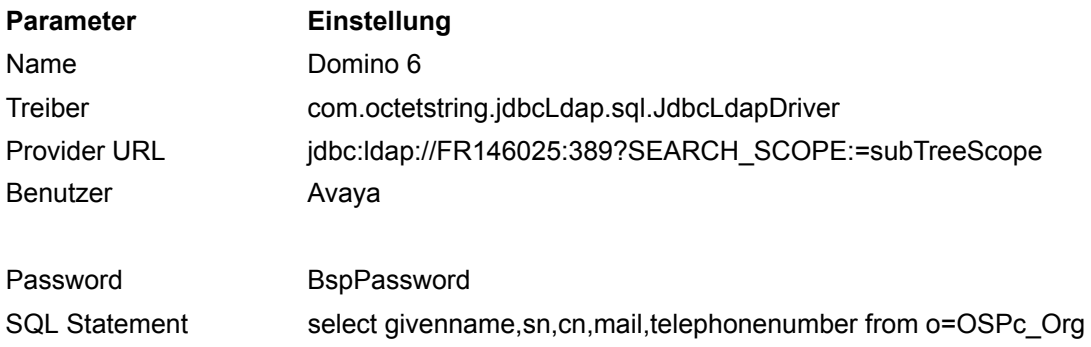

## **Beispiel 8 für Domino5-Datenquelle über JDBC-LDAP-Bridge**

Die folgende Tabelle zeigt ein Beispiel für die Parameter der Registerkarte Verbindung, wenn Sie eine Domino 5-Datenbank anbinden. Die pagesize in der url muß nicht zwingend angegeben werden.

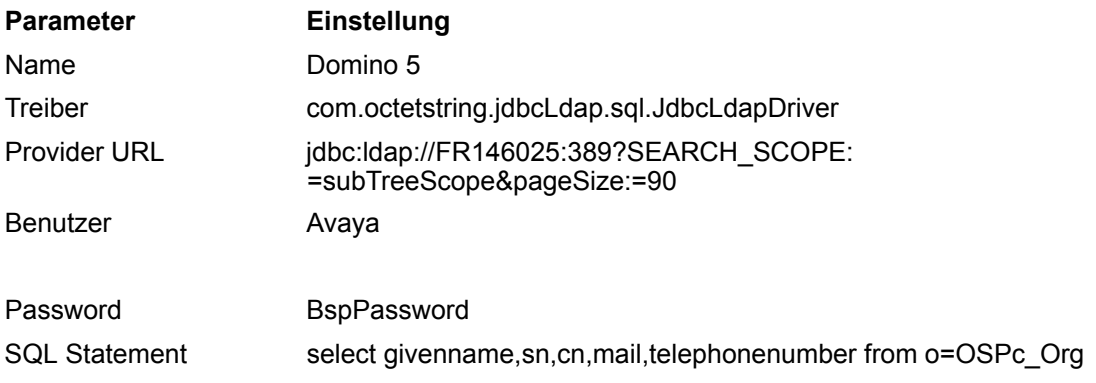

## **Port-Übersicht OSPC und Zubehör**

In der folgenden Tabelle finden Sie eine Übersicht über alle von OSPC und Zubehör-Komponenten verwendeten Port Default-Einstellungen. Eine detailliertere Aufstellung finden Sie unter [http://support.avaya.com](http://support.avaya.com/)

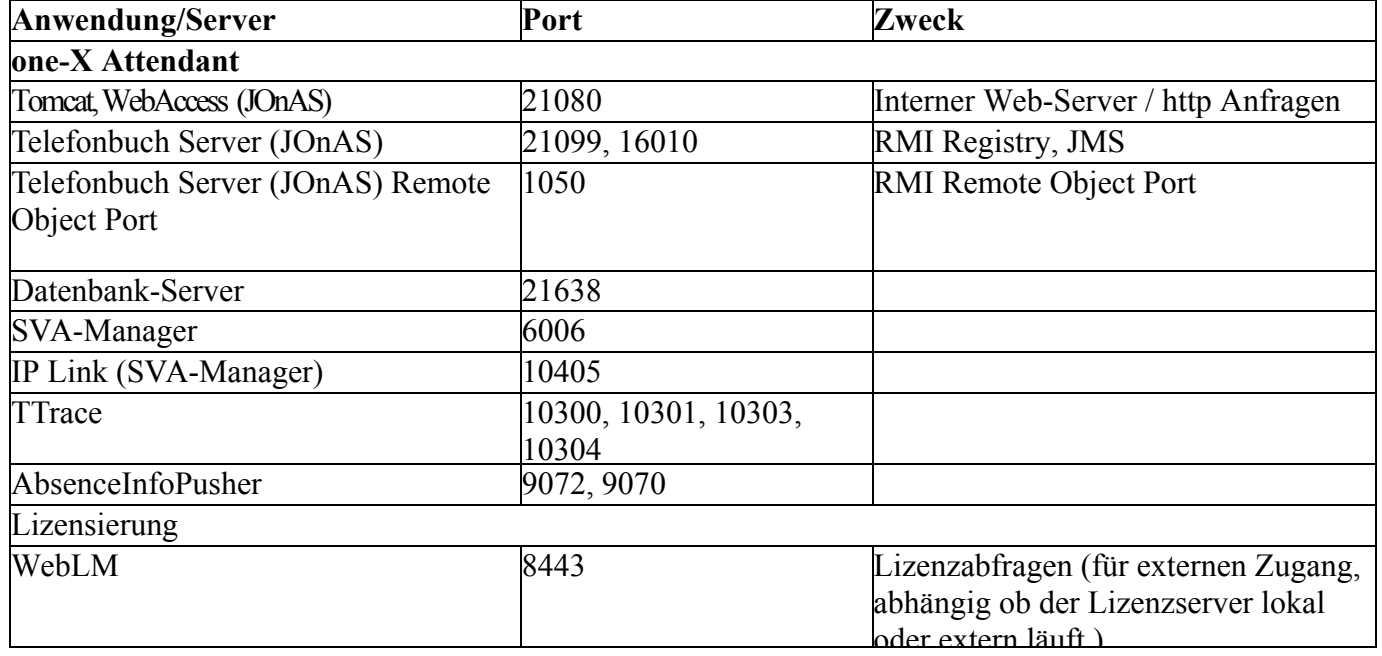

## **Registrierte Dienste**

Einige OSPC Komponenten werden als Dienste auf den PCs installiert. Diese Dienste sind auch verfügbar, wenn kein Benutzer angemeldet ist.

Die folgenden Dienste werden bei der Installation registriert:

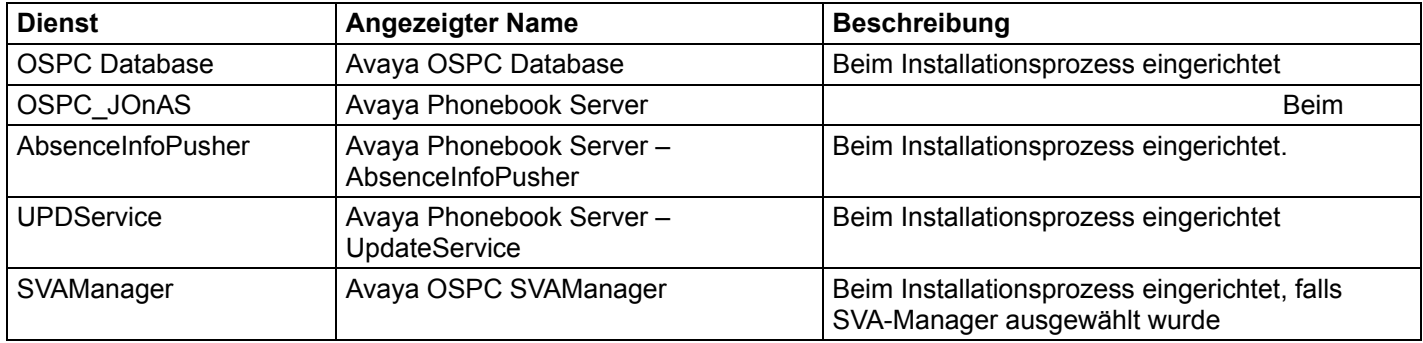

## **Leistungsmerkmalübersicht Avaya one-X Attendant**

Die folgende Tabelle vergleicht die Leistungsmerkmale des Avaya one-X Attendant an Integral Enterprise bei verschiedenen Konfigurationen.

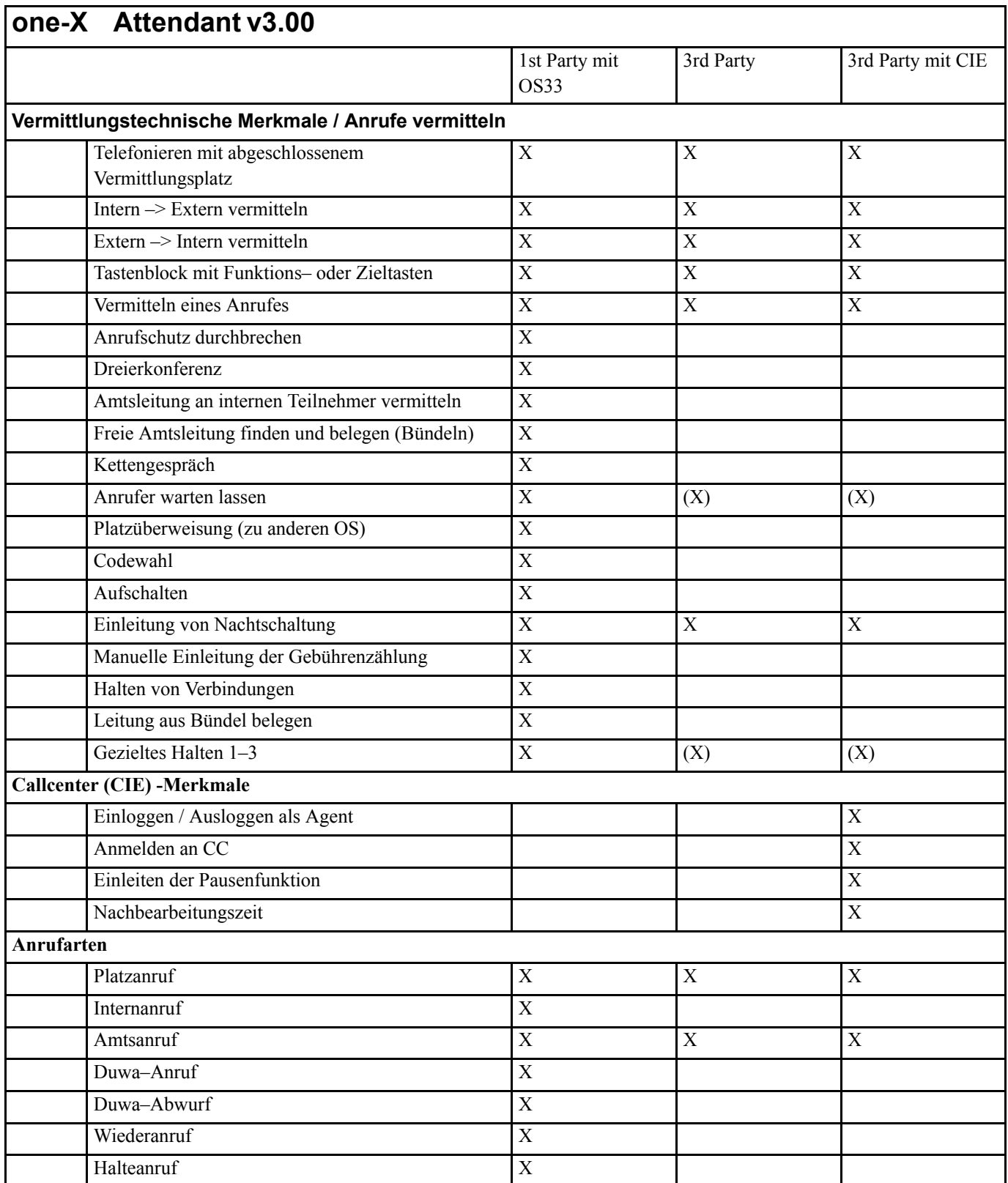

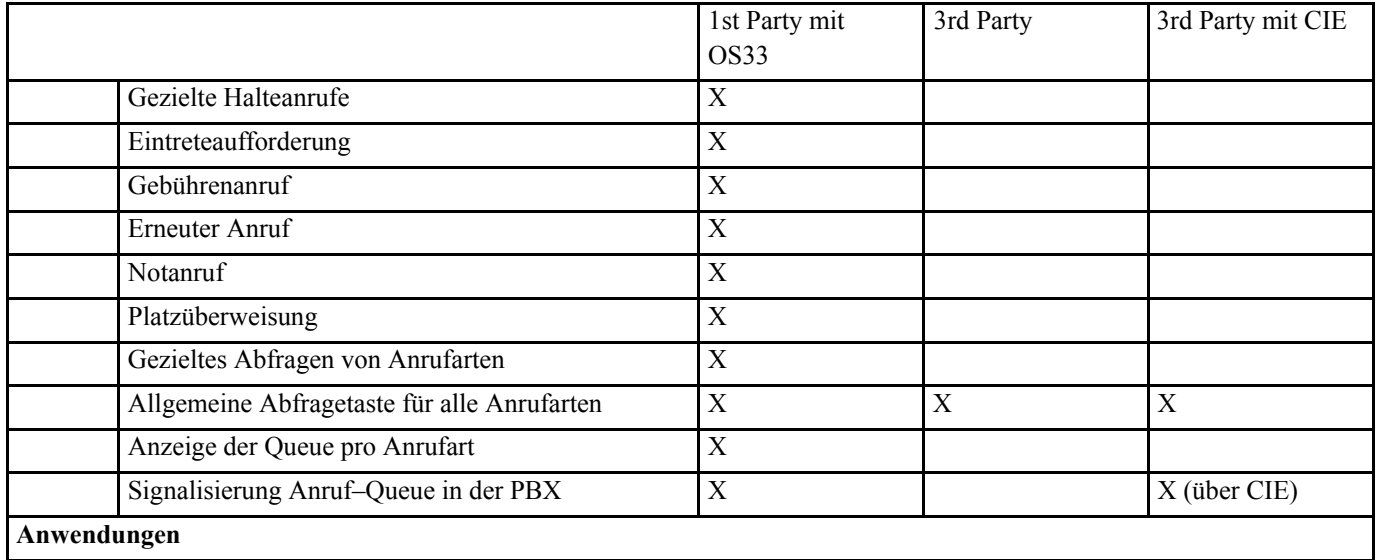

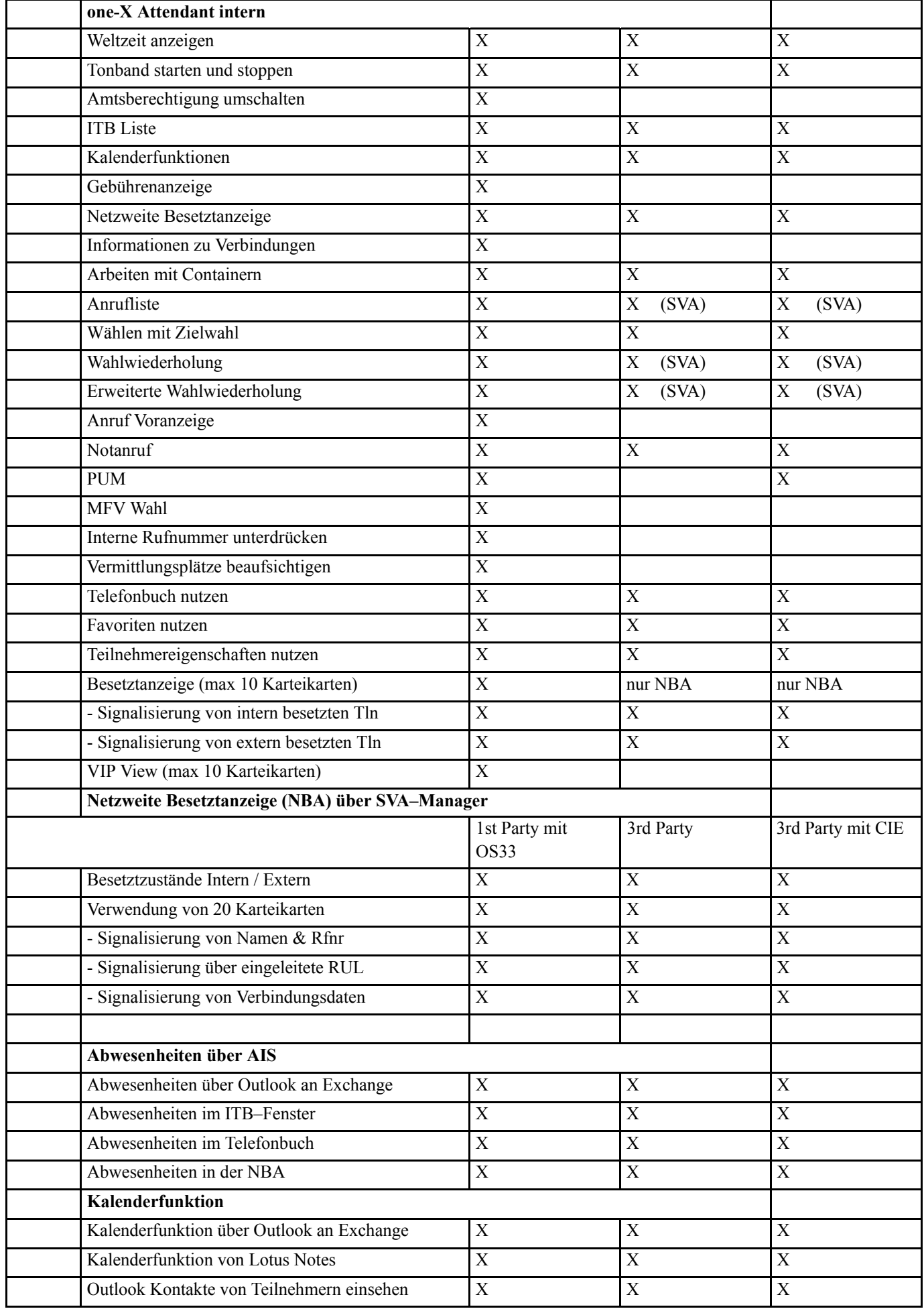

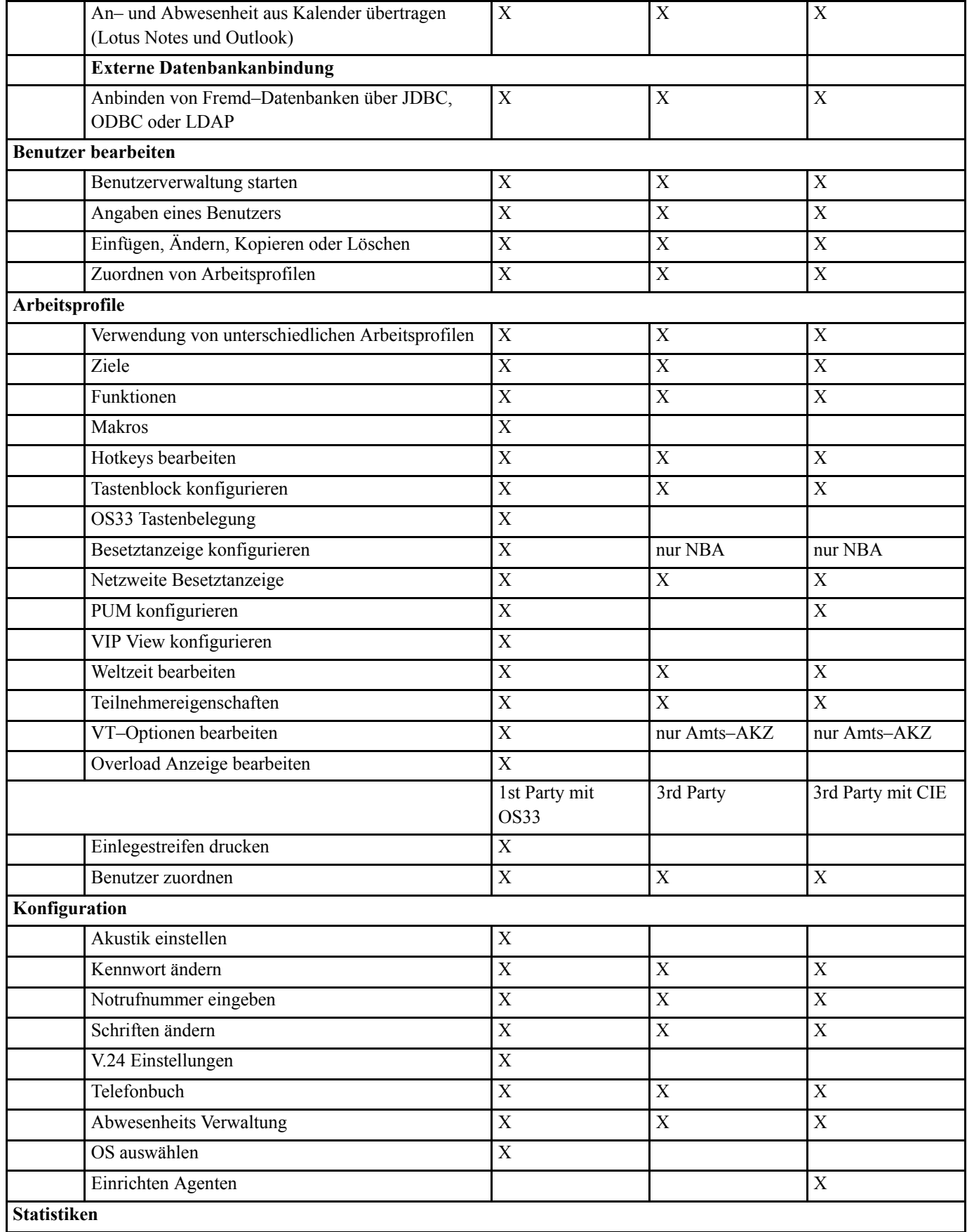

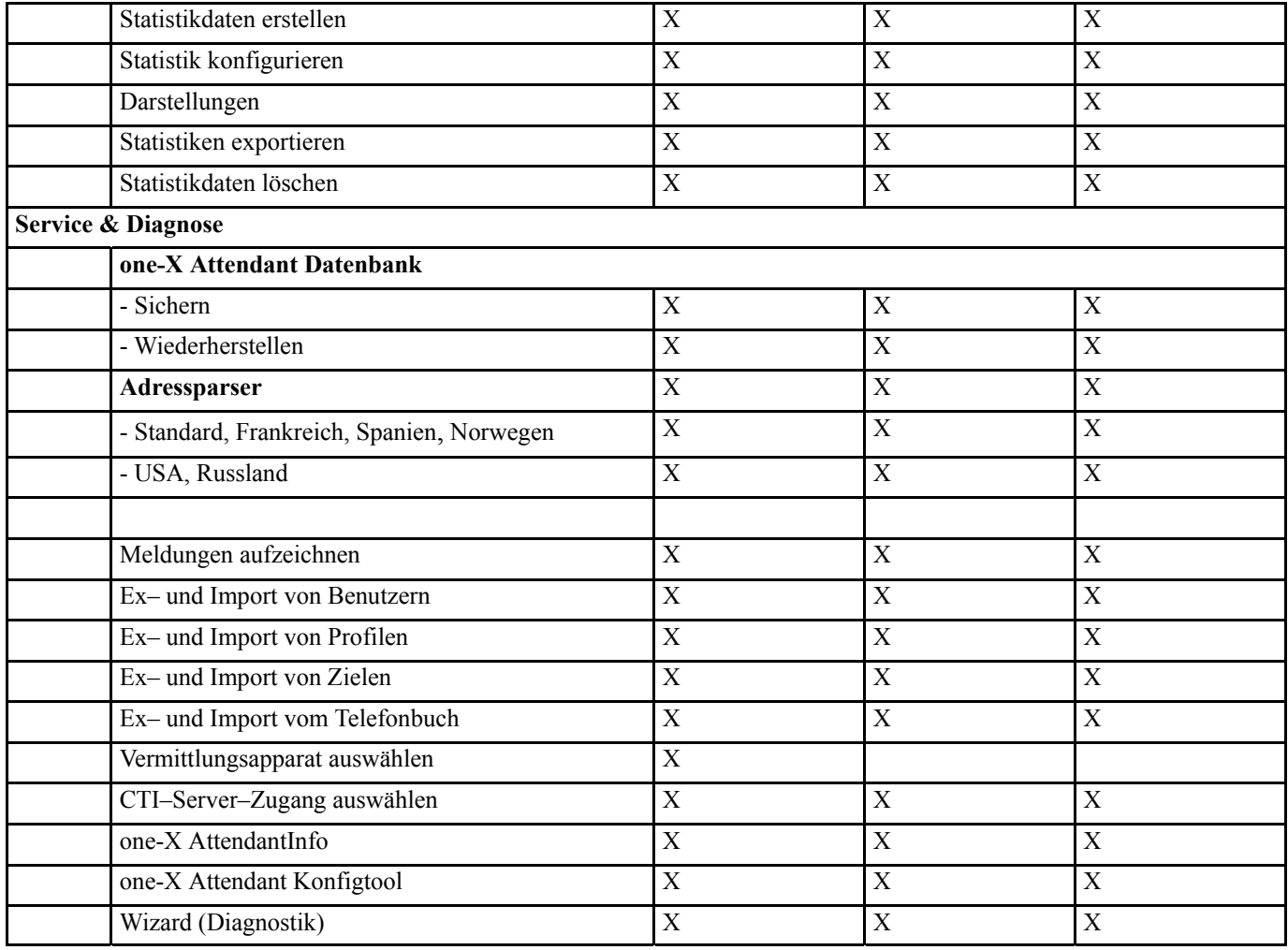

## **Konfigurationsbeispiel IE:**

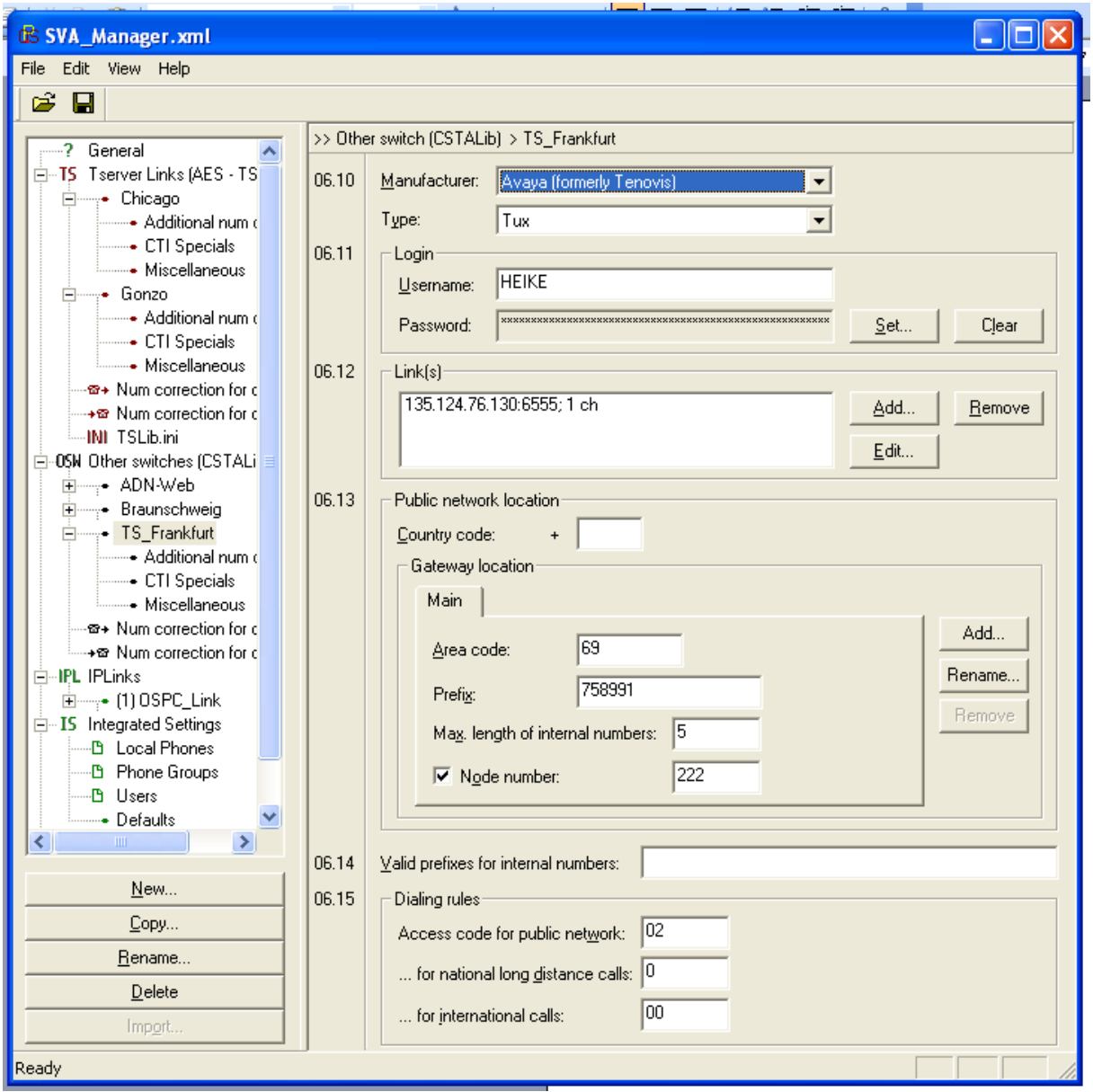

Hier werden die Anlagendaten konfiguriert. Unter Login wird Username und Passwort für den I55- Anlagenzugang eingetragen. Unter Links muss die IP Adresse und der Port eingegeben werden.Will man einen Amtszugang bzw. den Zugang zu anderen Anlagen einrichten, muss man unter 6.13 die Daten eintragen. Unter 6.15 stehen die Kennziffern für die rausgehenden Anrufe in die entsprechenden Netze.

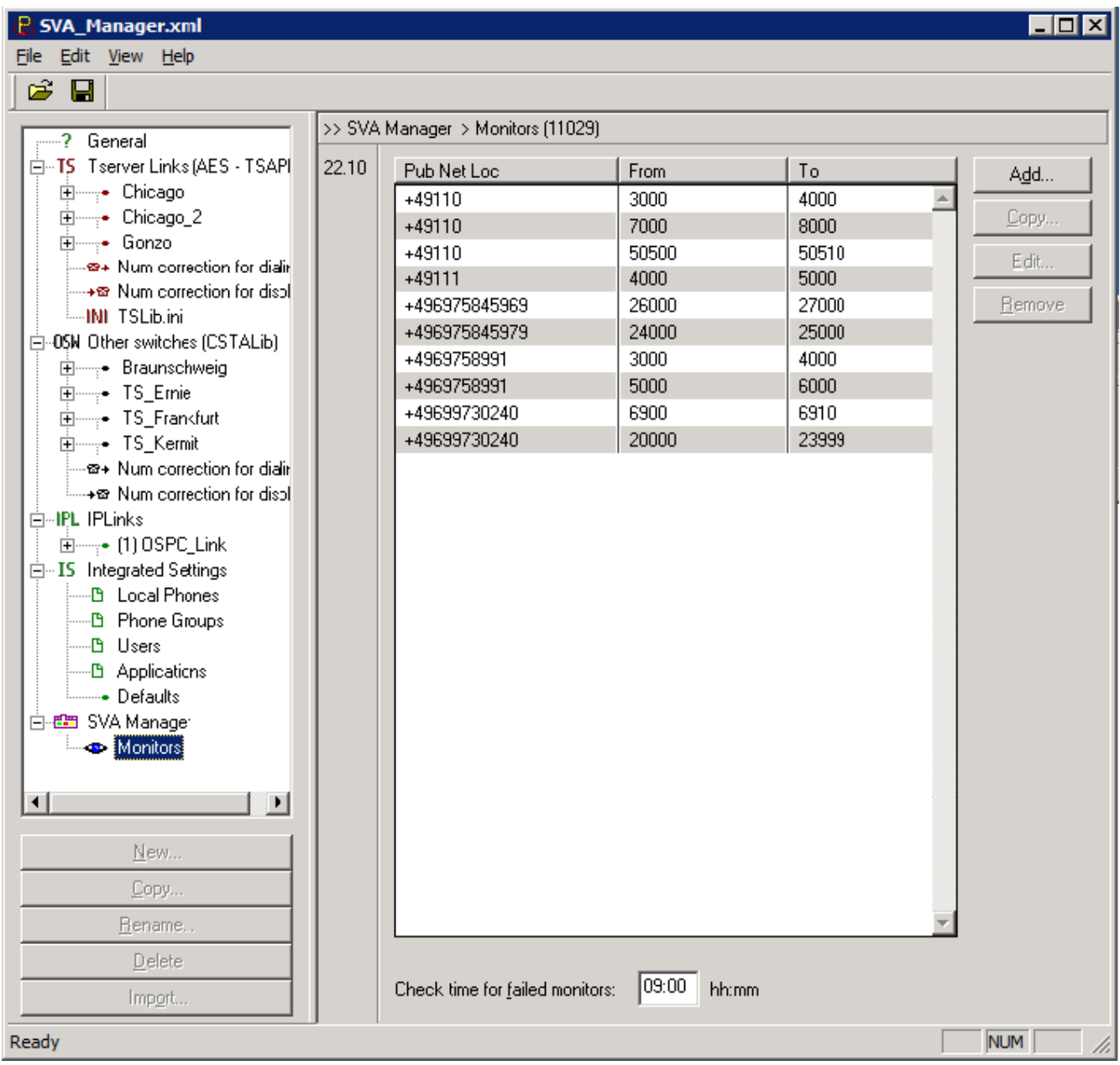

Konfiguration der Monitorpunkte: Der SVAManager versucht alle Monitore in den Bereichen "From" bis "To" zu starten. Für die Monitorpunkte, die nicht gestartet werden können, wird jeweils um 09:00(GMT) ein neuer Versuch gestartet.

## **Address Parser Description**

## **Introduction**

In case of a phonebook application entries have to be found by the phone number. Therefore each entry bears a phone number in a visible user format and in a invisible normalized format (ShadowNumber). When an entry is written into the database the normalized phone number is generated by the AddressParser.

If the parser configuration is left with empty fields: All imported numbers will be left unchanged and are copied in the shadow number.

The type of number must be 'unknown'. That means the number consists from the digits that would be used in public network (the digits so seize the trunk line are not part of such a number) plus internal numbers (as the one-X Attendant would receive them in an internal call to identify the caller).

This document describes how the AddressParser works and how it has to be configured.

## **Definitions**

## **Numbering Plan**

A numbering plan is a type of numbering scheme used in telecommunications. This is a set of rules used for making numbers. A telephone numbering plan is a plan for allocating telephone number ranges to countries, regions, areas and exchanges and to non-fixed telephone networks such as mobile phone networks.

### **Open Numbering Plan**

Open numbering plans have phone numbers that vary in length like in Germany.

## **Closed Numbering plan**

Phone numbers in a closed numbering plan have a fixed length like in the USA.

### **Dial Plan**

A dial plan specifies the actual digits dialed within the constraints of a defined numbering plan. A typical dialed telephone number comprises digits that need not always be dialed (codes) and digits that must always be dialed (local number). If a dial plan consists of slices (blocks) of DIDs where station numbers are ambiguous it is called heterogeneous. Example:

Dial plan consists of two blocks of numbers. Slice 1 from 908-969-5000 to -7000 Slice 2 from 908-484-5000 to –5500 Stations 5000 to 5500 are in both slices.

If a dial plan consists of slices (blocks) of DIDs where station numbers are unique it is called

Avaya one-X Attendant 4.0 Service und Installationshandbuch Release 4.02 Ausgabe Dezember . 2012 Seite 94 von 133

homogeneous. Example:

Dial plan consists of two blocks of numbers. Slice 1 from 908-969-5000 to -7000 Slice 2 from 908-484-1000 to –1500 No station is in both slices.

## **ShadowNumber**

The ShadowNumber is the invisible unique version of an arbitrary phone number. It is used as a key to searches in the phone book database.

## **Dialable number**

The dial able number is that number that can be dialed after AddressParser processed a ShadowNumber.

## **Mode of operation**

The AddressParser has two basic functionalities.

*Normalization:* this is parsing and converting an arbitrary phone number into a world wide unique phone number (ShadowNumber).

*Reduction:* this is parsing and converting a normalized phone number into a dial able phone number. For both functionalities the AddressParser needs Information about different elements of a phone number. These are country code, international code, national long distance code, area code, the number of the local PBX or DIDs.

Note: The AddressParser itself does not deal with trunk codes. Once the AddressParser has identified a dialable number as an external number, the trunk code is added afterwards. The AddressParser tester indicates an external dialable number by adding a leading "+".

How the phone numbers are parsed and converted depends on the used public numbering plan and the dial plan.

Next chapter describes, which algorithms are implemented and in which countries they can be applied.

## **How to select the appropriate Address Parser?**

Please select the appropriate one-X Attendant address parser in the following steps:

1. Determine the country, which your one-X Attendant server has to support.

2. Check whether your country is supported in one-X Attendant Configuration Tool Collection (in Address Parser / Configuration tree view node, Code Numbers tab, parser Mode radio):

a. Standard parser supports Open Numbering Plans for

- Austria
- Australia
- Bolivia
- Brazil

Avaya one-X Attendant 4.0 Service und Installationshandbuch Release 4.02 Ausgabe Dezember . 2012 Seite 95 von 133

- China
- Germany
- Hungary
- Italy
- Japan
- Mexico
- Netherlands
- Republic of Korea (South Korea)
- Sweden
- United Kingdom
- b. France parser supports 10-digit Closed Numbering Plans with Provider Codes for
	- France
	- Switzerland
- c. Spain parser supports 9 digit Closed Numbering Plan without Area Codes for
	- Spain
- d. USA parser supports NANP (10 digit Closed Numbering Plan) for
	- United States of America
	- Canada
	- Anguilla
	- Antigua & Barbuda v. Bahamas
	- Barbados
	- Bermuda
	- British Virgin Islands
	- Cayman Islands
	- Dominica
	- Dominican Republic
	- Grenada
	- Jamaica
	- Montserrat
	- St. Kitts and Nevis
	- St. Lucia
	- St. Vincent and the Grenadines
	- Trinidad and Tobago
	- Turks & Caicos
- e. Russia parser supports 10 digit Closed Numbering Plan without National Code for
	- Russian Federation
	- Republic of Kazakhstan
- f. Norway parser supports 8 digit Closed Numbering Plans with Area Codes for
	- Norway

3. In case your country is not listed in Configuration Tool Collection use the Universal Parser. The Universal Parser supports homogenous and heterogeneous Open Numbering Plan and Closed Numbering Plan with and without Area/City codes.

The Configuration Tool Collection allows configuring and testing the AddressParser.

Depending on the selected parsing algorithm  $(=$  Mode), the code numbers tab differs because each algorithm needs a different configuration. Fig. 1 shows an example configuration for USA. Fig. 2 shows a possible Tester scenario for this configuration.

## **Configuring the Address Parser**

The configuration also depends on the dial plan.

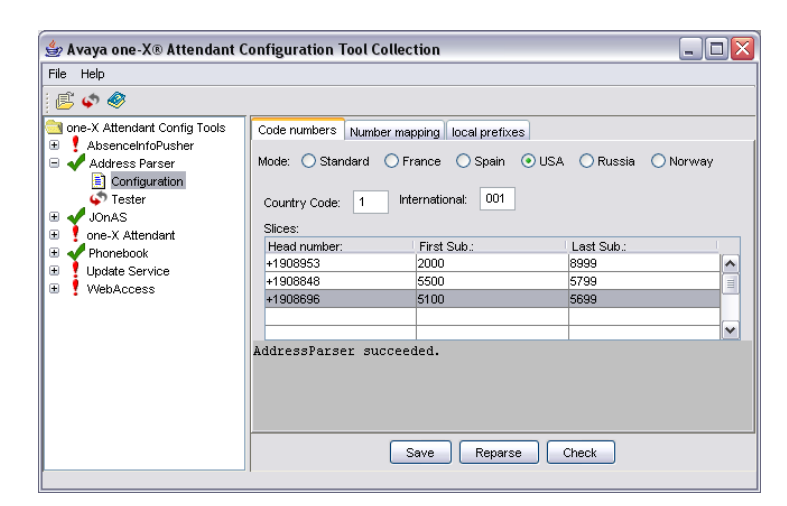

### **Fig. 1 Configurator**

## **Code numbers**

This page takes the AddressParser mode and depending on the selected mode the basic configuration.

## **Number mapping**

Number mapping is a feature that can be used to map an arbitrary number of digits from left of the number. This is for use with two or more PBX interconnected via QSIG and run a 1XA on each PBX with one central phonebook server.

## **Local prefixes**

Locale prefixes is a feature to map DIDs to a prefix that is configured in CM to extend the station number but is not included in the DIDs.

## **Testing the Address Parser**

For testing the AddressParser the Configuration Tool contains a Tester node. It generates the ShadowNumber and the dial able number of the entered number.

ATTENTION: if the dialable number starts with  $+$  the number is marked for dialing external. one-X Attendant will replace it by configured trunk code.

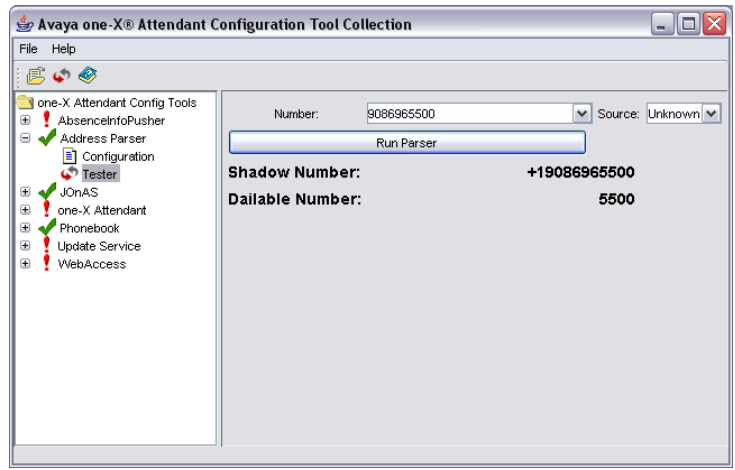

Fig. 2 Tester

## **When is AddressParser invoked?**

AddressParser Normalization is invoked when ever a phone number has to be searched in the phone book.

On start up for each number in

- BA
- NBA
- VIP View
- Redial List
- Calling List

On Runtime when ever

• a phone number is transferred from the connected PBX to the UI. For outgoing calls identification of a phone number is done when call state indicates dial complete.

- a phone number is transferred form SVAManager (Redial List, Calling List)
- a entry is written into the phone book (from UI, Import, Update Service)

AddressParser Reduction is invoked when ever a phone number has to be dialed from

- the phonebook (Phonebook window, ITB List window, Operator window)
- the NBA
- a speed dial button

## **AddressParser Modes**

The diagrams shown in this chapter are using the following abbreviations:

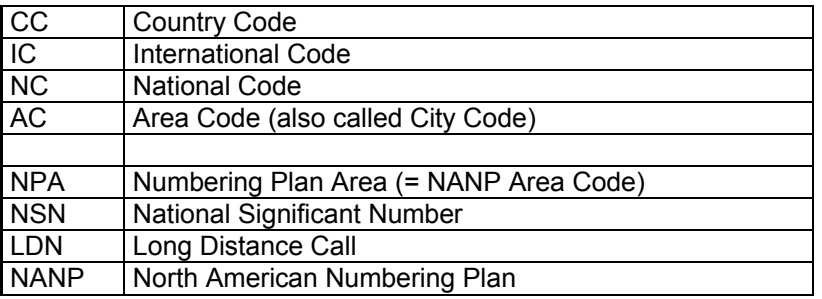

## **USA**

This algorithm is built for NANP only. The NANP format can be summed as: NPA Nxx Station where

 $NPA = [2-9][0-8][0-9]$   $Nxx = [2-9][0-9][0-9]$ Station =  $[0-9][0-9][0-9][0-9]$ 

NPA is the 3 digit Area Code, Nxx and Station together form the local 7 digit telephone number. Digit 1 is used to pre-indicate 10-digit number, this is called a national long distance call. Service code format =  $X11$  (e.g. Emergency Call Number 911) International access = 011

### **Normalization**

Normalization takes a raw number and builds the ShadowNumber. The following steps are done.

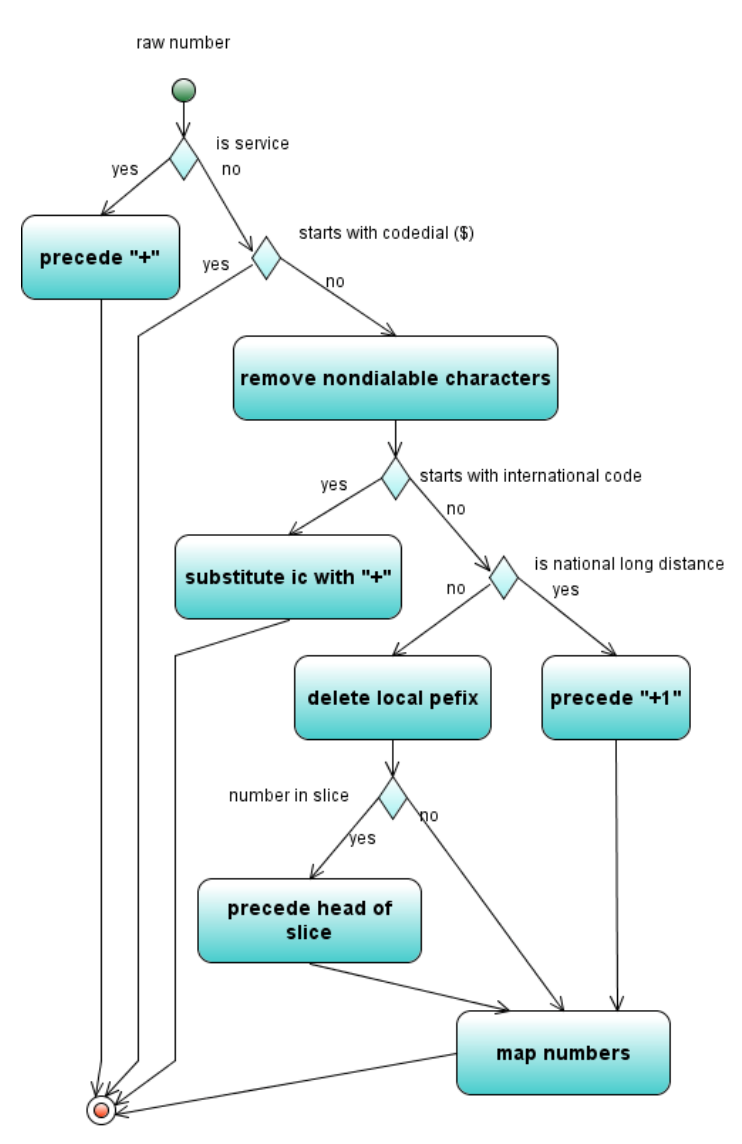

ShadowNumber

## **Reduction**

Reduction takes a ShadowNumber and transform it into a dial able number. The following steps are done.

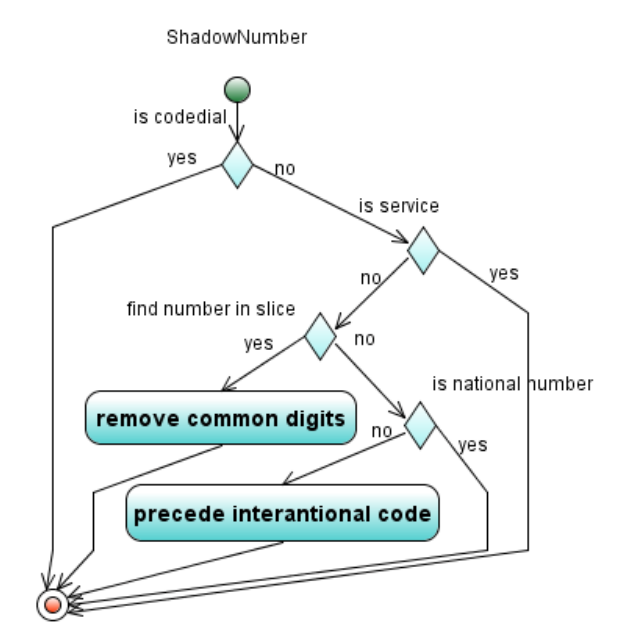

dial able number

### **Examples**

## **One block of DIDs**

908-953-1000 to 1999, number mapping and local prefixes are not required.

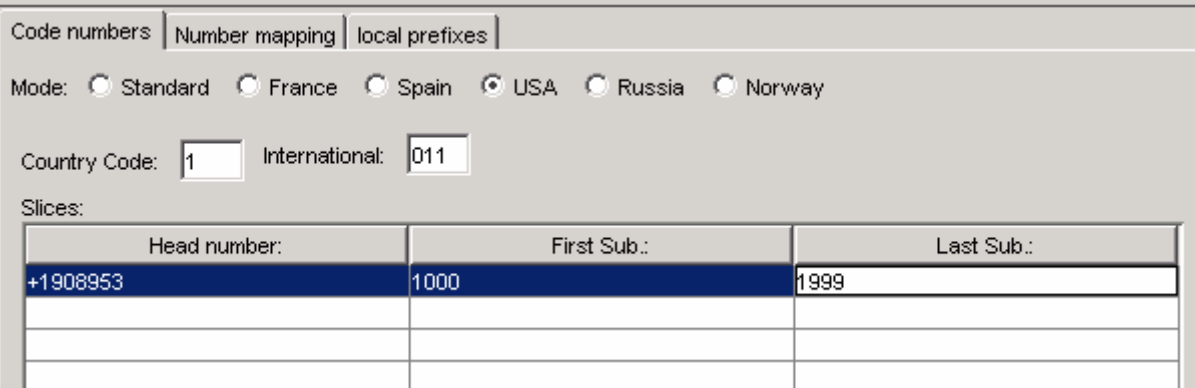

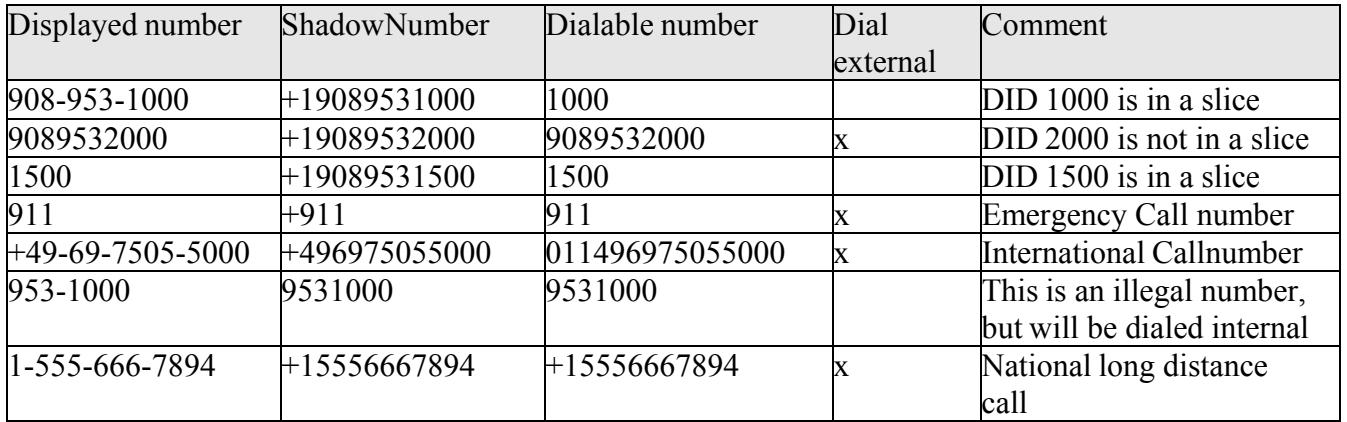

ATTENTION: the AddressParser Tester will show a leading "+" in case the dialable number is external, thus one-X Attendant software will replace the leading "+" by configured trunk code afterwards. In column "Dialable number" above, the leading "+" is not listed, therefor external calls are marked in column Dial external.

## **Two blocks of DIDs homogeneous**

908-953-1000 to 1999 and 908-953-2000 to 2500, no overlapping in station numbers, number mapping and local prefixes are not required.

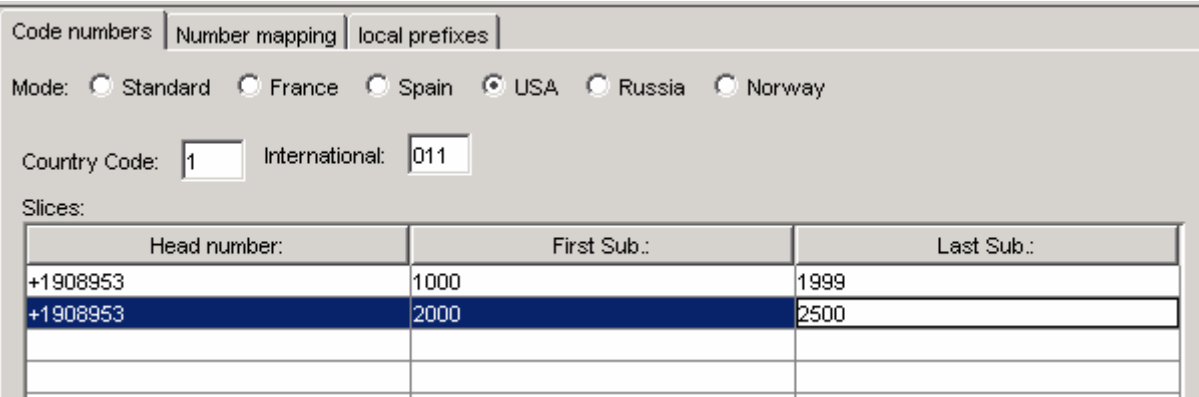

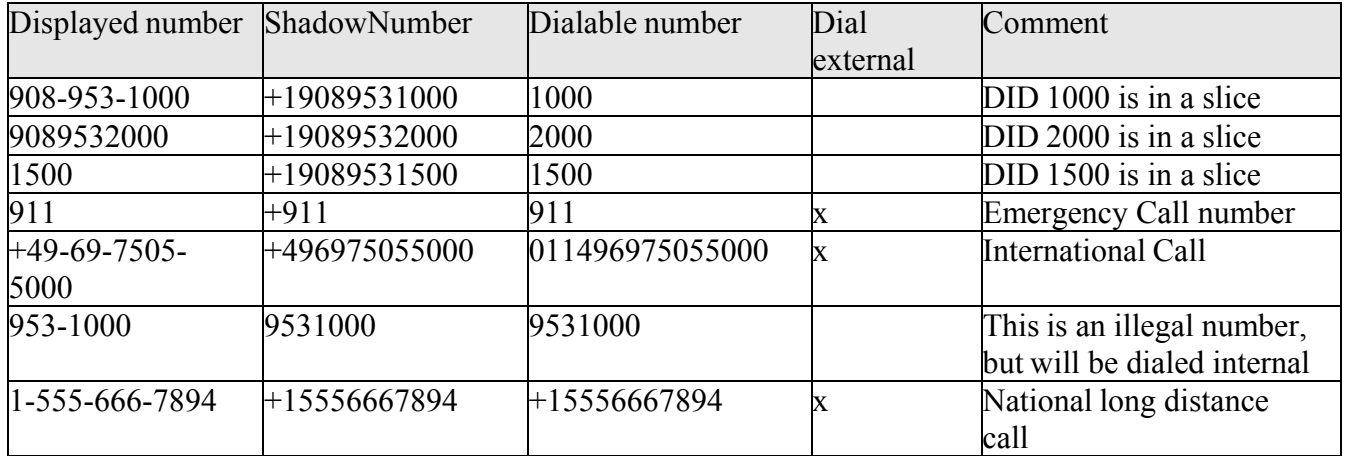

ATTENTION: the AddressParser Tester will show a leading "+" in case the dialable number is external, thus one-X Attendant software will replace the leading "+" by configured trunk code afterwards. In

column "Dialable number" above, the leading "+" is not listed, therefor external calls are marked in column Dial external.

## **Three blocks of DIDs heterogeneous**

908-953-2000 to 8999, 908-848-5500 to 5799 and 908-696-5100 to 908-696-5699, overlapping in station numbers, number mapping is not required.

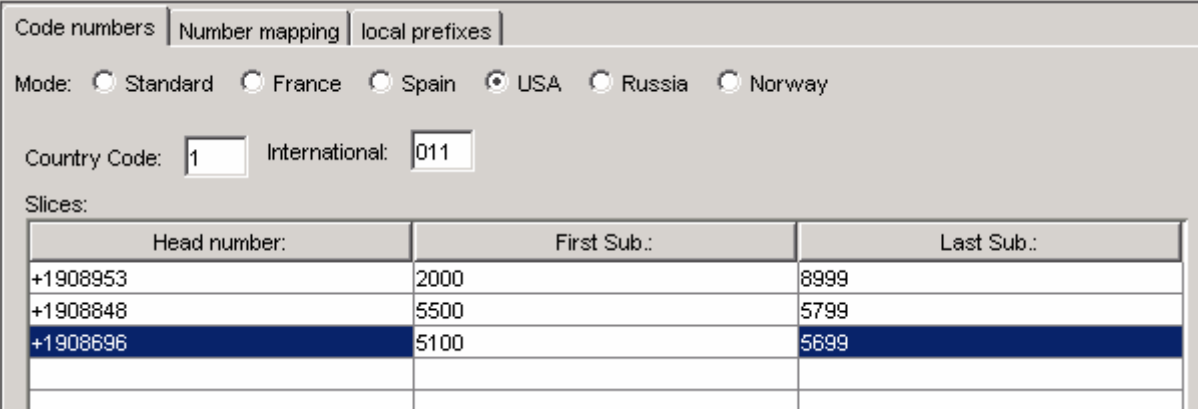

Since station numbers 5100 to 5799 are included in more than one slice, for each slice a local prefix has to be defined. The prefix must be the same as configured in the PBX. A call to station 908-848- 5500 can be reached by one-X Attendant when dialing 25500. A call from 908-848-5500 to the attendant has to be signaled as 25500 or as 908-848-5500.

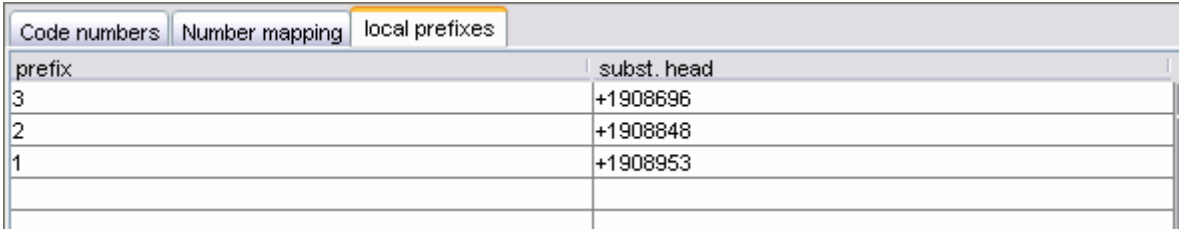

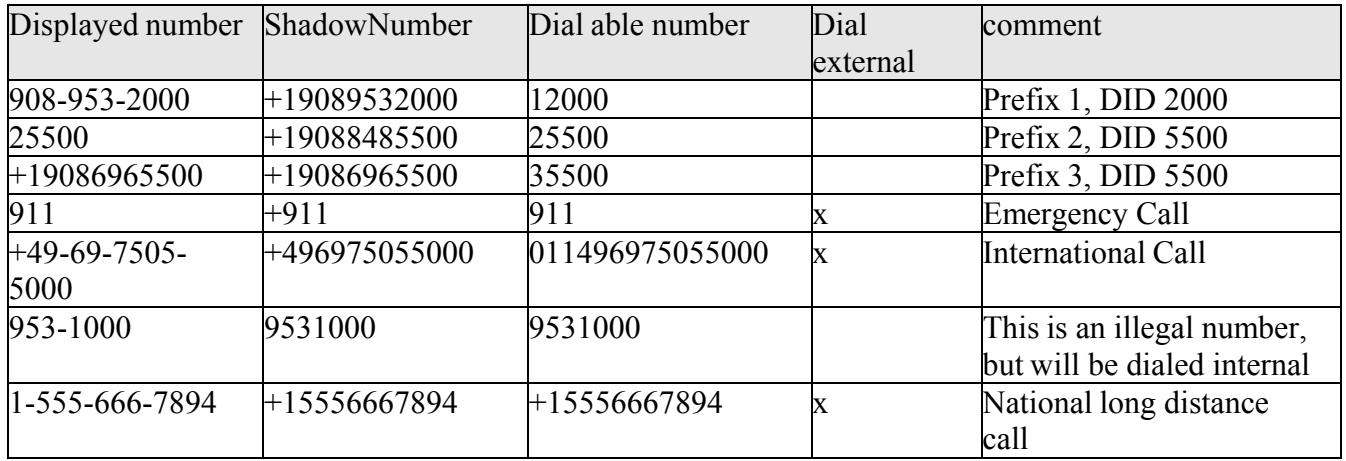

ATTENTION: the AddressParser Tester will show a leading "+" in case the dial able number is external, thus one-X Attendant software will replace the leading "+" by configured trunk code afterwards. In column "Dial able number" above, the leading "+" is not listed, there for external calls are marked in column Dial external.

## **Standard**

This algorithm is built for open dial plans like in Germany. It may also be used for Closed Numbering Plans.

Phone numbers in Germany consists of:

country code 49 area code 2-5 digits local PBX 4-9 digits station private network, depends on PBX

National long distance call are indicated by 0 International access is indicated by 00 Total number length for DID max. 15 digits.

#### **Normalization**

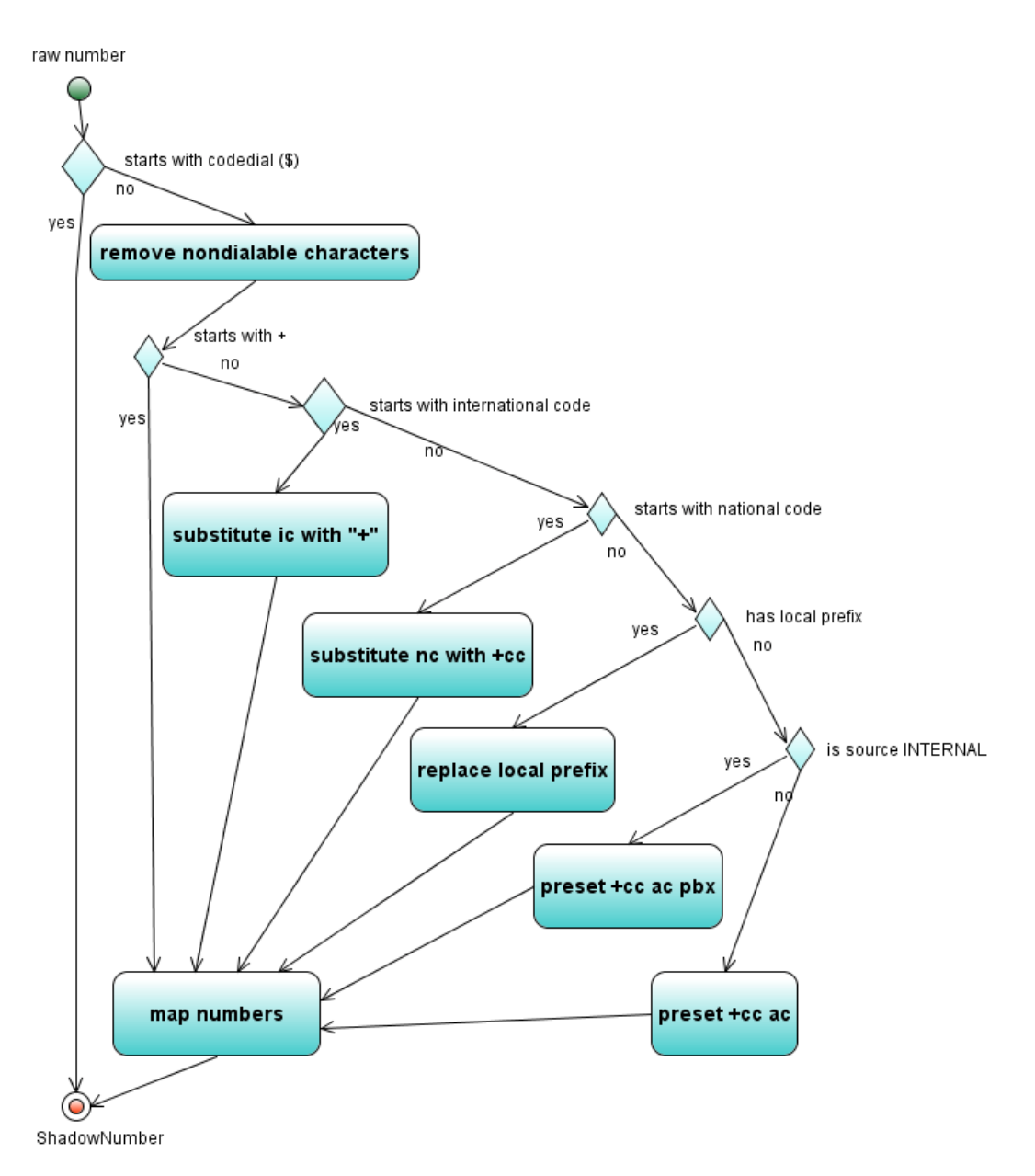

#### **Reduction**

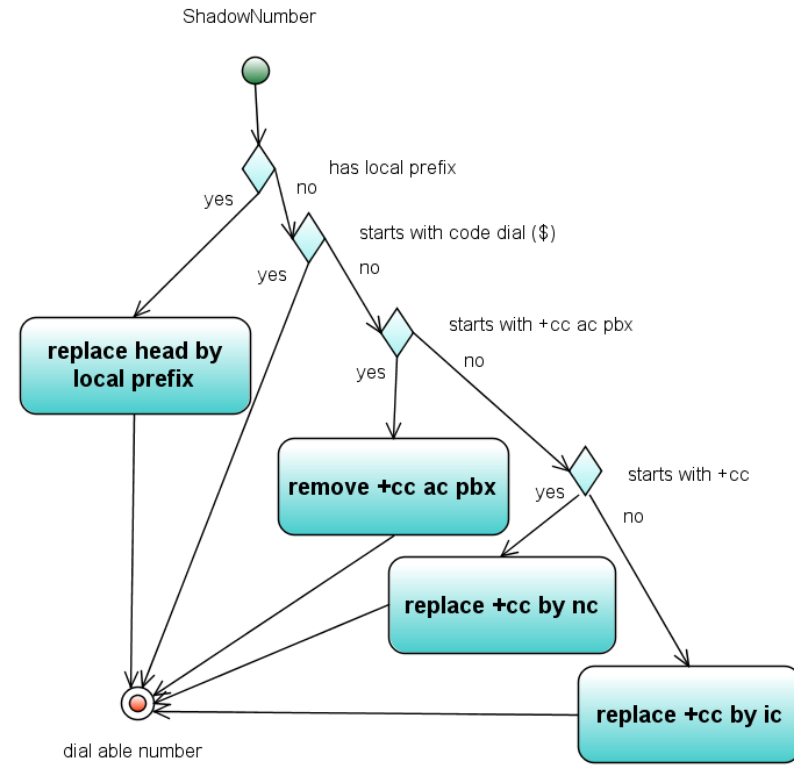

## **France**

French telephone numbers (10 digits) are usually stored within an exchange database in the following format:

+33 (P)Z ABPQ-MCDU

where

+33 French country code

(P) 1 digit code (put into brackets) for a provider (e.g. " $0$ " = France Telecom) Z 1 digit code for a region/zone within France

The hyphen separates the remaining 8 digits into

common digits

("ABPQ", sometimes called "local PBX number" which may have 3, 4, 5 or 6 digits)

subscriber number

(digits unique to one customer, DID digits, "MCDU" may have have 5, 4, 3 or 2 digits) In France subscriber numbers are allocated to customers in slices.
#### **Normalization**

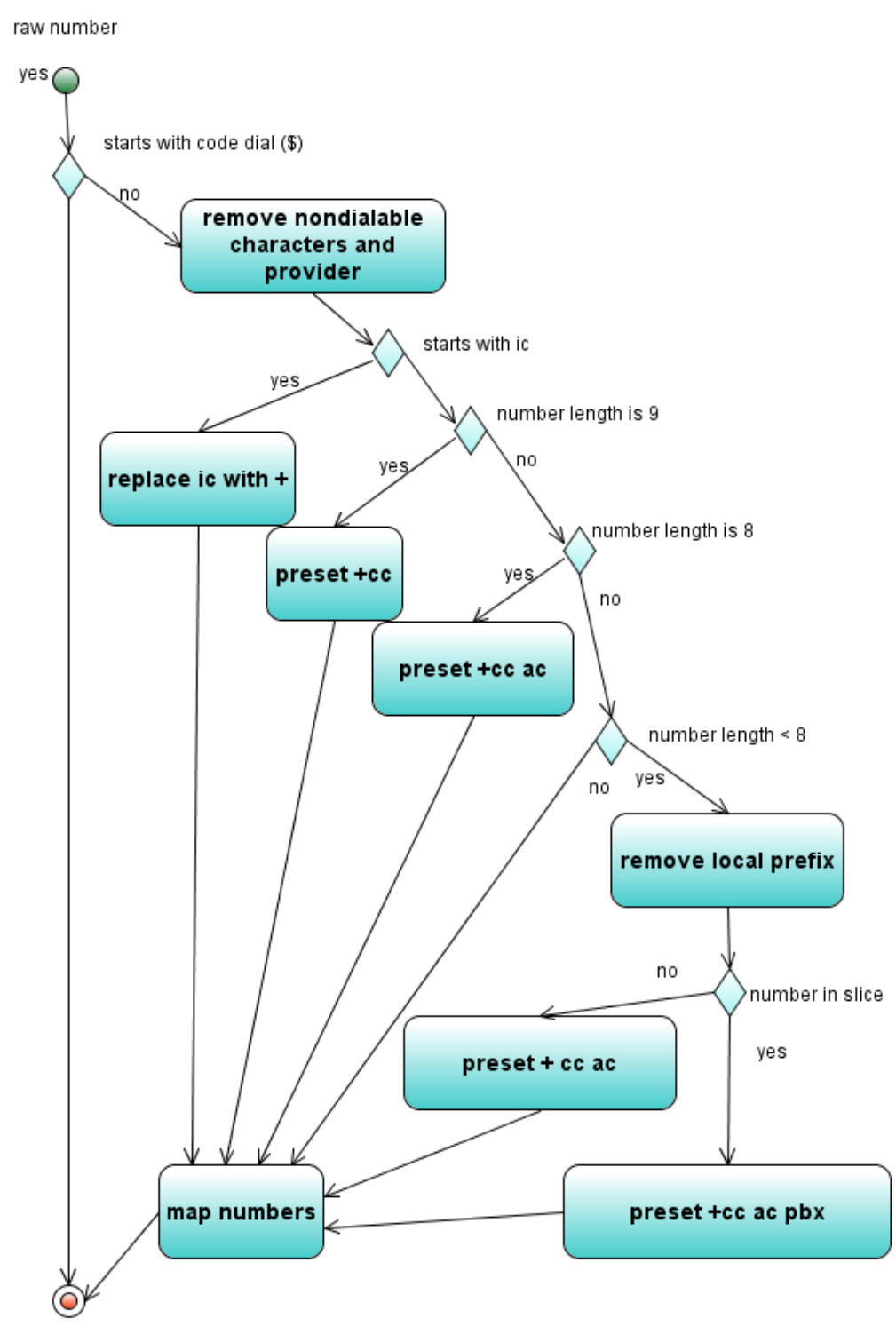

ShadowNumber

#### **Reduction**

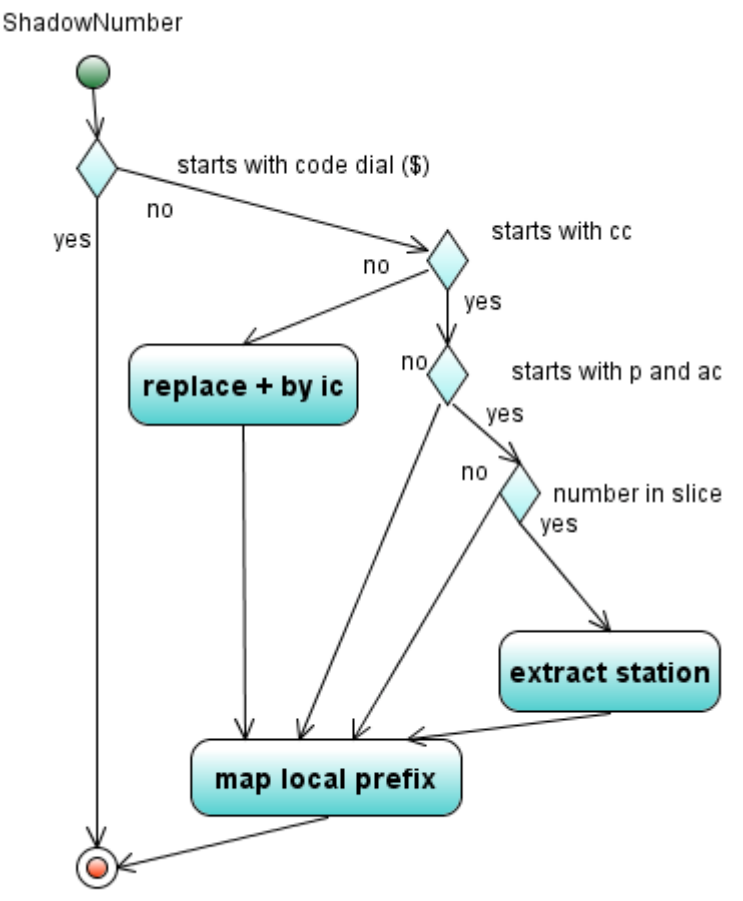

dial able number

#### **Examples**

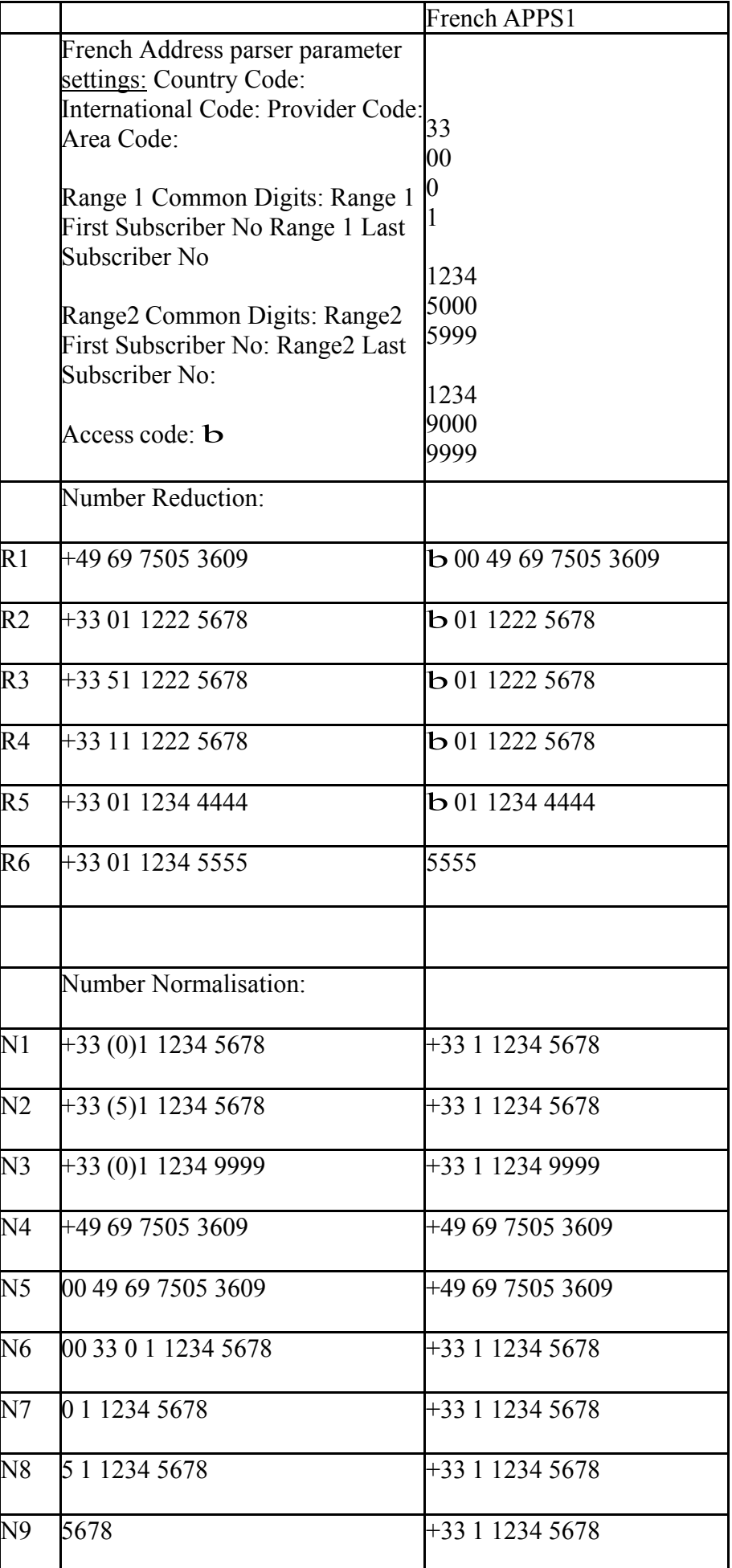

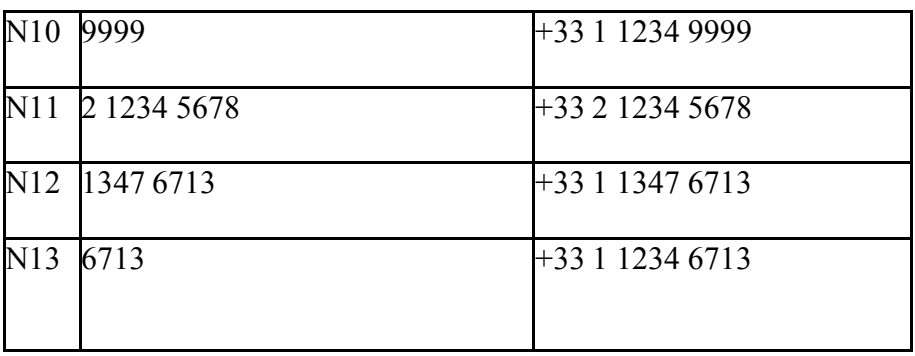

# **Spain**

Spanish telephone numbers have 9 digits, starting either with "9", "8" or "6". The next two or three digits are used to identify a Spanish region (e.g. "91" = Madrid).

In Spain subscriber numbers of one PBX are allocated to customers into so-called "slices" (similar as in France).

#### **Examples**

A customer may have slices:

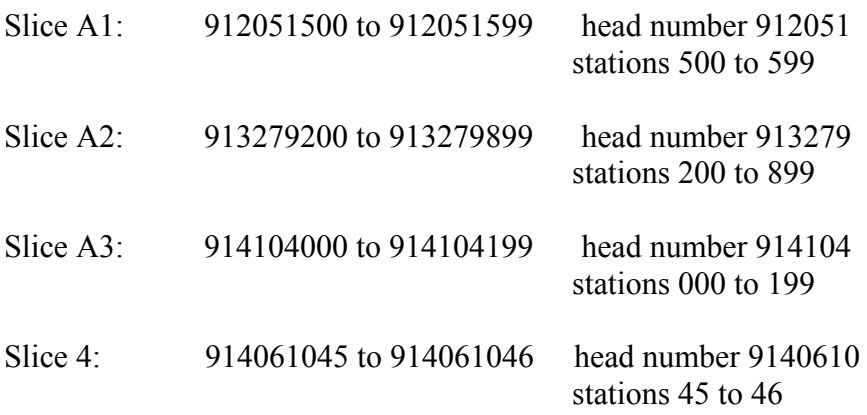

In Spain doesn't exist any national code or area code.

#### **Normalization**

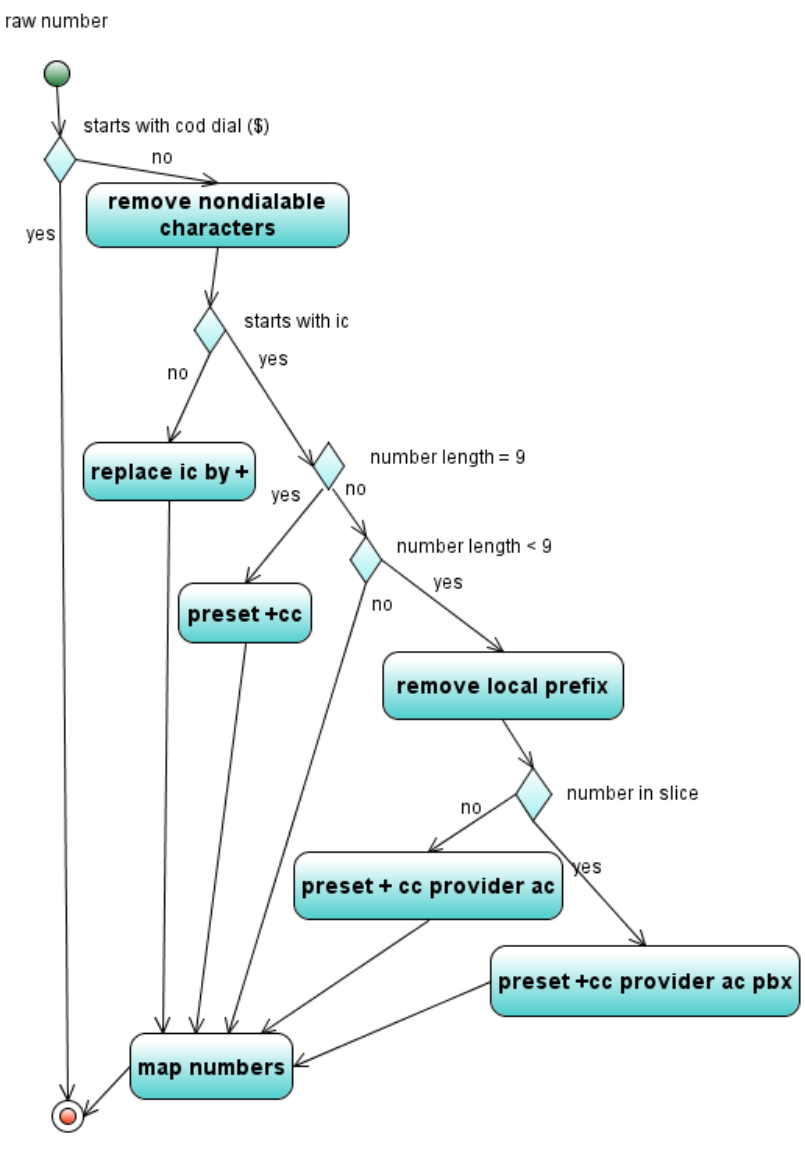

ShadowNumber

#### **Reduction**

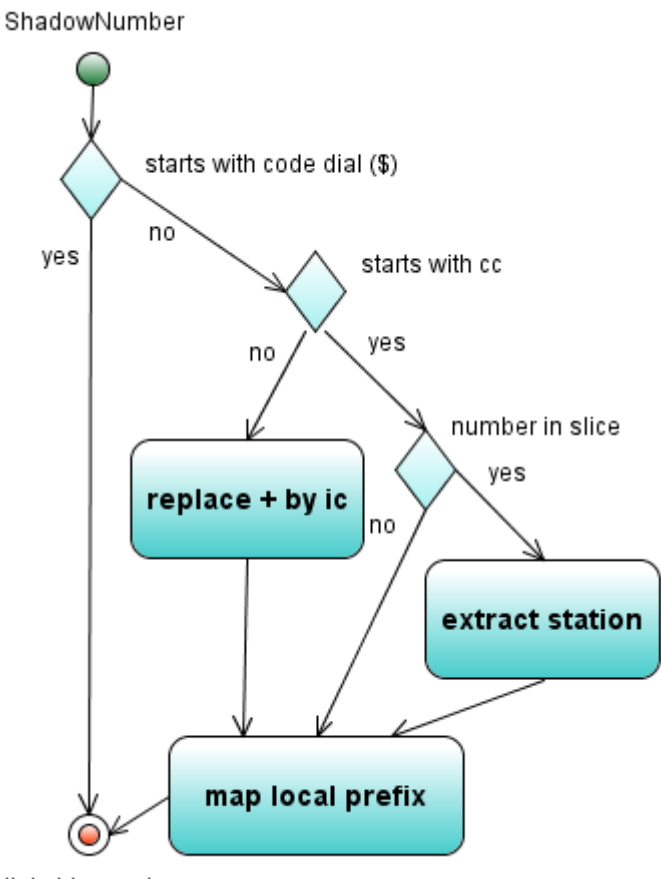

dial able number

## **Norway**

Phone numbers in Norway have 8 digits. 4 digits area code and 4 subscriber number. Area code can not be omitted.

#### **Normalization**

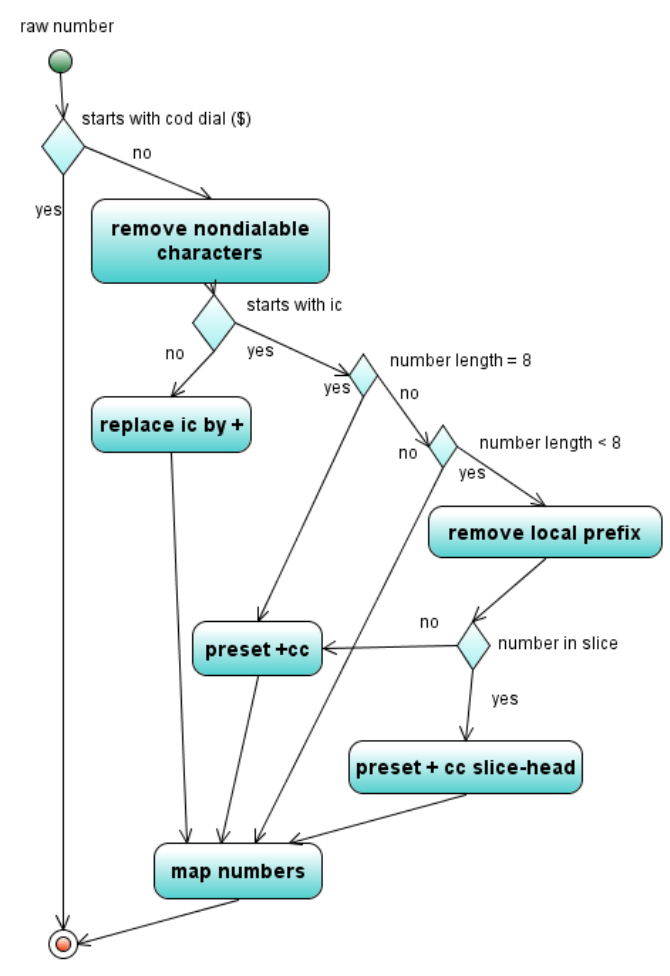

ShadowNumber

#### **Reduction**

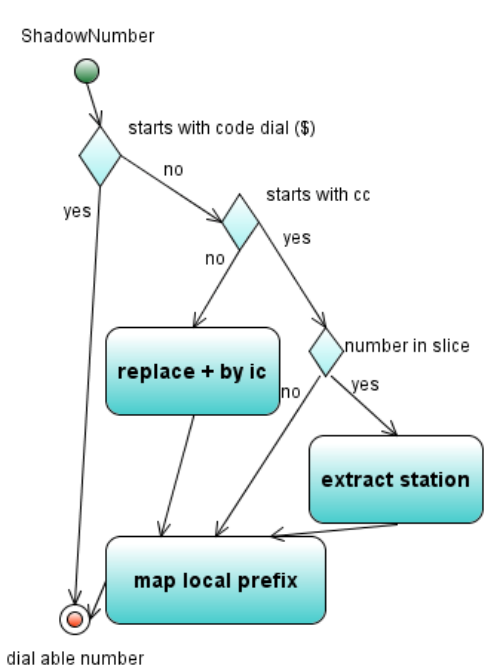

#### **Universal Parse**r

The new Universal Parser can be used for open dial plans with slices. This is e.g. in Germany in areas where free numbers are running low. It can also be used in countries like Nicaragua, Luxembourg or Iceland. The fields National and Area Code are optional and can be left empty.

The field "max. length internal" defines how long internal numbers are in maximum. This is used to detect internals if the field National is empty. If "max. length internal" is 0 the length is ignored.

Slices defining ranges of DIDs given from the network provider. PBX-Number Start holds the beginning of the first number, PBX-Number End holds the beginning of the last number. Number of local digits defines the number of digits included in PBX-Number Start and PBX-Number End that remains to internal numbers. See examples.

Number mapping and local prefixes are also supported.

#### **Normalization**

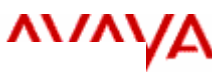

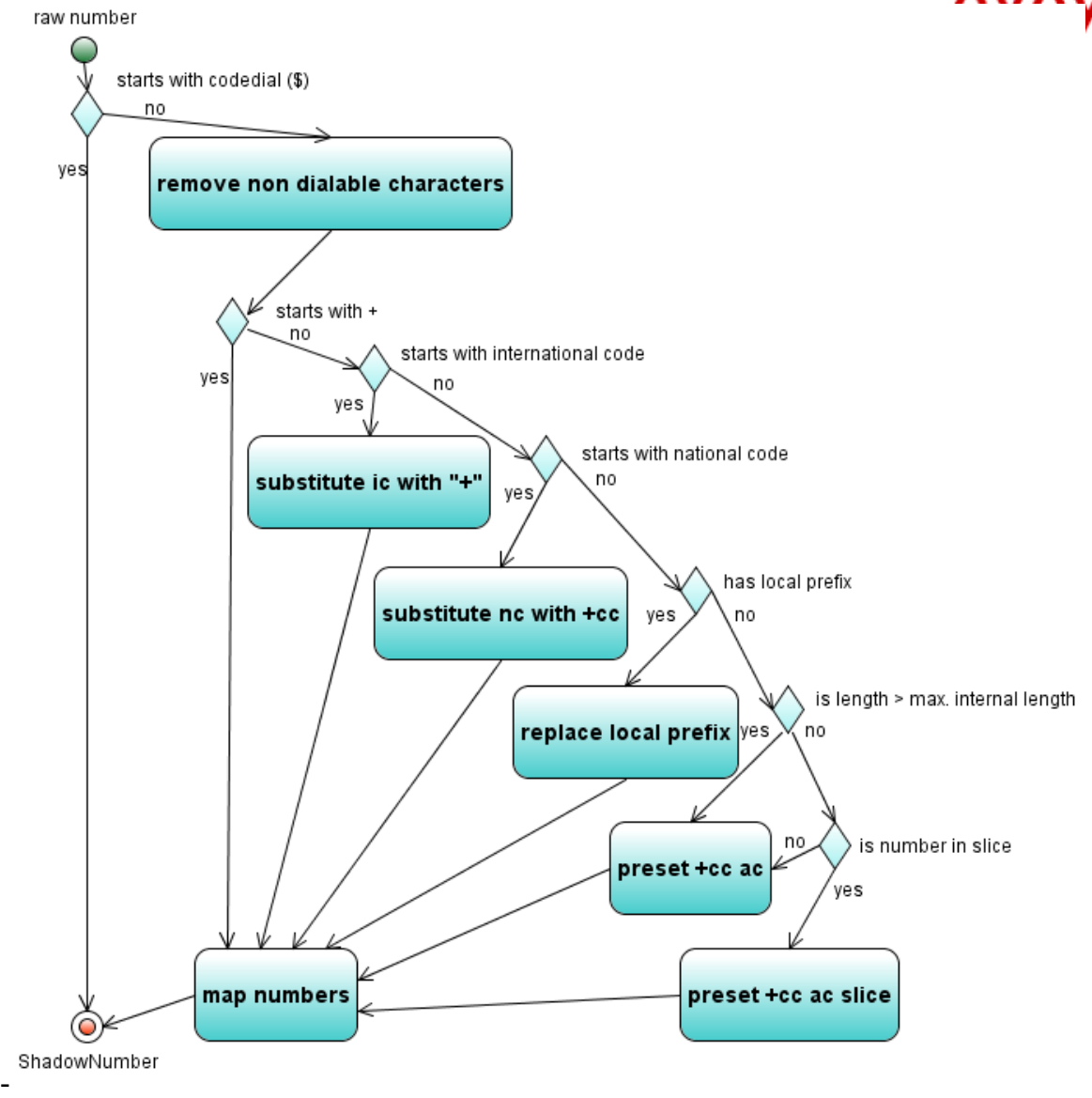

#### **Reduction**

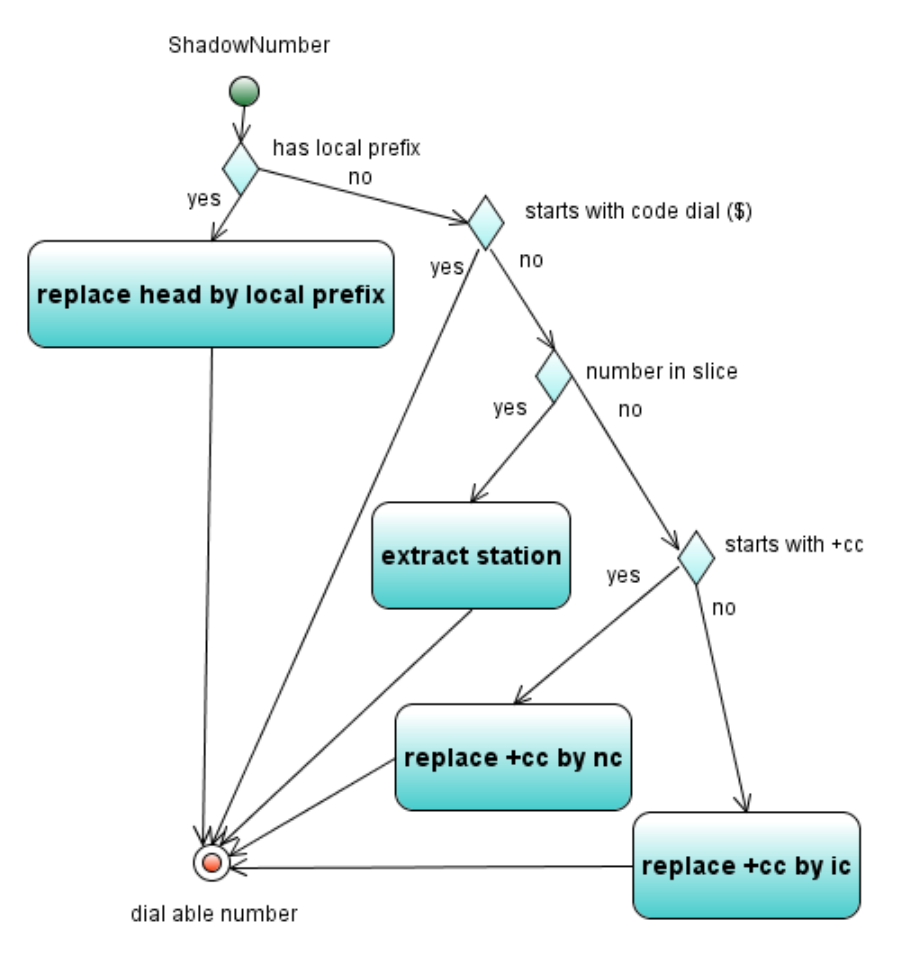

#### **Examples**

#### **Open numbering plan with slices**

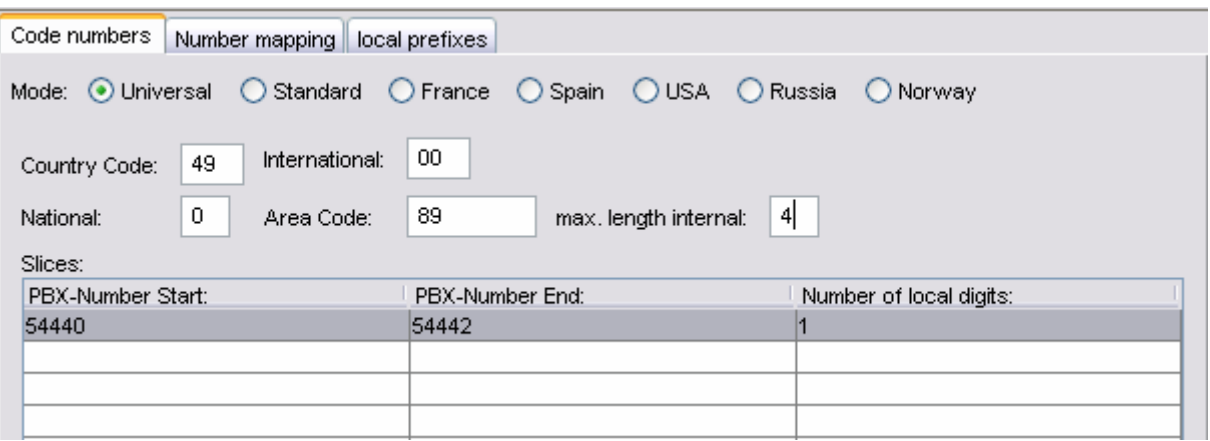

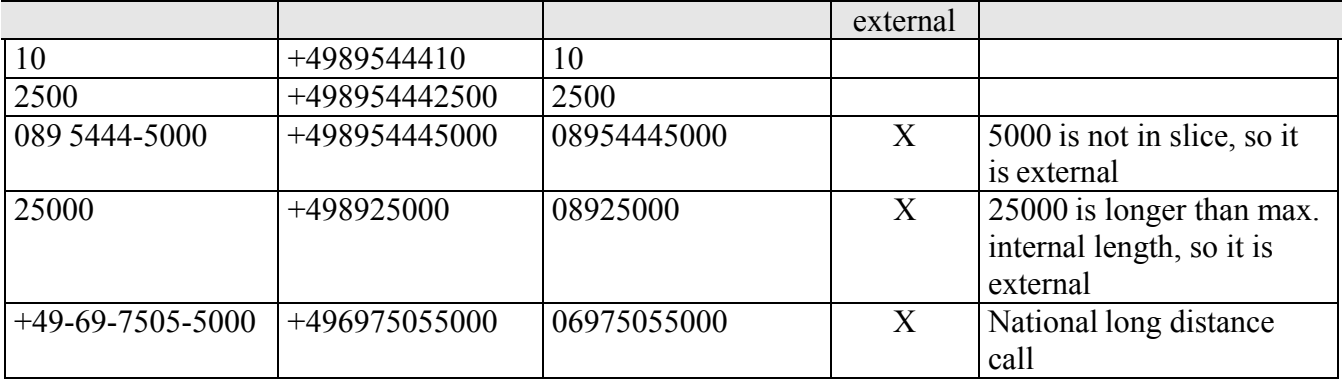

Number Start defines the lowest digit an internal number can start with. The last one digit of PBX-Number End defines the highest digit an internal number can start with. The length of internal numbers can vary from 1 up to 4 digits.

#### **Iceland, Luxembourg, Nicaragua and others**

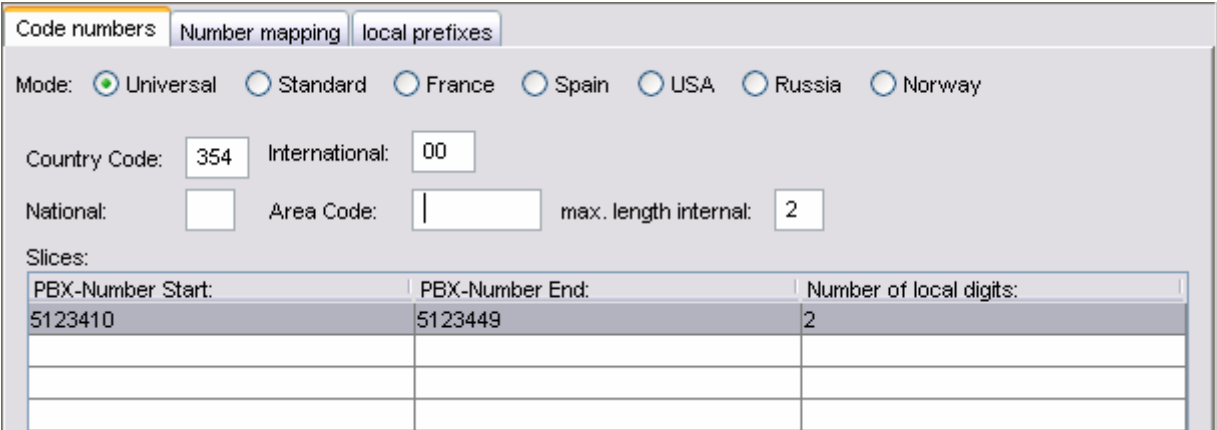

This example shows the usage in countries with no national code and no area code and. The range of numbers contains 40 DIDs from +3545123410 to +3545123449.

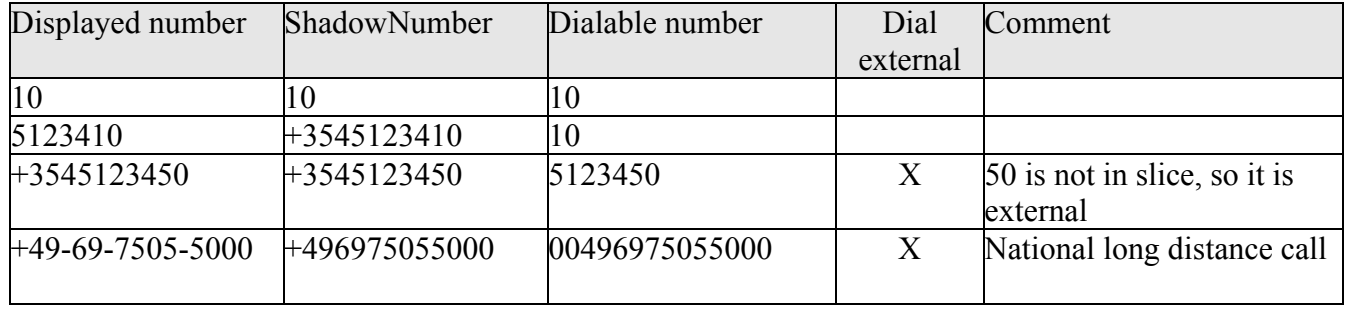

# **External Call Number Detection**

# **Incoming and Outgoing calls on one-X Attendant I55 3rd party**

External Call Number detection is also a point for one-X Attendant at 155 via  $3<sup>rd</sup>$  party. In this scenario we have SVA Manager(QTAPI) instead of Scapi

The only criteria for incoming and outgoing calls is the length of the call number of the remote calling party. The difference to the CM version is, that call list and extended redial list are filled by the SVA Manager. That means a call number in call list or extended redial list is marked

"external", if the call number is longer than the with the SVA Manager Config-Tool configured value for "Max. length internal numbers":

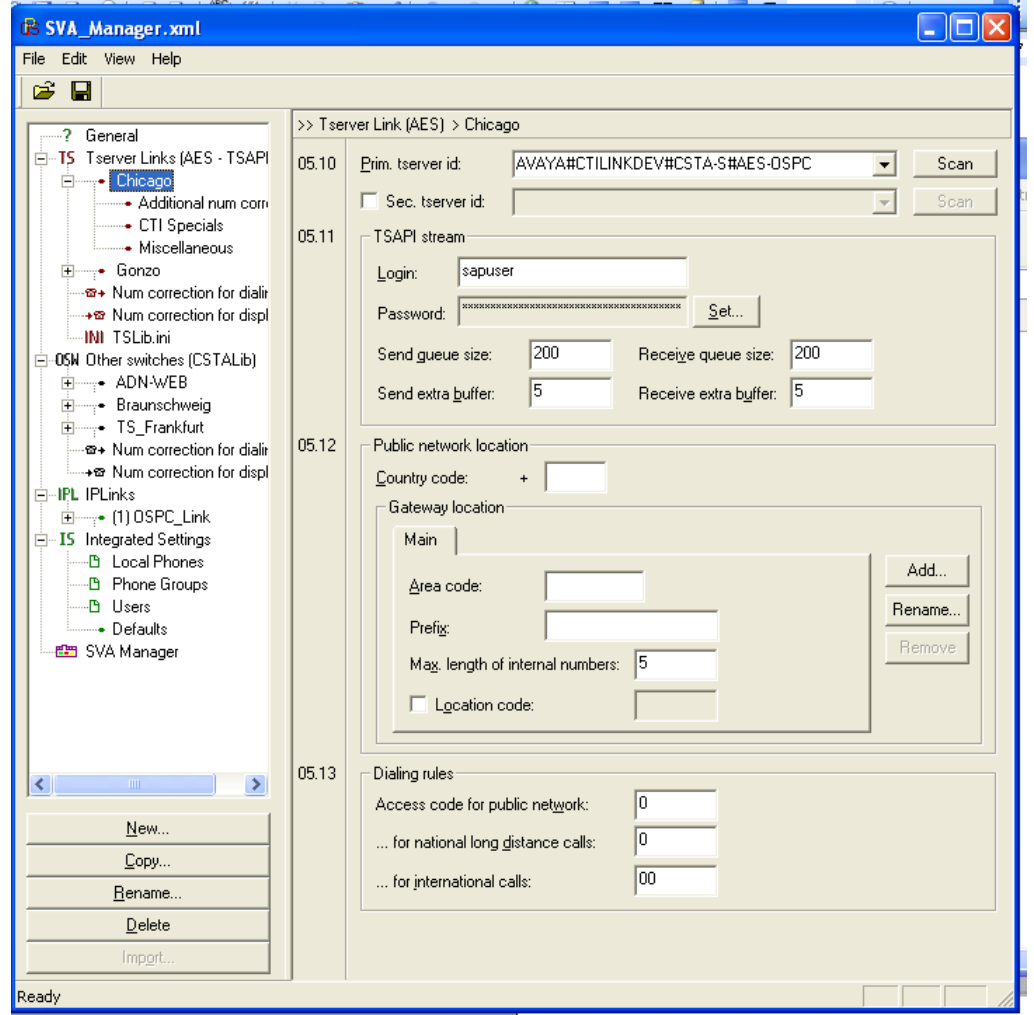

Figure 18: SVA Manager Configuration Tool

In one-X Attendant operator window, a call is marked "external", if the call number of the remote calling party is longer than the configured value in the one-X Attendant "external call number" dialog (see Figure 19)

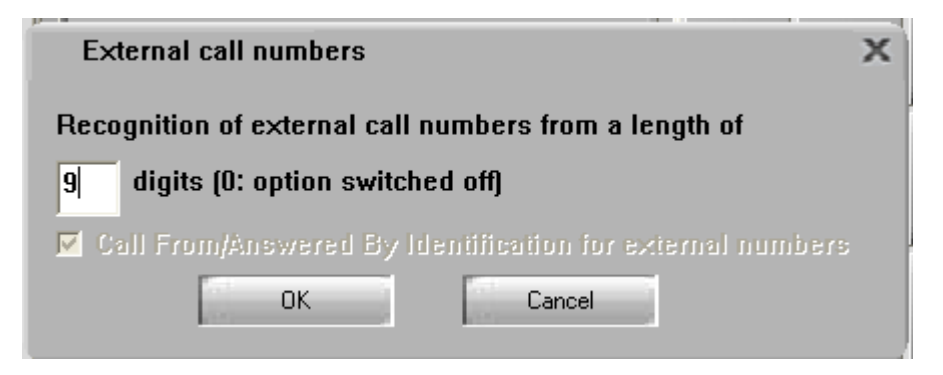

Figure 19: Internal call number dialog

Problems could be the same as described in 1.2.4. a) but normally I55 dial plan does not provide internal numbers longer than external numbers.

# **Einzelne Hinweise zum Thema Belastung der Systeme und des Netzes durch Services des one-X Attendants**

## **Kalenderstatus**

Die Synchronisation des Kalenderstatus erfolgt zwischen jedem einzelnen one-X Attendant Client und dem entsprechenden Mailserver (z.B. Exchange)

Die zyklische Abfrage des Kalenderstatus wird hierbei nur für diejenigen Rufnummern durchgeführt, die in der lokalen Besetztanzeige angezeigt werden. Dies sind max. 2000 Rufnummern.

Der Zyklus für die maximal 2000 Rufnummern je Client dauert ca. 4 Minuten in idealisierter Testumgebung ohne Belastung des Netzes und des Mailservers. Die CPU Last des one-X Attendant Clients steigt dabei auf ca. 40 %.

Der one-X Attendant Server ist bei dieser Synchronisation nicht betroffen.

Das Intervall der Abfrage kann mit den Konfigurationswerkzeugen auf dem Server eingestellt werden (default: 10 Min.).

Wenn der Zyklus länger dauert als das eingestellte Intervall, wird der Start jeweils um die Zeit des Intervalls verschoben, solange bis der aktuelle Zyklus beendet ist.

Eine Obergrenze für die Anzahl von Mailserver Postfächern muss aus Lastbedingungen aus Sicht des one-X attendant hierfür nicht benannt werden.

Der Kalenderstatus wird auch im Telefonbuch angezeigt. Der Client fragt die Information dann einzeln für den jeweils selektierten Telefonbucheintrag an. Damit hat dies keinen Einfluss auf Last.

#### **Abwesenheitsinformation**

Die Synchronisation der Abwesenheitsinformation erfolgt zwischen dem one-X Attendant Server und dem entsprechenden Mailserver (z.B. Exchange).

Die zyklische Abfrage der Abwesenheitsinformation wird für alle Einträge des Telefonbuchs durchgeführt.

Der Zyklus für 10000 Postfächer dauert ca. 40 Minuten in idealisierter Testumgebung ohne Belastung des Netzes und des Mailservers und erhöht die Last des one-X Attendant Server auf ca. 75 % (ggf. Spitzen bis 100%). Die Last ist dabei nicht von der Anzahl der Postfächer abhängig nur die Dauer des Zyklus.

Auf dem one-X Attendant Client war keine Lasterhöhung festzustellen.

Parallele Abfragen an den one-X Attendant Server werden auch während des Zyklus ohne großes Delay abgearbeitet.

Das Intervall der Abfrage kann mit dem configuration tool des AIS eingestellt werden (default: 240 Min.).

Wenn der Zyklus länger dauert als das eingestellte Intervall, wird nach einem Zyklus 30 Sekunden bis zum Start des nächsten gewartet.

Wird eine Änderung der Abwesenheit im betreffenden Postfach festgestellt, wird diese Information in der one-X Attendant Datenbank eingetragen. Alle angemeldeten Clients werden über die Änderung informiert, um ihre Besetztanzeigen zu aktualisieren.

Eine Obergrenze für die Anzahl von Mailserver Postfächer muss aus Lastbedingungen aus technischer Sicht des one-X Attendant nicht benannt werden.

Eine Obergrenze ergäbe sich nur aus der Erwartung einer zeitgerechten Aktualisierung der Information am one-X Attendant Client. Da mit steigender Anzahl von Postfächern die Dauer des Zyklus verlängert wird, kommt es ab einer bestimmten Größenordnung zu einer nicht mehr aktuellen Anzeige. Hierfür kann auch wg. der unbekannten kundenindividuellen Netzlast und Belastung des Mailservers durch andere Dienste keine detaillierte Wertgröße angegeben werden.

Die um ca. 70 % gesteigerte CPU Auslastung muss im Zusammenhang mit der Auslastung anderer one-X Attendant Services beachtet werden !

# **Abkürzungen**

#### **A**

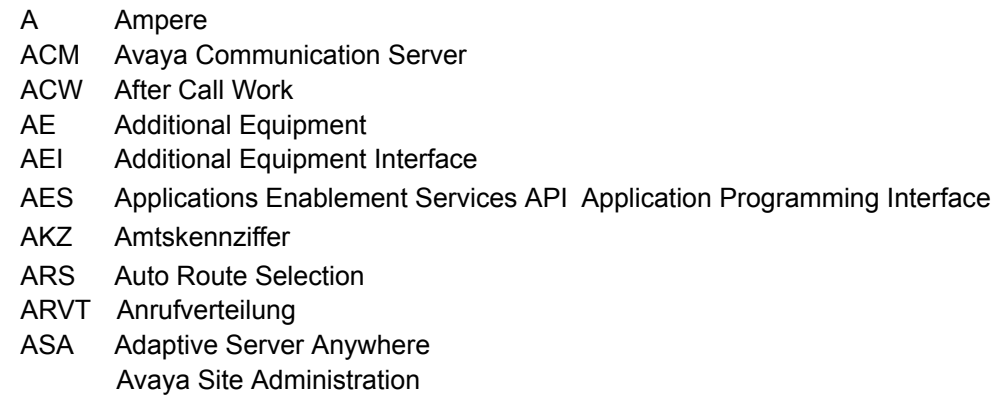

ASCII American Standard Code for Information Interchange

#### **B**

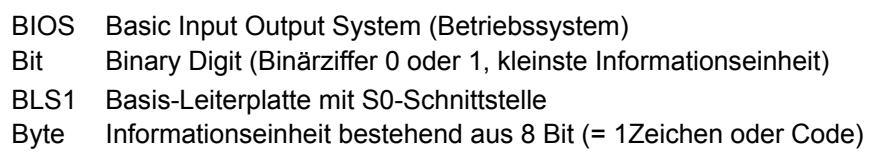

#### **C**

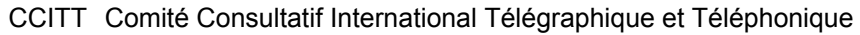

- CE Communauté Européenne (CE–Zeichen)
- CD Compact Disc
- CM Communication Manager
- COR Class of Restriction
- COS Class of Service
- CPU Central Processing Unit
- CSTA Computer Supported Telecommunications Applications
- CTI Computer Telephony Integration

## **D**

- DC Direct current
- DID Direct Inward Dial
- DOS Disc Operating System
- DSS Direct Station Selector
- DUWA Durchwahl

#### **E**

eCons Electronic Consoles

EDS Enterprise directory System (Zentrales elektronisches Telefonbuch)

#### EEPROM Electrically Erasable Programmable Read

Only Memory

- EMV Elektromagnetische Verträglichkeit
- ETB Elektronisches Telefonbuch
- ETSI European Telecommunication Standard Institute

#### **H**

HSG Hör- und Sprechgarnitur (Headset)

## **I**

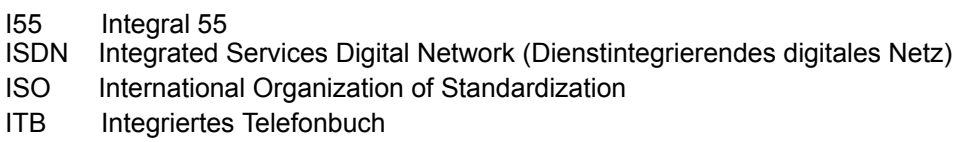

#### **J**

JDK Java Development Kit JOnAS Java Open Application Server

# **L**

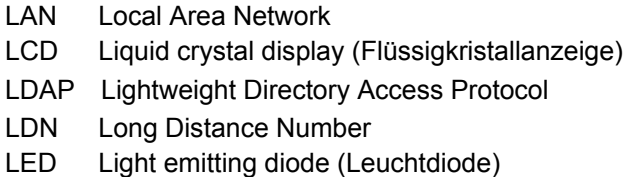

## **M**

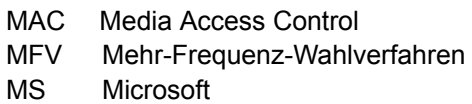

#### **N**

NBA Netzweite Besetztanzeige

# **O**

ODBC Open Database Connectivity OS Operator Set Standard (Vermittlungsapparat) OSM Operator Service Manager OSPC Operator Set PC

# **P**

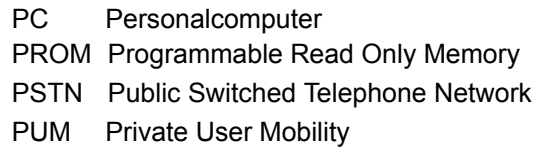

# **Q**

Avaya one-X Attendant 4.0 Service und Installationshandbuch Release 4.02 Ausgabe Dezember . 2012 Seite 127 von 133 QSIG ISDN basiertes Signalisierungsprotokoll zwischen Nebenstellenanlagen

#### **R**

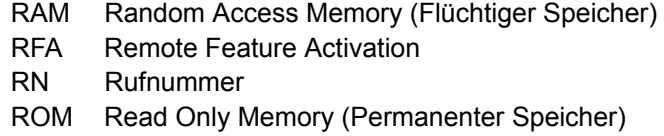

## **S**

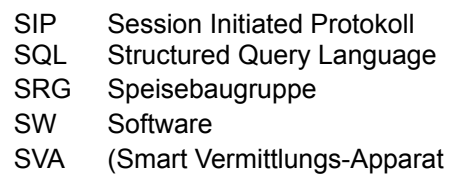

## **T**

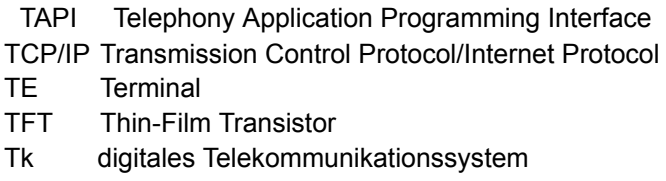

#### **U**

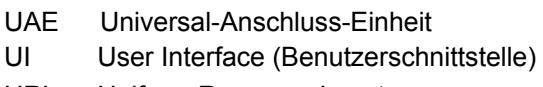

URL Uniform Resource Locator

## **V**

- V.24 Schnittstelle für Datenübermittlung nach ITU- T-Recommendation V.24
- VA Vermittlungsapparat
- VGA Video Graphics Adapter
- VT vermittlungstechnisch
- V Volt

## **W**

W Watt<br>WE West

Western Electric

# **Referenzen**

- 1. Application Notes for Configuring Avaya WebLM License Manager for Avaya VPNremote; Phone Release 2, Issue 1.0; SPOC 10/25;
- 2. Avaya Support Pages;
- 3. QTAPI Installation, Maintenance and Troubleshooting; 11/2008;
- 4. Service- und Montagehandbuch OS33, OSM und OSPC; 04/2007;
- 5. Administration Guide for Microsoft Exchange Server 2003; Microsoft Corporation; December 2006;
- 6. Benutzerhandbuch Lizenzierung, 08/2001;
- 7. Operating instructions TTraceConsole, 11/2005;
- 8. Installation and Configuration TTrace (506 kb) , 10/2004;
- 9. User Manual Customer Interaction Express 1.0 System Administrator, 03/2007, 116791;
- 10. OSPC connected to Avaya Communication Manager; User's guide; 03/2008;
- 11. OSPC Version 2.50 angeschlossen an Avaya Communication Manager; Service- und Installationshandbuch; 07/2008;

[http://support.avaya.com/elmodocs2/vpn/weblm\\_vpnphone.pdf](http://support.avaya.com/elmodocs2/vpn/weblm_vpnphone.pdf)

[http://support.avaya.com](http://support.avaya.com/) 

https://enterpriseportal.avaya.com/ptlWeb/getfile?docID=MTAwMDAzOTI2

https://enterpriseportal.avaya.com/ptlWeb/getfile?docID=MDAzOTQxMjYy

[http://www.microsoft.com/downloads/details.aspx?familyid=98e45481–1458–4809–97d6–](http://www.microsoft.com/downloads/details.aspx) [50d8aeebd8a1&displaylang=en](http://www.microsoft.com/downloads/details.aspx)

https://enterpriseportal.avaya.com/ptlWeb/getfile?docID=Mzk1Mjc2Nw==

https://enterpriseportal.avaya.com/ptlWeb/getfile?docID=Mzk1Mjc2Mg==

https://enterpriseportal.avaya.com/ptlWeb/getfile?docID=Mzk1Mjc2Mw==

[http://support.avaya.com/elmodocs2/cie/r1\\_0/cie\\_10\\_systemadministrator\\_en\[1\].pdf](http://support.avaya.com/elmodocs2/cie/r1_0/cie_10_systemadministrator_en) 

[http://support.avaya.com/japple/css/japple?P](http://support.avaya.com/japple/css/japple)AGE=Area&temp.bucketID=160257

[http://support.avaya.com/elmodocs2/ospc/SHB\\_OSPC\\_v2.50\\_080710\\_de.zip](http://support.avaya.com/elmodocs2/ospc/SHB_OSPC_v2.50_080710_de.zip) 

# **Glossar**

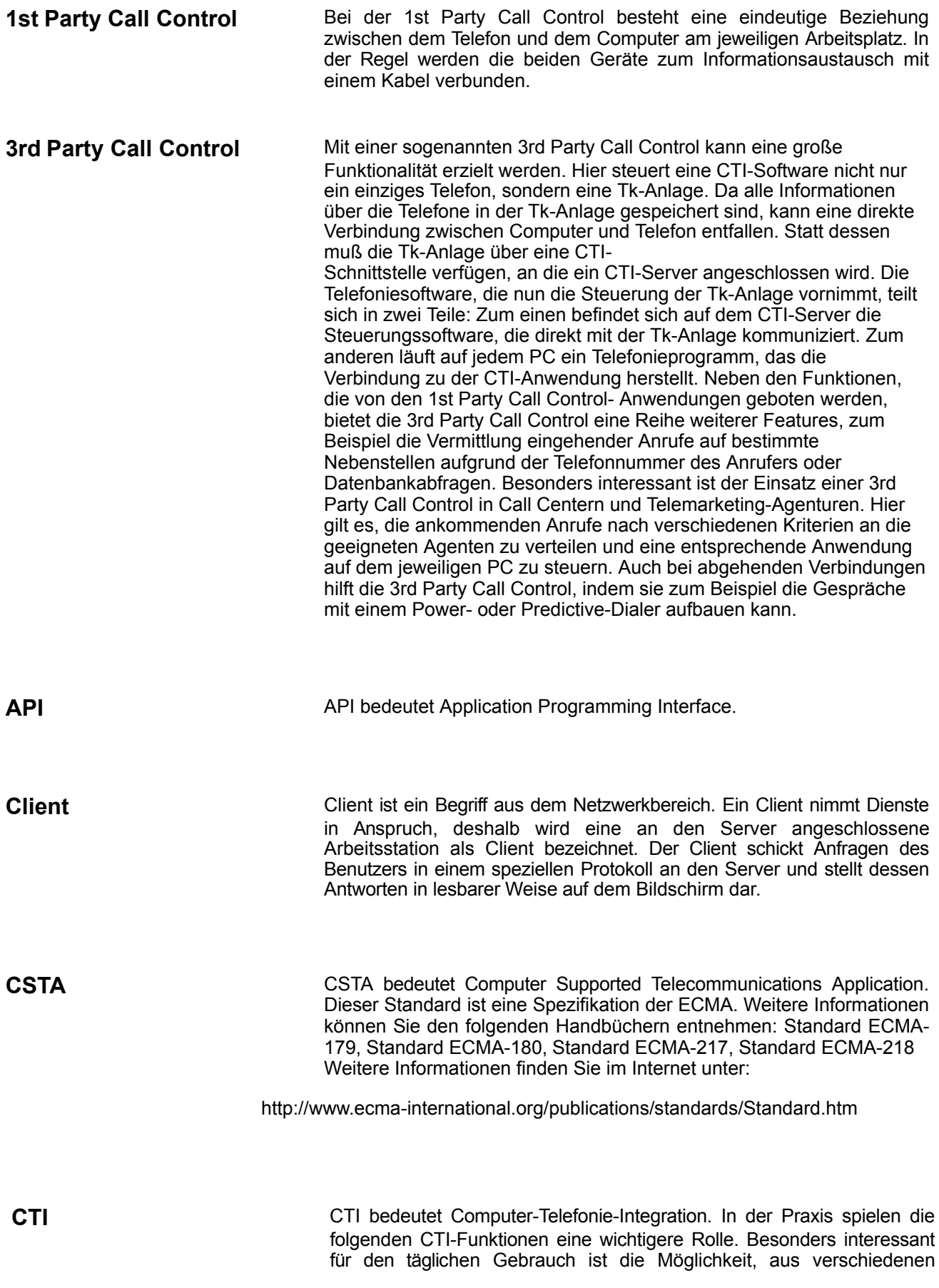

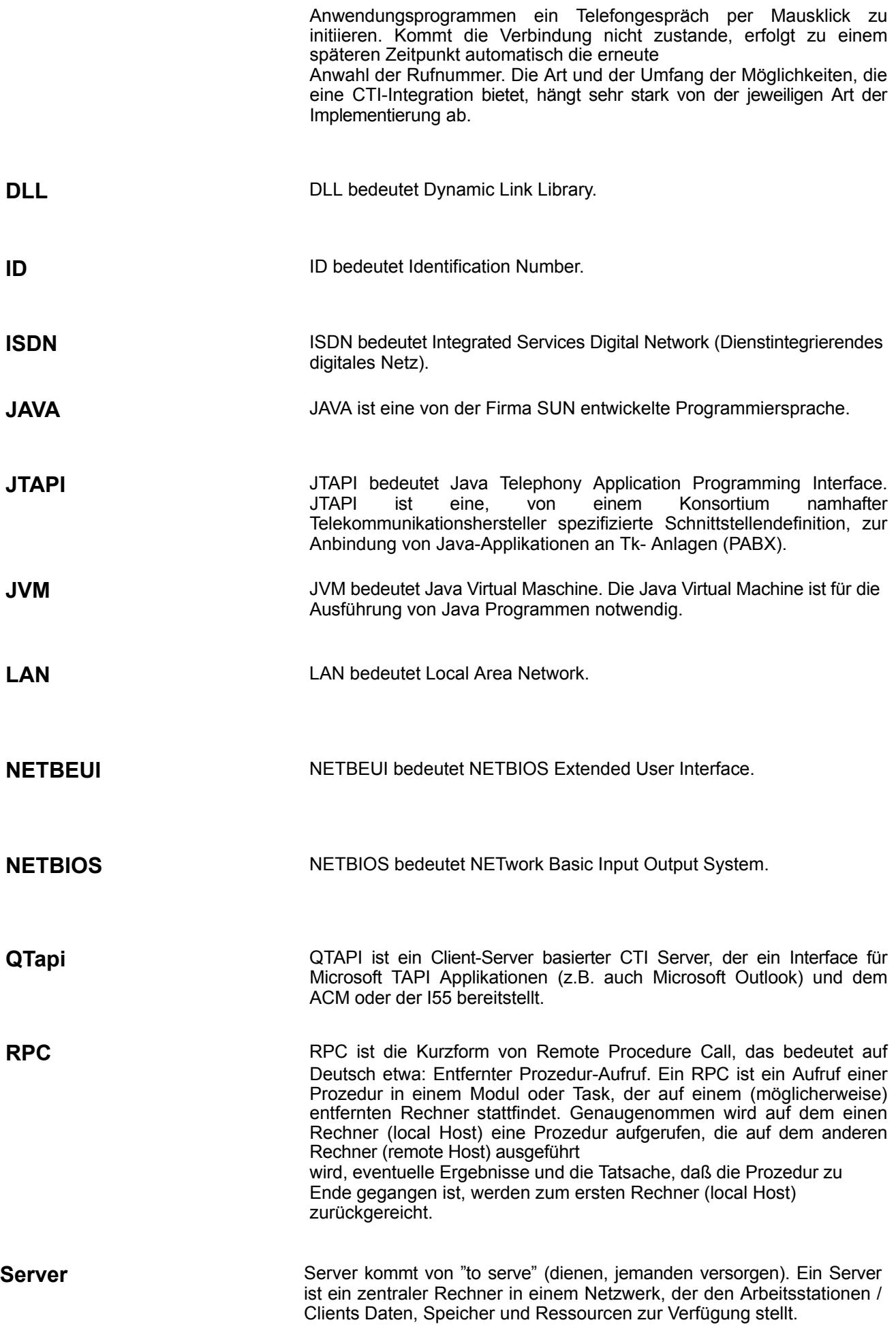

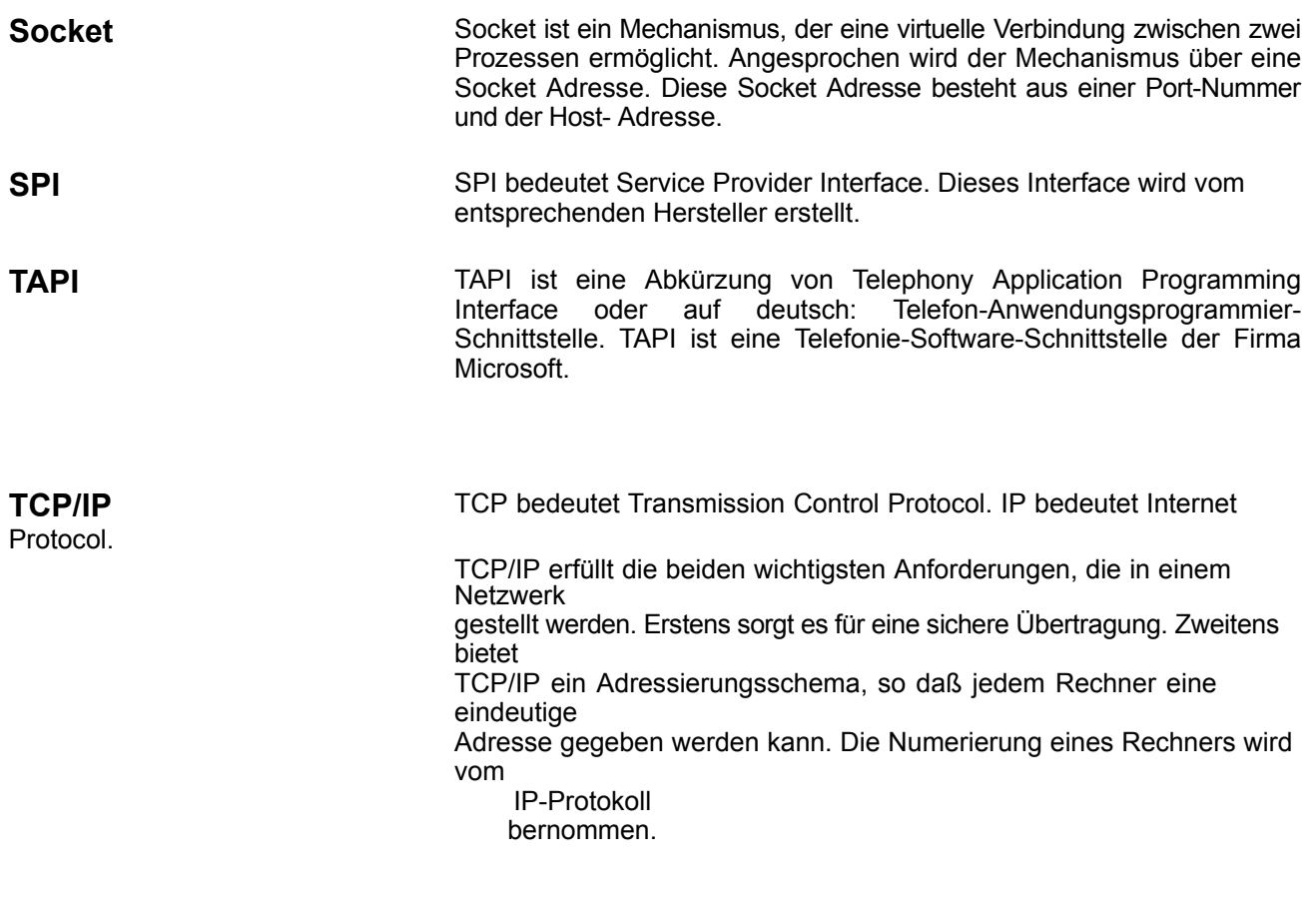

**TSAPI TSAPI TSAPI** bedeutet Telephony Server Application Programmer Interface.

# Index

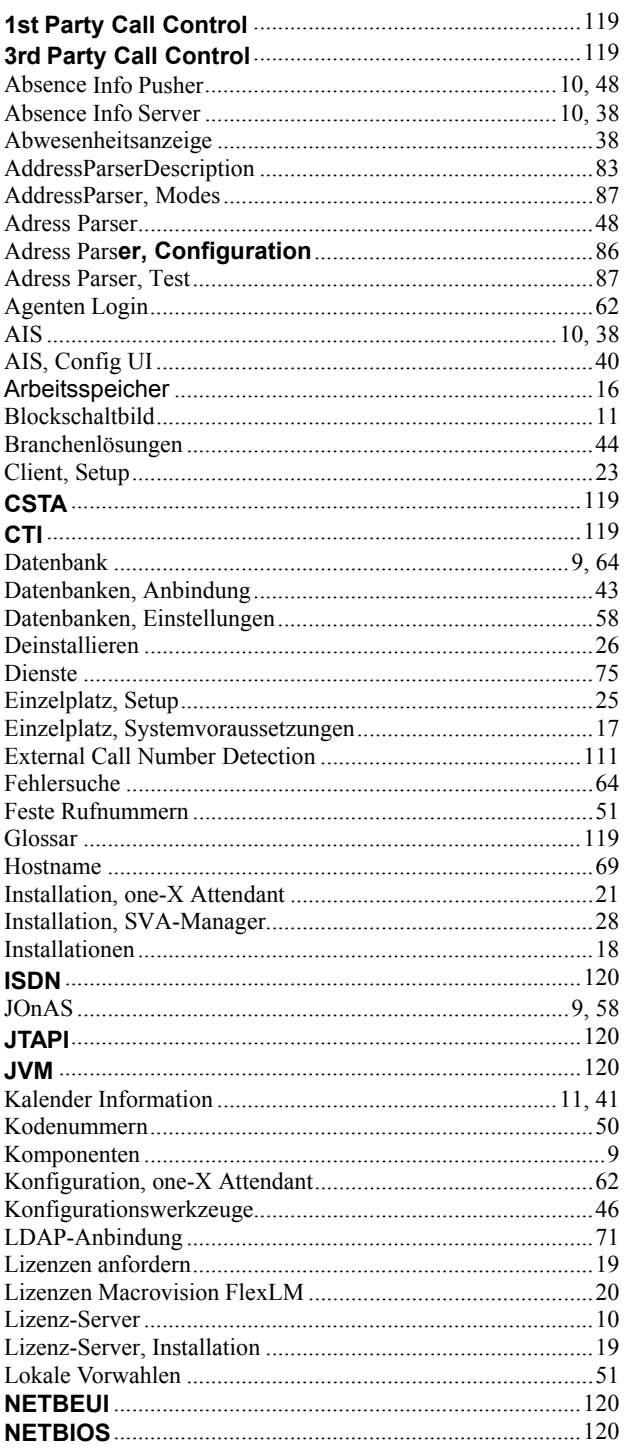

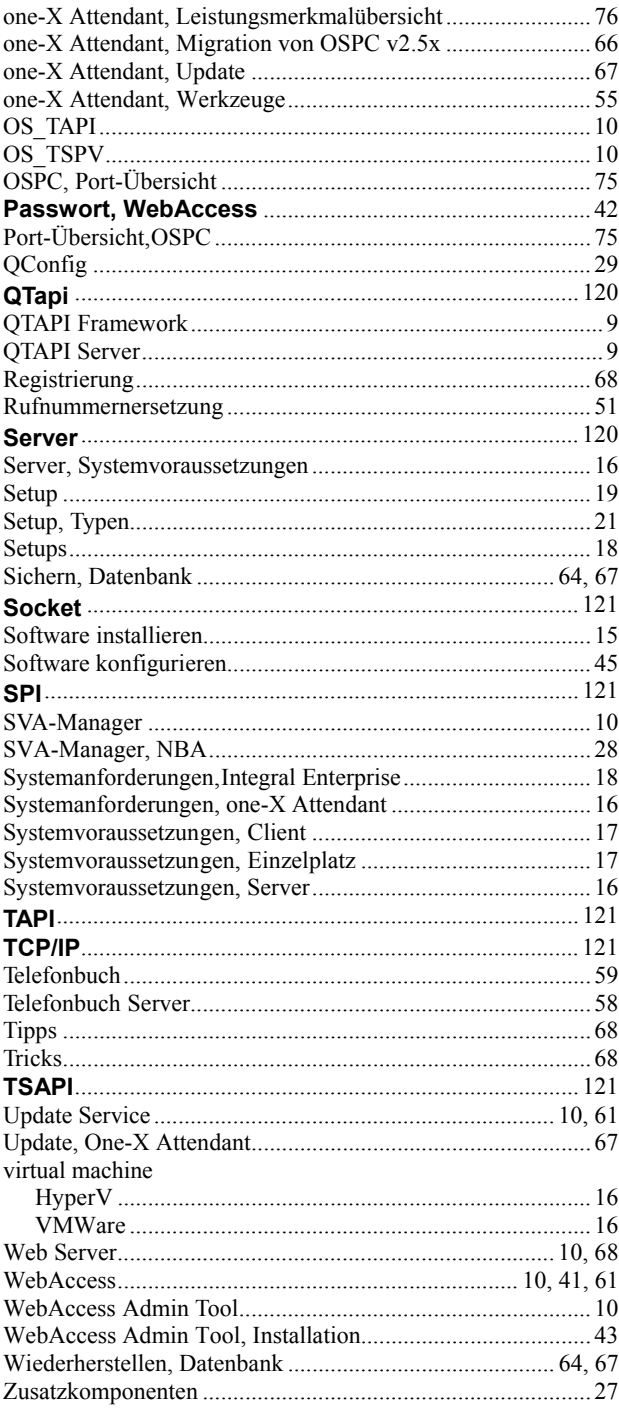